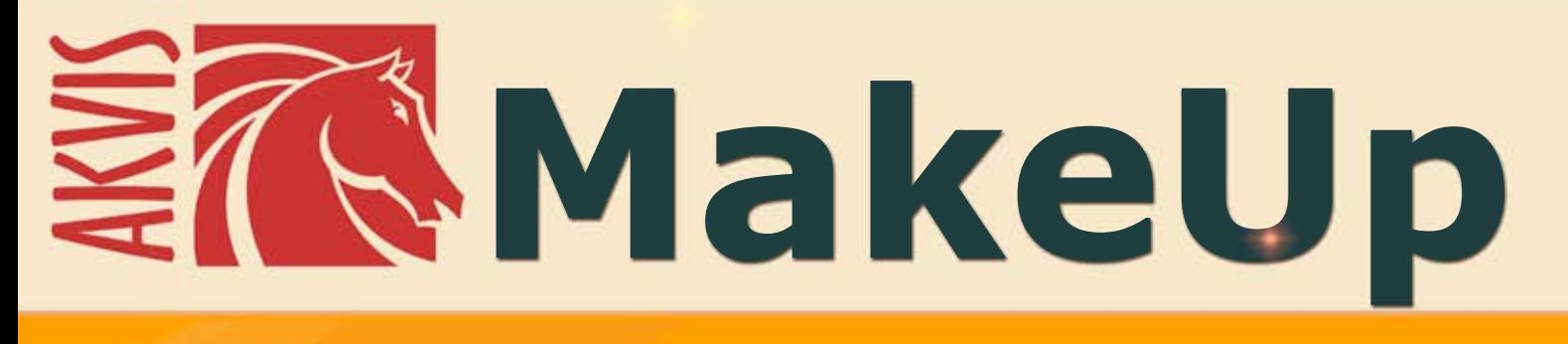

# **Исправление портретных фотографий**

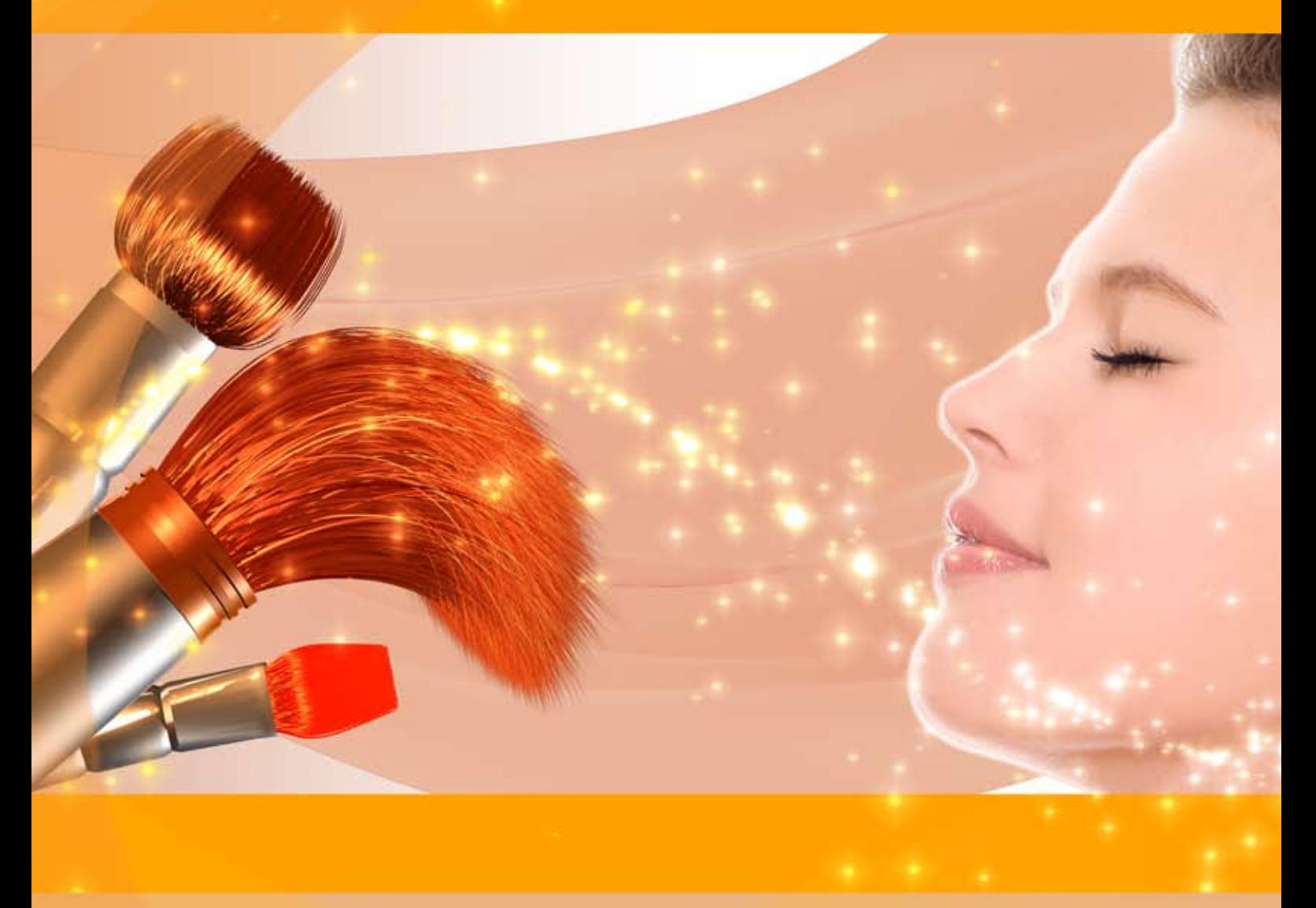

# **akvis.com**

# **ОГЛАВЛЕНИЕ**

- [О программе AKVIS Makeup](#page-2-0)
- [Установка программы под Windows](#page-6-0)
- [Установка программы на](#page-9-0) Mac
- [Установка программы на](#page-11-0) Linux
- [Регистрация программы](#page-13-0)
- Работа с программой
	- [Рабочая область](#page-16-0)
	- [Работа с программой](#page-22-0)
	- [Сглаживание](#page-26-0)
	- [Коррекция](#page-30-0)
	- [Эффекты](#page-31-0)
	- [Инструменты ретуши](#page-35-0)
	- [Пакетная обработка](#page-38-0)
	- [Работа с пресетами](#page-43-0)
	- [Настройки программы](#page-46-0)
	- [Печать изображения](#page-47-0)
- Примеры
	- [Фотография в высоком ключе](#page-50-0)
	- [Тонирование](#page-53-0)
- [Программы компании](#page-55-0) AKVIS

# <span id="page-2-0"></span>**AKVIS MAKEUP 8.0** | РЕТУШЬ ПОРТРЕТНЫХ ФОТОГРАФИЙ

**AKVIS MakeUp** — программа для исправления портретных фотографий.

С помощью программы можно превратить обычный снимок в фотографию с обложки, создать "гламурный" образ. После обработки в MakeUp фотографии выглядят стильно и профессионально.

**AKVIS MakeUp** автоматически [сглаживает кожу](#page-53-0) и устраняет мелкие дефекты, придавая лицу на портрете сияние, чистоту и гладкость, характерные для высокохудожественных изображений.

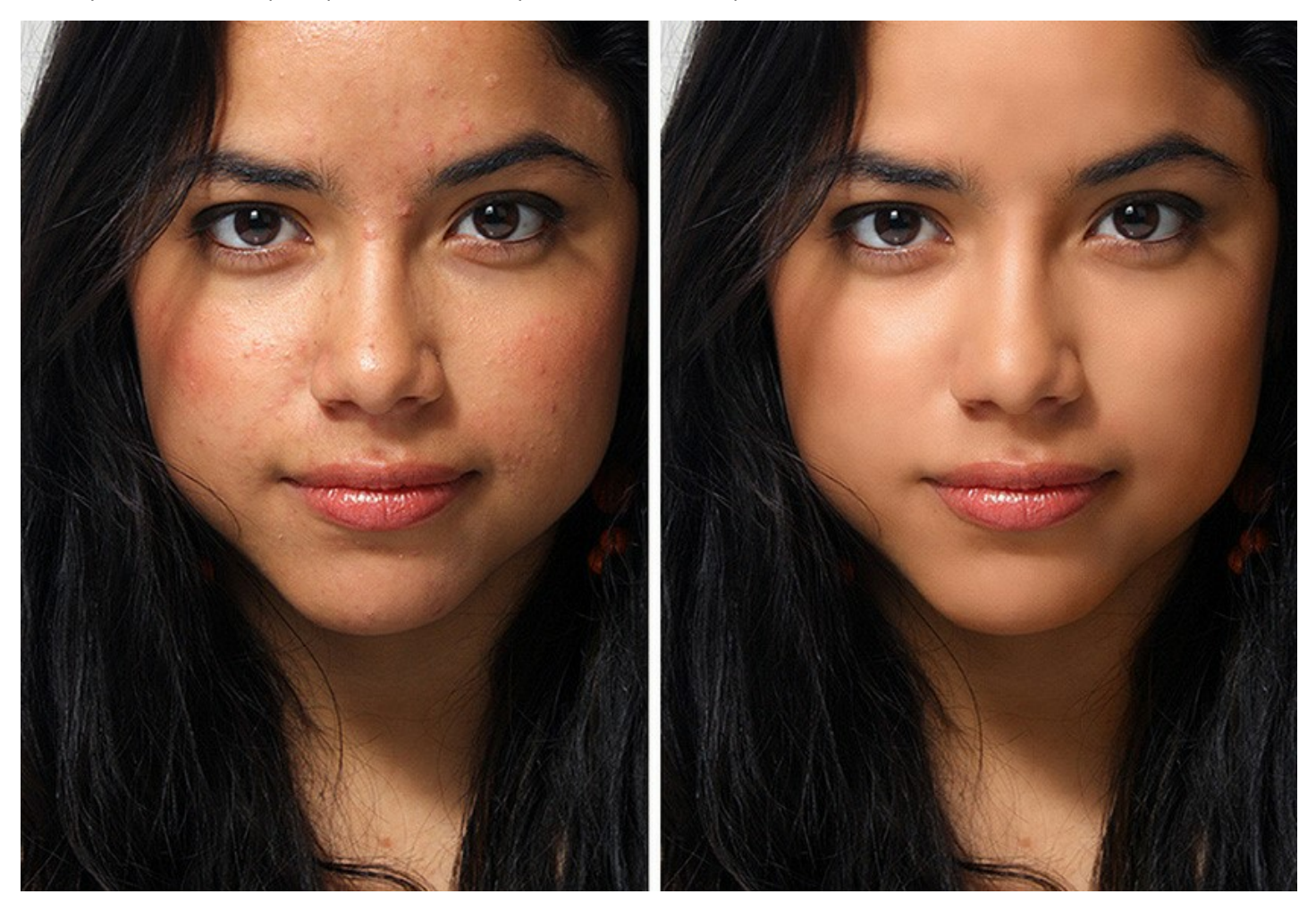

Стильные фотографии давно стали визитной карточкой индустрии моды. Однако не следует забывать, что прежде чем разместить портрет на страницах модного журнала, его подвергают [специальной обработке](https://akvis.com/ru/makeup-tutorial/examples/glamour-couple.php?utm_source=help).

Теперь такие "хитрости" профессиональных фотографов доступны каждому!

С помощью нескольких кликов мыши в программе **AKVIS MakeUp** можно быстро и качественно обработать изображение, сгладить неровности и придать коже безупречный вид.

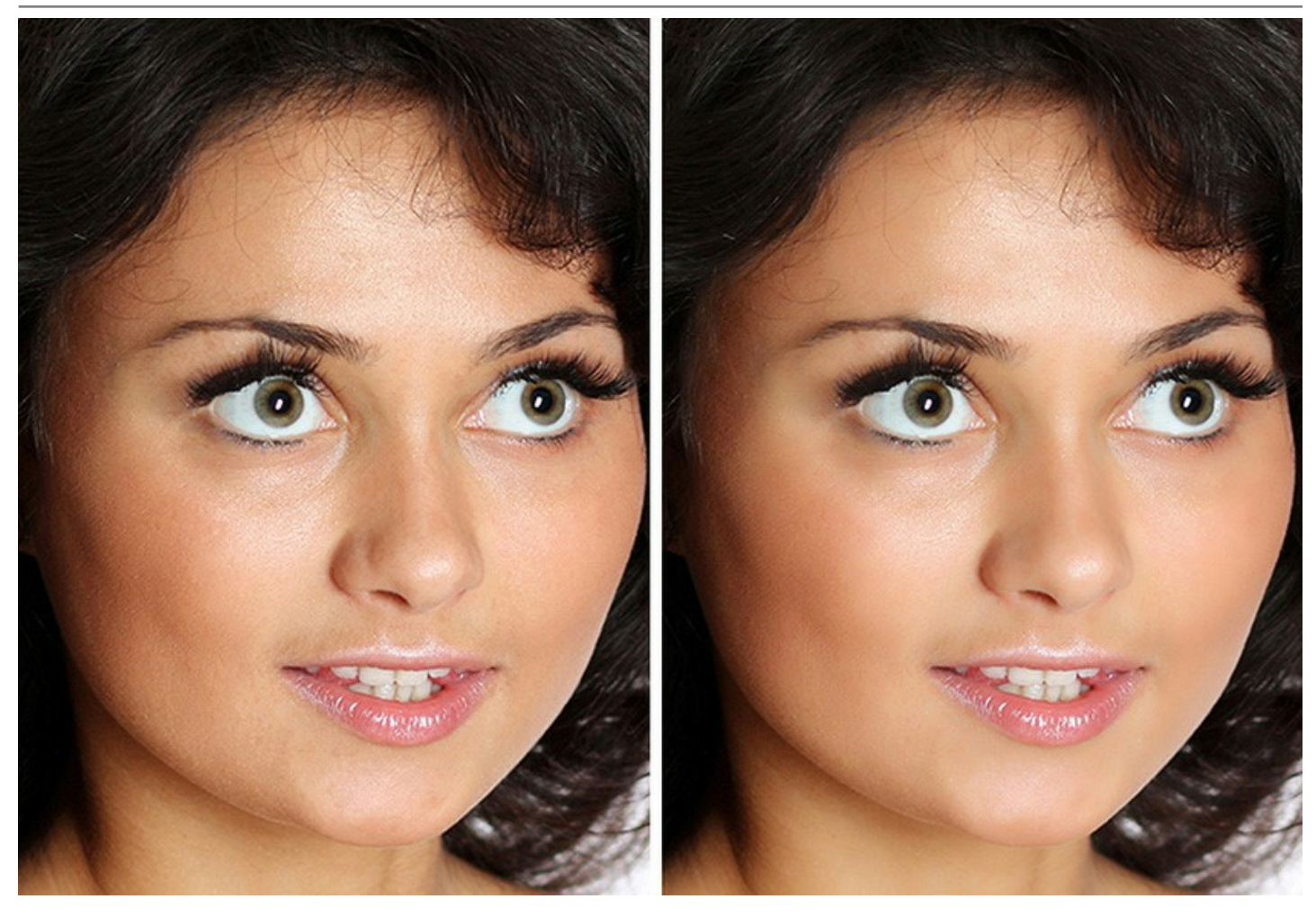

Программа улучшает и омолаживает кожу, не изменяя при этом других важных компонентов фотографии, оставляя выразительными глаза и волосы, не затрагивая фон.

**AKVIS MakeUp** позволяет переключаться между двумя режимами интерфейса — **Экспресс** и **Эксперт**. В первом можно быстро улучшить фактуру кожи с помощью одного из готовых пресетов, во втором становятся видимыми все возможности программы, здесь можно более точно задать тон кожи и поэкспериментировать с настройками.

Кроме автоматического выравнивания кожи и улучшения цвета лица, доступны [инструменты ретуши](#page-35-0): **Корректор**, **Отбеливание зубов**, **Коррекция красных глаз** и другие.

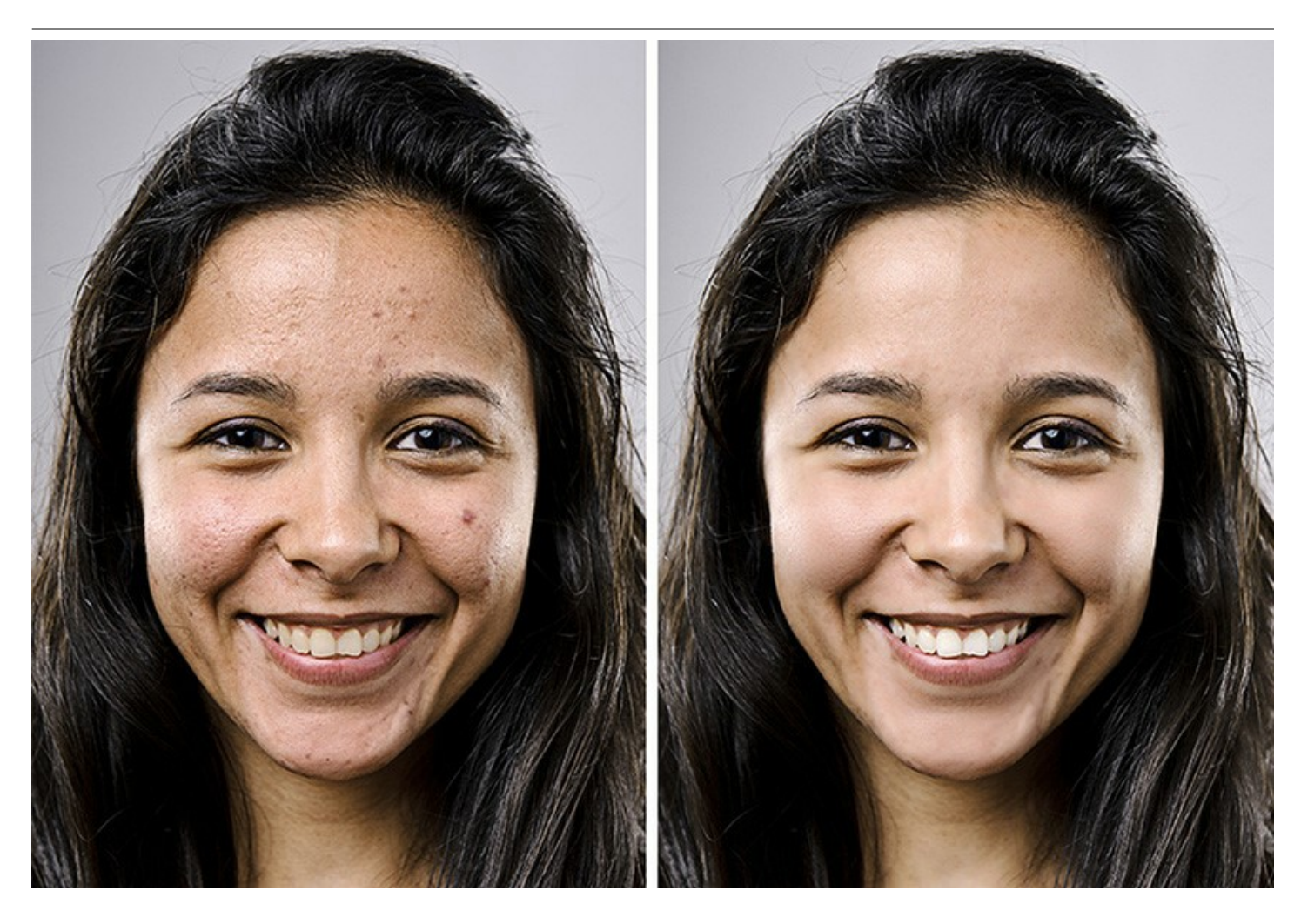

Программа также позволяет добиться особых эффектов, например, создать [черно-белый портрет](https://akvis.com/ru/makeup-tutorial/examples/lovely-woman-bw.php?utm_source=help) или получить [фотографию в "высоком ключе",](#page-50-0) отличительными особенностями которой являются очень светлые тона и подчеркнутые контуры лица.

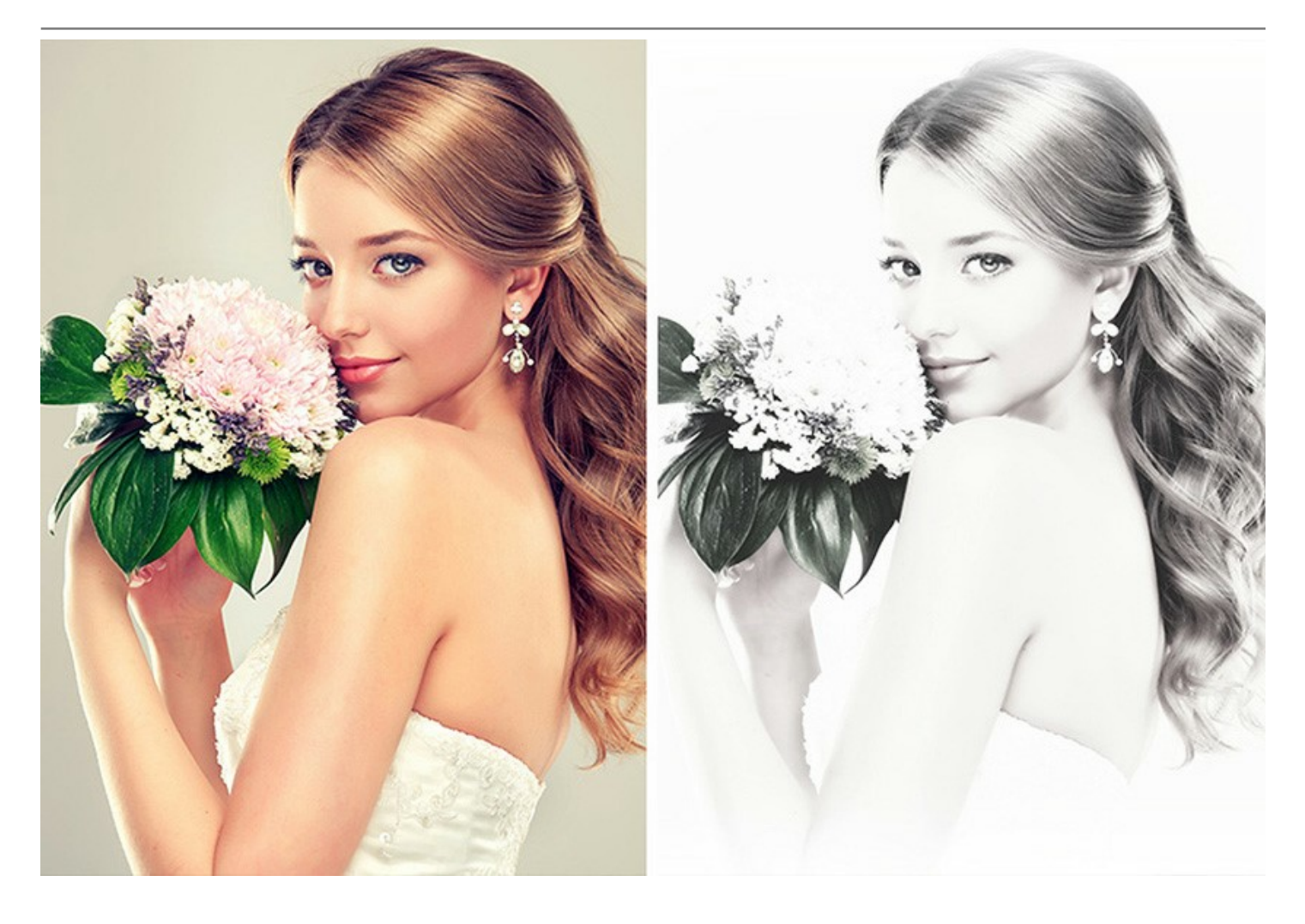

**AKVIS MakeUp** идеально подходит для обработки свадебных или выпускных фотографий, любых портретных снимков, где важную роль играет внешний вид кожи. В таких случаях программа незаменима!

Благодаря режиму **пакетной обработки** вы можете автоматически улучшить целую серию снимков, применив программу к [папке с фотографиями](#page-38-0) важного события.

**AKVIS MakeUp** [представлен в двух редакциях:](https://akvis.com/ru/makeup/comparison.php?utm_source=help) в виде самостоятельной программы (*standalone*) и как плагин для графических редакторов (*plugin*).

[Плагин MakeUp совместим с самыми популярными программами:](https://akvis.com/ru/compatibility-software.php?utm_source=help)  [AliveColors,](https://alivecolors.com/ru/about-alivecolors.php) Adobe Photoshop, Corel PaintShop Pro и другими.

# <span id="page-6-0"></span>**УСТАНОВКА НА WINDOWS**

Следуйте инструкции, чтобы установить программу **AKVIS** на **Windows**.

Для установки программы необходимо обладать правами администратора.

Перед установкой плагина необходимо закрыть графический редактор, в который будет устанавливаться плагин. Если установка плагина была выполнена при запущенном графическом редакторе, то его необходимо перезапустить.

- 1. Запустить программу установки двойным щелчком по файлу **exe**.
- 2. Выбрать язык программы и нажать на кнопку **Установить** (Install).
- 3. Ознакомиться с **Лицензионным Соглашением**, при согласии с его условиями выбрать пункт "Я принимаю условия лицензионного соглашения" ("I accept the term in the license agreement") и нажать на кнопку **Далее** (Next).

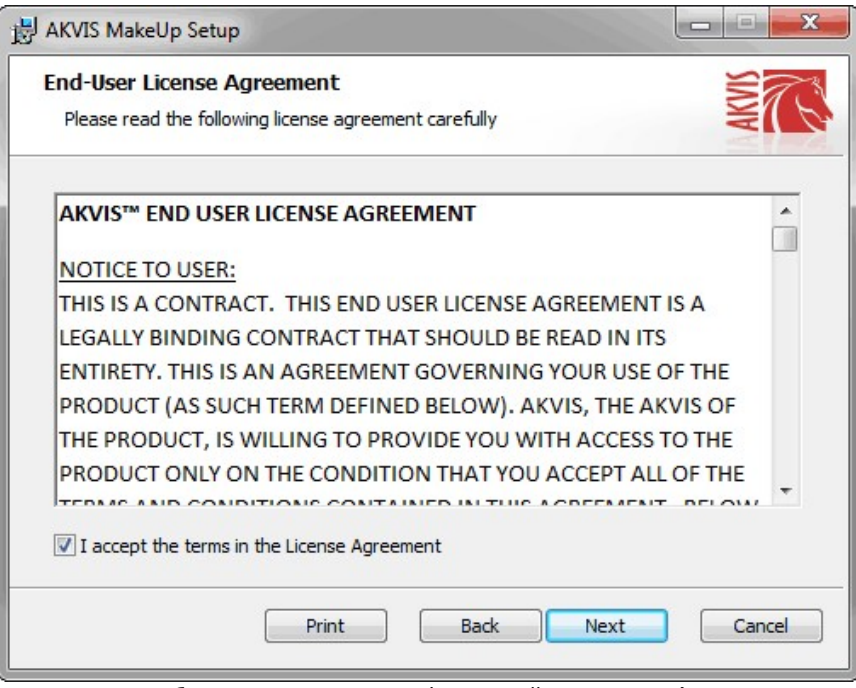

4. Для установки **плагина** нужно выбрать из списка графический редактор (или редакторы), в который будет устанавливаться плагин.

Для установки **версии standalone** (отдельной программы) должен быть выбран соответствующий вариант — **Standalone**.

Для создания ярлыка программы на рабочем столе должен быть выбран компонент **Ярлык на рабочий стол** (Desktop Shortcut).

Нажать на кнопку **Далее** (Next).

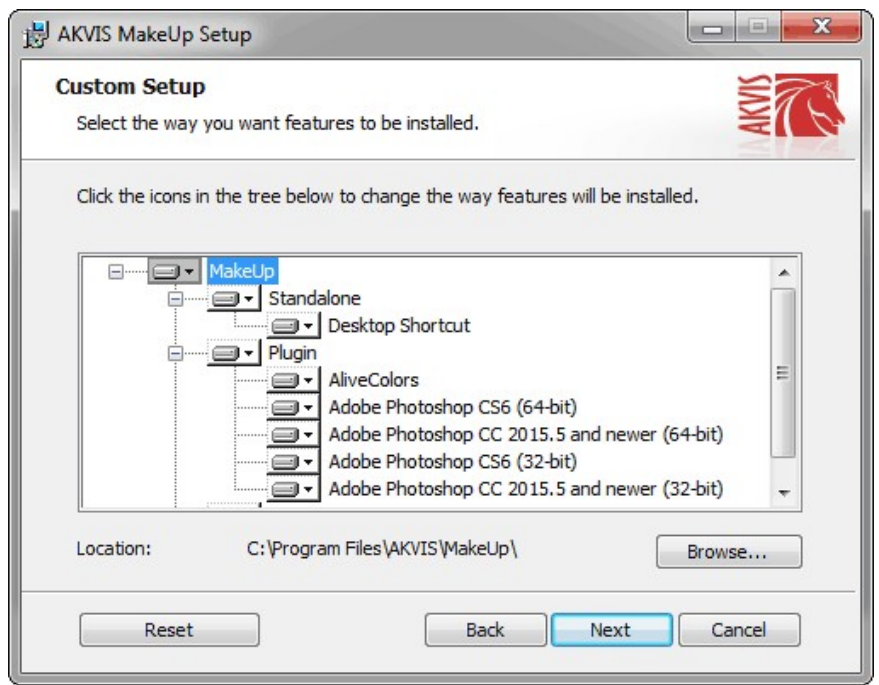

5. Нажать кнопку **Установить** (Install).

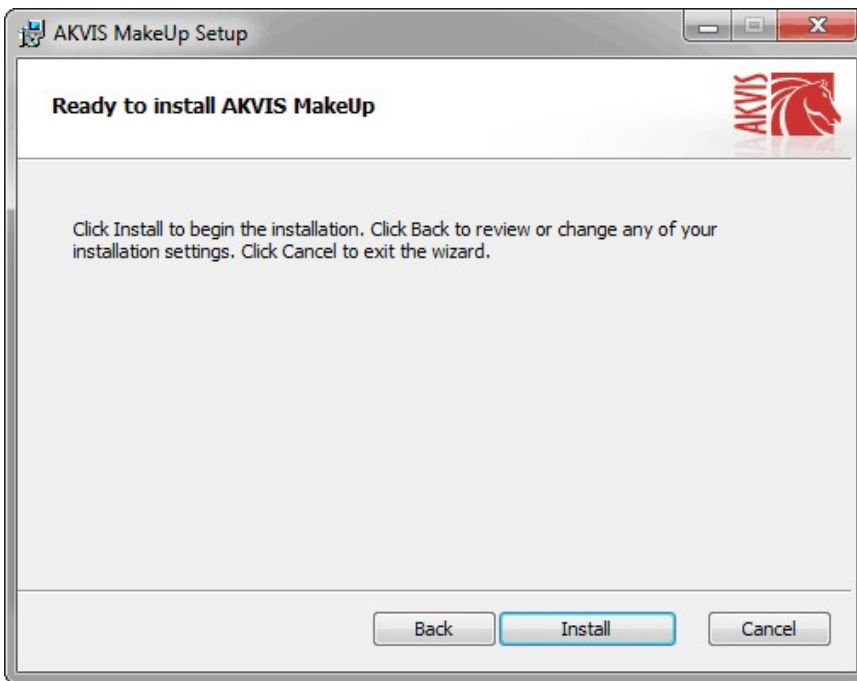

6. Запустится процесс установки программы.

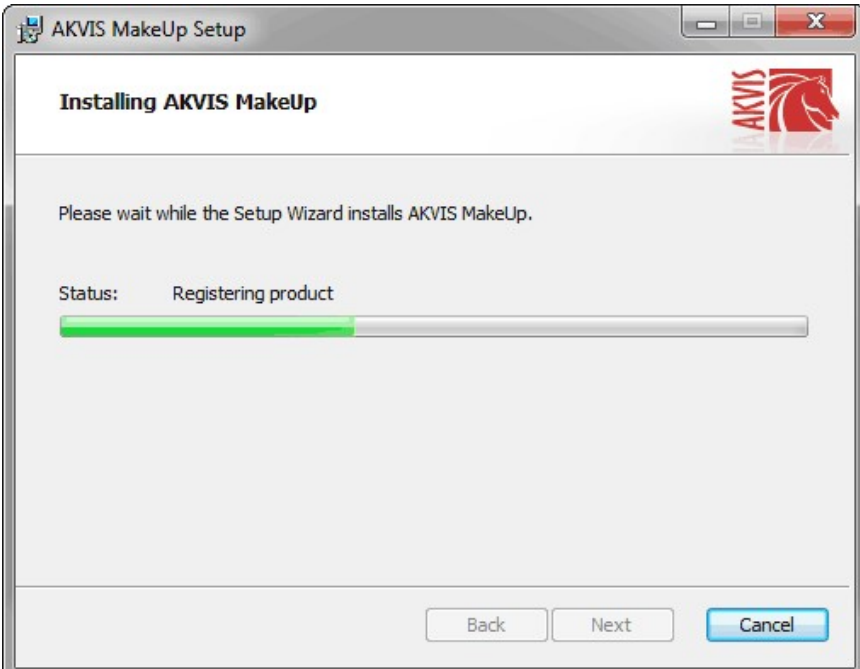

7. Можно подписаться на рассылку AKVIS и получать новости об обновлениях программ, ссылки на обучающие статьи и специальные предложения. Для этого введите свой адрес e-mail и подтвердите согласие с политикой конфиденциальности.

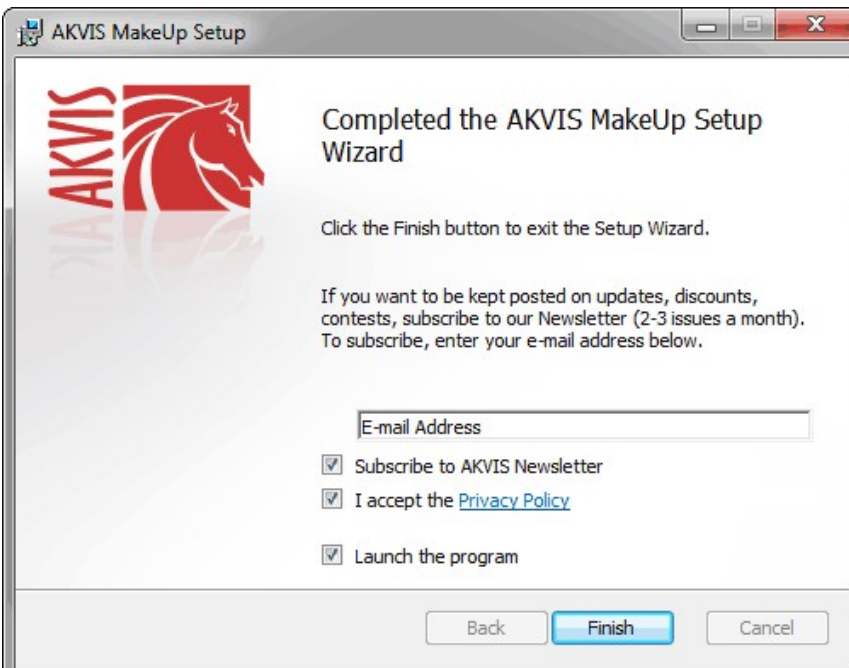

8. Нажать кнопку **Готово** (Finish) для выхода из программы инсталляции.

После установки **программы AKVIS Makeup** в главном меню **Start** (Пуск) появится пункт **AKVIS -> Makeup**, a на рабочем столе — ярлык программы **AKVIS Makeup** (если при установке было выбрано создание ярлыка).

После установки **плагина Makeup** в меню фильтров (эффектов) редактора появится новый пункт **AKVIS – Makeup**. Используйте эту команду для вызова плагина из графического редактора. Например, в **Photoshop: Filter -> AKVIS -> Makeup**, в **AliveColors: Эффекты -> AKVIS -> Makeup**.

**Внимание!** Если плагин не установился в графический редактор автоматически, можно [подключить его вручную](https://akvis.com/ru/graphic-tips/add-plugins/index.php?utm_source=help). Обычно достаточно просто **скопировать файл 8bf** из папки AKVIS в папку Plug-ins графического редактора. Например, для Adobe Photoshop CC скопируйте **8bf** в папку Program Files\Common Files\Adobe\Plug-Ins\CC.

# <span id="page-9-0"></span>**УСТАНОВКА НА MAC**

Следуйте инструкции, чтобы установить программу **AKVIS** на **Mac**.

Для установки программы необходимо обладать правами администратора.

- 1. Открыть виртуальный диск **dmg**:
	- **akvis-makeup-app.dmg** для установки версии **Standalone** (отдельной программы)
	- **akvis-makeup-plugin.dmg** для установки версии **Plugin**.
- 2. Ознакомиться с **Лицензионным соглашением** и нажать кнопку **Agree**.

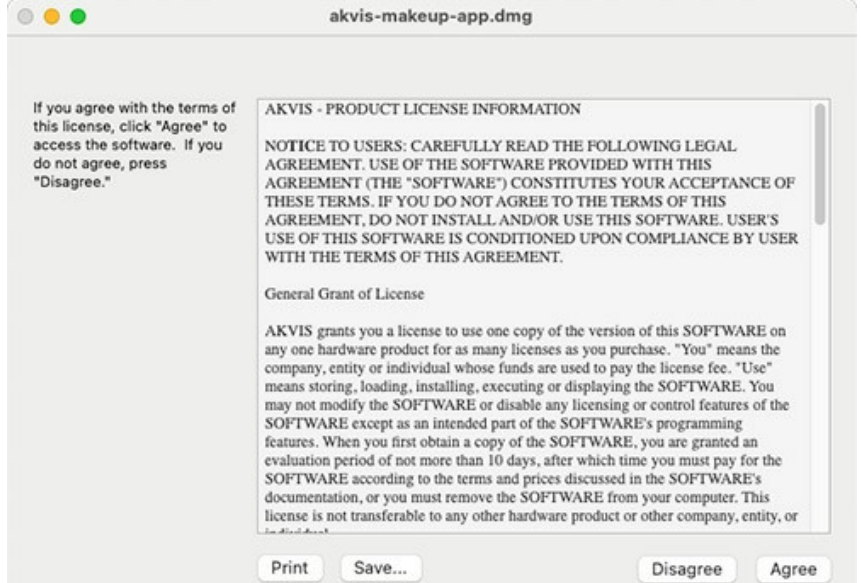

3. Откроется окно **Finder** с приложением **AKVIS Makeup** (в случае установки отдельной программы) или, в случае установки плагина, с папкой **AKVIS Makeup Plugin**.

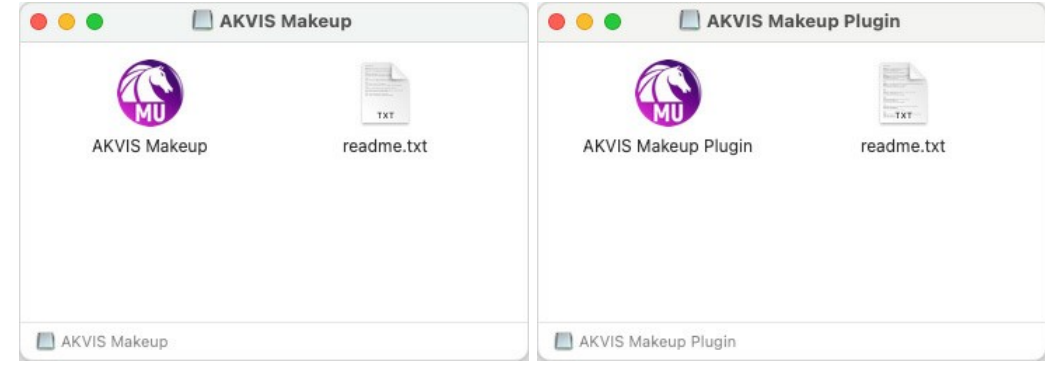

Для установки версии *standalone* приложение **AKVIS Makeup** переместить в папку **Applications**.

Для установки версии *plugin* приложение **AKVIS Makeup Plugin** перенести в папку с плагинами графического редактора:

**AliveColors**: любая папка, указанная в настройках редактора,

**Photoshop CC 2023, CC 2022, CC 2021, CC 2020, CC 2019, CC 2018, CC 2017, CC 2015.5**: **Library/Application Support/Adobe/Plug-Ins/CC**,

**Photoshop CC 2015**: **Applications/Adobe Photoshop CC 2015/Plug-ins**,

**Photoshop CS6**: **Applications/Adobe Photoshop CS6/Plug-Ins**.

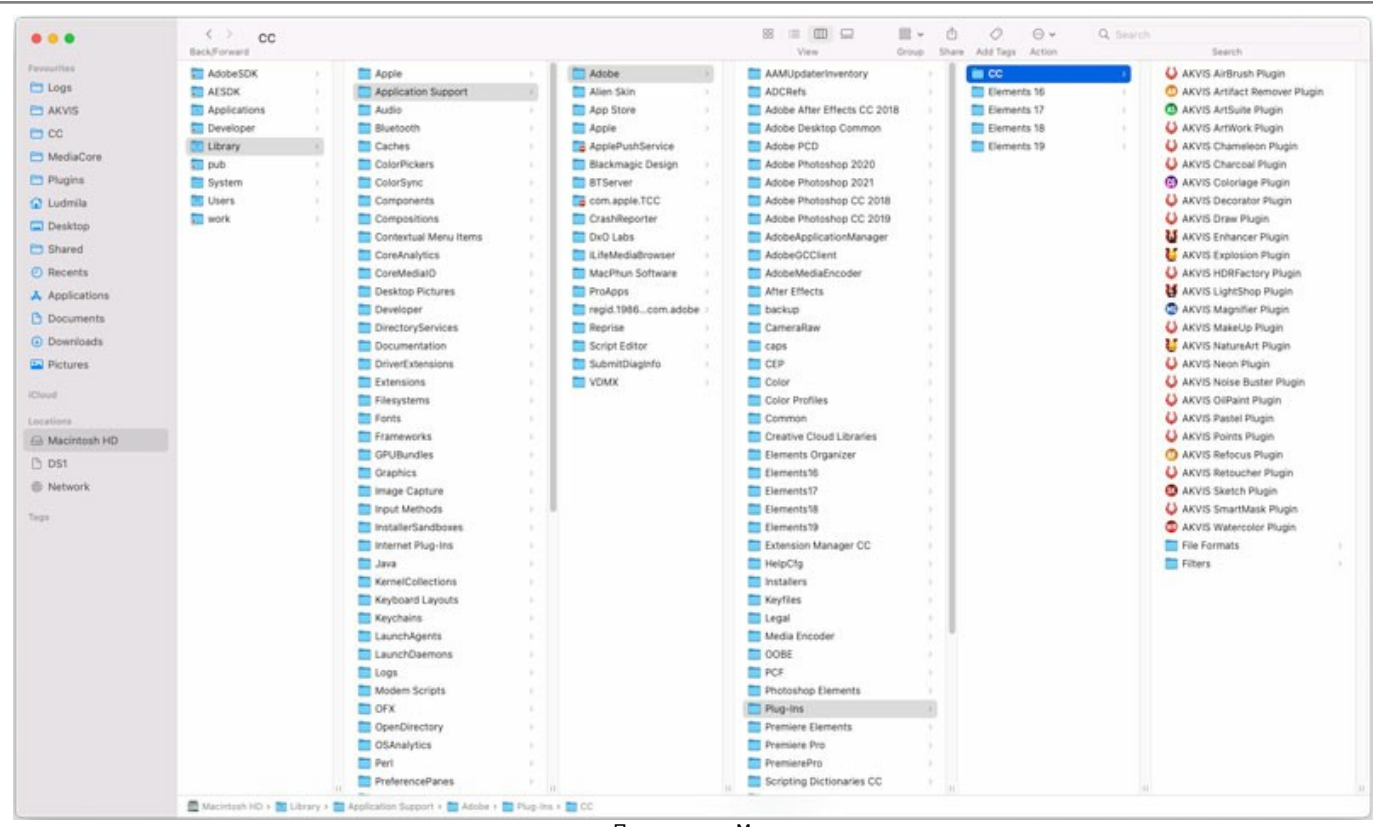

Плагины на Mac (кликните на изображение для увеличения)

После установки **плагина Makeup** в меню фильтров (эффектов) редактора появится новый пункт **AKVIS –> Makeup**. Используйте эту команду для вызова плагина из графического редактора. Например, в **Photoshop: Filter -> AKVIS -> Makeup**, в **AliveColors: Эффекты -> AKVIS -> Makeup**.

Версия **standalone** (приложение) запускается обычным способом — двойным щелчком по файлу.

Также можно запустить программу AKVIS из приложения **Фото**, выбрав команду **Изображение -> Редактировать в** (в High Sierra и более поздних версиях macOS).

## <span id="page-11-0"></span>**УСТАНОВКА НА LINUX**

Следуйте инструкции, чтобы установить программу **AKVIS** на **Linux**.

**Примечание:** Программы **AKVIS** совместимы только с **64-битным** ядром Linux версии 5.x или более поздней. Узнать версию ядра можно с помощью команды **uname -srm**.

Установка в системах на основе **Debian** (например, Astra Linux).

**Примечание:** Для установки программы необходимы разрешения apt-install или apt-get.

- 1. Запустить терминал.
- 2. Создать каталог для хранения ключей: **sudo mkdir -p /usr/share/keyrings**
- 3. Скачать ключ, которым подписан репозиторий: **curl -fsSL https://akvis.com/akvis.gpg | sudo tee /usr/share/keyrings/akvis.gpg >/dev/null** или **wget -O - https://akvis.com/akvis.gpg | sudo tee /usr/share/keyrings/akvis.gpg >/dev/null**
- 4. Добавить репозиторий в список, где система ищет пакеты для установки: **echo 'deb [arch-=i386 signed-by=/usr/share/keyrings/akvis.gpg] https://akvisdeb.sfo2.cdn.digitaloceanspaces.com akvis non-free' | sudo tee /etc/apt/sources.list.d/akvis.list**
- 5. Обновить список известных пакетов: **sudo apt-get update**
- 6. Начать установку программы AKVIS Makeup:
- **sudo apt-get install akvis-makeup**
- 7. Установка завершена.

Запустить AKVIS Makeup через терминал или ярлык программы.

8. Для автоматического обновления используется команда: **sudo apt-get upgrade**

для удаления программы: **sudo apt-get remove akvis-makeup --autoremove**

Установка в системах на основе **RPM** (например, РЕД ОС).

- 1. Запустить терминал.
- 2. Зарегистрировать ключ, которым подписан репозиторий **sudo rpm --import https://akvis.com/akvis.asc**
- 3. Добавить репозиторий в систему **sudo wget -O /etc/yum.repos.d/akvis.repo https://akvis.com/akvis.repo**
- 4. Обновить список пакетов

при использовании менеджера пакетов **dnf**: **sudo dnf update**

при использовании менеджера пакетов **yum**: **sudo yum update**

5. Установить программу AKVIS Makeup

при использовании менеджера пакетов **dnf**: **sudo dnf install akvis-makeup**

при использовании менеджера пакетов **yum**: **sudo yum install akvis-makeup**

6. Установка завершена.

Запустить AKVIS Makeup через терминал или ярлык программы.

7. Для автоматического обновления

при использовании менеджера пакетов **dnf**: **sudo dnf upgrade**

при использовании менеджера пакетов **yum**: **sudo yum upgrade**

8. Для удаления программы

при использовании менеджера пакетов **dnf**: **sudo dnf remove akvis-makeup**

при использовании менеджера пакетов **yum**: **sudo yum remove akvis-makeup**

#### Установка в системе **ALT Linux**.

**Примечание:** Для установки программы необходимы разрешения apt-install или apt-get.

- 1. Запустить терминал.
- 2. Войти как root-пользователь:
- **su -**
- 3. Добавить репозиторий в систему: **apt-get install akvis-repo**
- 4. Обновить список известных пакетов:
- **apt-get update** 5. Установить программу AKVIS Makeup:
- **apt-get install akvis-makeup**
- 6. Установка завершена.

Запустить AKVIS Makeup через терминал или ярлык программы.

7. Для автоматического обновления используется команда: **apt-get dist-upgrade**

для удаления программы: **apt-get remove akvis-makeup**

Установка в системе **openSUSE**.

- 1. Запустить терминал.
- 2. Войти как root-пользователь.
- 3. Добавить ключ, которым подписан репозиторий **rpm --import http://akvis.com/akvis.asc**
- 4. Добавить репозиторий в систему **zypper ar -r https://akvis.com/akvis.repo akvis** 5. Обновить список пакетов:
- **zypper ref**
- 6. Установить программу AKVIS Makeup: **zypper install akvis-makeup**
- 7. Установка завершена.

Запустить AKVIS Makeup через терминал или ярлык программы.

8. Для автоматического обновления используется команда: **zypper update**

для удаления программы: **zypper remove akvis-makeup**

Для правильного отображения интерфейса программы рекомендуется установить композитный менеджер Compton или Picom.

#### <span id="page-13-0"></span>**АКТИВАЦИЯ ПРОГРАММЫ**

**Внимание!** Ваш компьютер должен быть подключен к сети Интернет.

**Если подключение к Интернет недоступно**, ниже предлагается [альтернативный способ активации](#no-inet).

Скачать установочный файл **AKVIS Makeup** (на [странице программы](#page-2-0) или на [странице загрузки](https://akvis.com/ru/download-photo-editing-software.php?utm_source=help)).

Запустить скачанный файл и [установить программу,](https://akvis.com/ru/tutorial/install-akvis/index.php?utm_source=help) следуя подсказкам мастера установки.

Запустить установленную программу. Окно **О программе** всегда показывается при запуске незарегистрированной копии программы. Кроме того, окно **О программе** выводится при нажатии кнопки на Панели управления программы.

При работе с плагином в редакторе **Adobe Photoshop** окно **О программе** может быть вызвано на экран выбором команды меню **Help -> About Plug-In –> Makeup** на Windows, **Photoshop -> About Plug-In –> Makeup** на Mac.

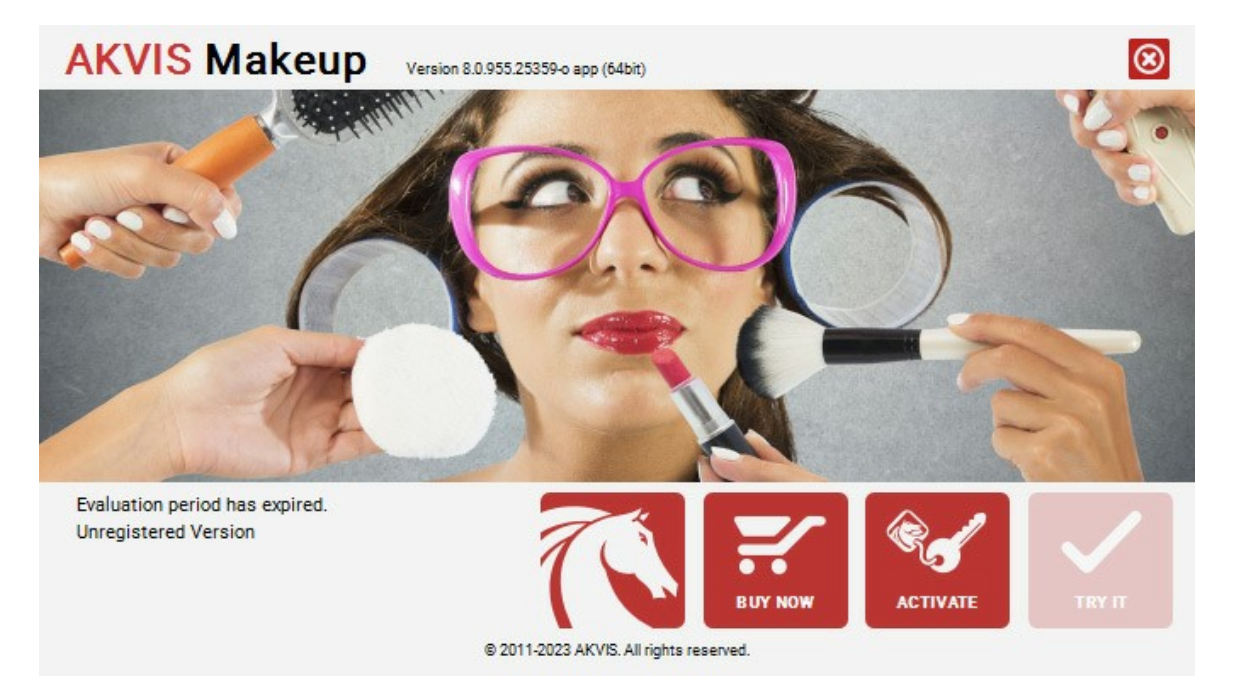

При нажатии кнопки **Попробовать** откроется окно, где можно выбрать тип лицензии для ознакомления. Если пробный период истёк, кнопка будет неактивна.

В течение ознакомительного периода (10 дней) доступна любая лицензия: **Home** (Plugin либо Standalone), **Deluxe** или **Business**. При выборе лицензии рядом будет отображен пояснительный текст с кратким описанием данного типа лицензии. В зависимости от выбора будут доступны разные возможности **AKVIS Makeup**.

[Для получения более полной информации о версиях и лицензиях программы](https://akvis.com/ru/makeup/comparison.php?utm_source=help) **AKVIS Makeup** смотрите сравнительную таблицу.

При нажатии кнопки **Купить** будет открыто окно, где необходимо указать приобретаемый тип лицензии.

После выбора лицензии необходимо снова нажать кнопку **Купить**. В браузере откроется страница заказа, где можно продолжить подбор программ либо приступить к оформлению покупки.

После заполнения формы и проведения денежной транзакции серийный номер будет выслан в течение нескольких минут.

Чтобы зарегистрировать программу, нажать на кнопку **Активировать**. Откроется следующее окно:

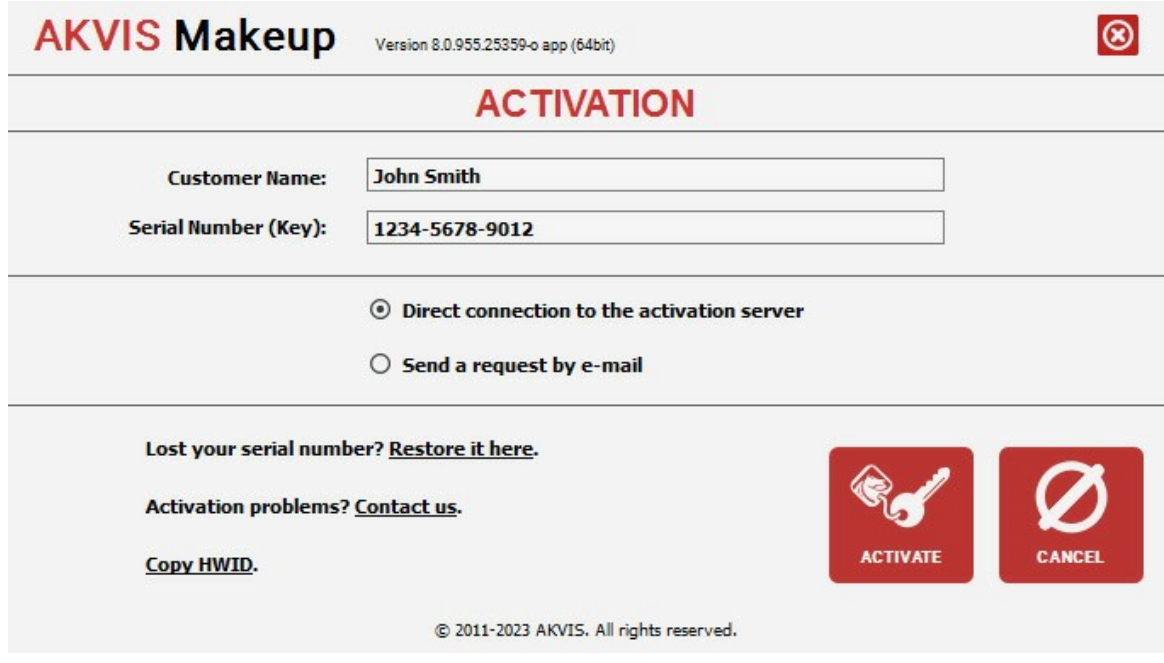

В поле **Имя пользователя** ввести имя, на которое будет зарегистрирована программа.

**Внимание!** Длина имени пользователя на кириллице не должна превышать 21 символ.

В поле **Серийный номер** ввести номер, полученный после оплаты заказа.

Ниже выбрать способ активации - через **прямое соединение с сервером** или через **электронную почту**.

#### **Прямое соединение с сервером**

Рекомендуется данный способ активации, как наиболее быстрый.

Компьютер должен быть подключен к сети Интернет.

Нажать на кнопку **Активировать** для завершения активации.

#### **Отправить запрос по e-mail**

Eсли был выбран способ активации через e-mail, то при нажатии на кнопку **Активировать** будет автоматически создано письмо, которое, не редактируя, необходимо отправить по указанному адресу.

Если **компьютер не подключен к Интернет**, нужно записать созданное письмо на внешний носитель (диск или "флешку") и отправить с другого компьютера, на котором есть доступ к сети. Все, что нам нужно, уже будет записано в самом письме.

Если письмо не создается, просто [пришлите нам](https://akvis.com/ru/support/feedback.php?utm_source=help) серийный номер (код лицензии) программы и HardwareID (HWID) компьютера, на котором установлена программа.

В ответ будет получено письмо с вложенным файлом **Makeup.lic**, который следует поместить в папку, где хранится лицензионная информация о программе. Это папка **AKVIS** в **Общих документах** пользователей:

**Windows**:

C:\Users\Public\Documents\AKVIS;

**Mac**:

/Users/Shared/AKVIS *или* домашняя папка пользователя;

**Linux**:

/var/lib/AKVIS.

Активация программы завершена.

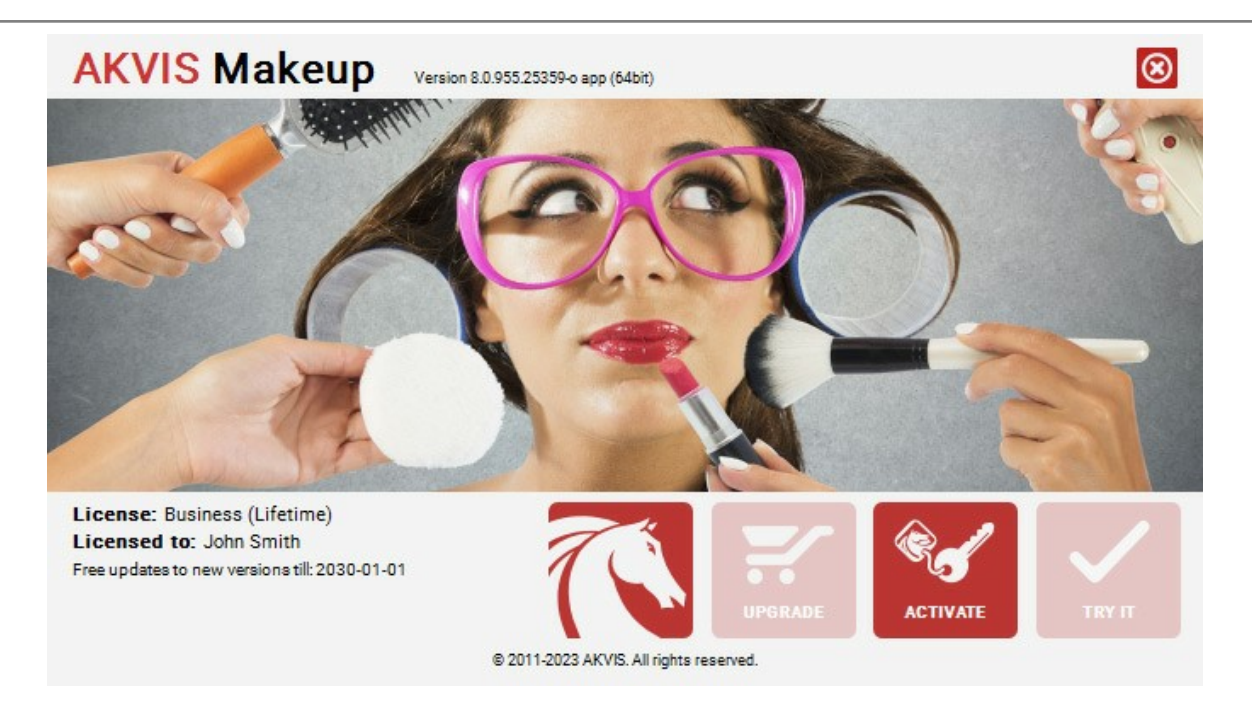

При желании можно произвести апгрейд до версии **Home Deluxe** или **Business**, доплатив разницу в цене. Для этого в окне **О программе** необходимо нажать кнопку **Улучшить** (в зарегистрированной версии появляется на месте кнопки **Купить**).

В открывшемся окне выбрать желаемую лицензию и нажать кнопку **Улучшить**. При этом в браузере откроется страница заказа, где можно оплатить выбранный апгрейд.

После оплаты вы получите сообщение, что ваша лицензия обновлена, после чего потребуется переактивировать программу.

При нажатии кнопки **Отменить** происходит возврат в окно **О программе**.

При возникновении вопросов или проблем обратитесь в службу поддержки - [support@akvis.com](mailto:support@akvis.com).

# <span id="page-16-0"></span>**ОПИСАНИЕ РАБОЧЕЙ ОБЛАСТИ**

Программа **[AKVIS MakeUp](#page-2-0)** может работать как отдельная программа или как плагин к графическому редактору.

Запустить *отдельную программу* можно обычным способом.

Для вызова *плагина* необходимо открыть изображение в редакторе, а затем выбрать пункт **AKVIS –> MakeUp** из меню фильтров.

Вид рабочей области зависит от выбора режима редактирования на **Панели управления**.

<span id="page-16-1"></span>Первый раз программа запускается в режиме редактирования **Экспресс** - с упрощённым интерфейсом и минимальным набором движков, позволяющим быстро получить хороший результат.

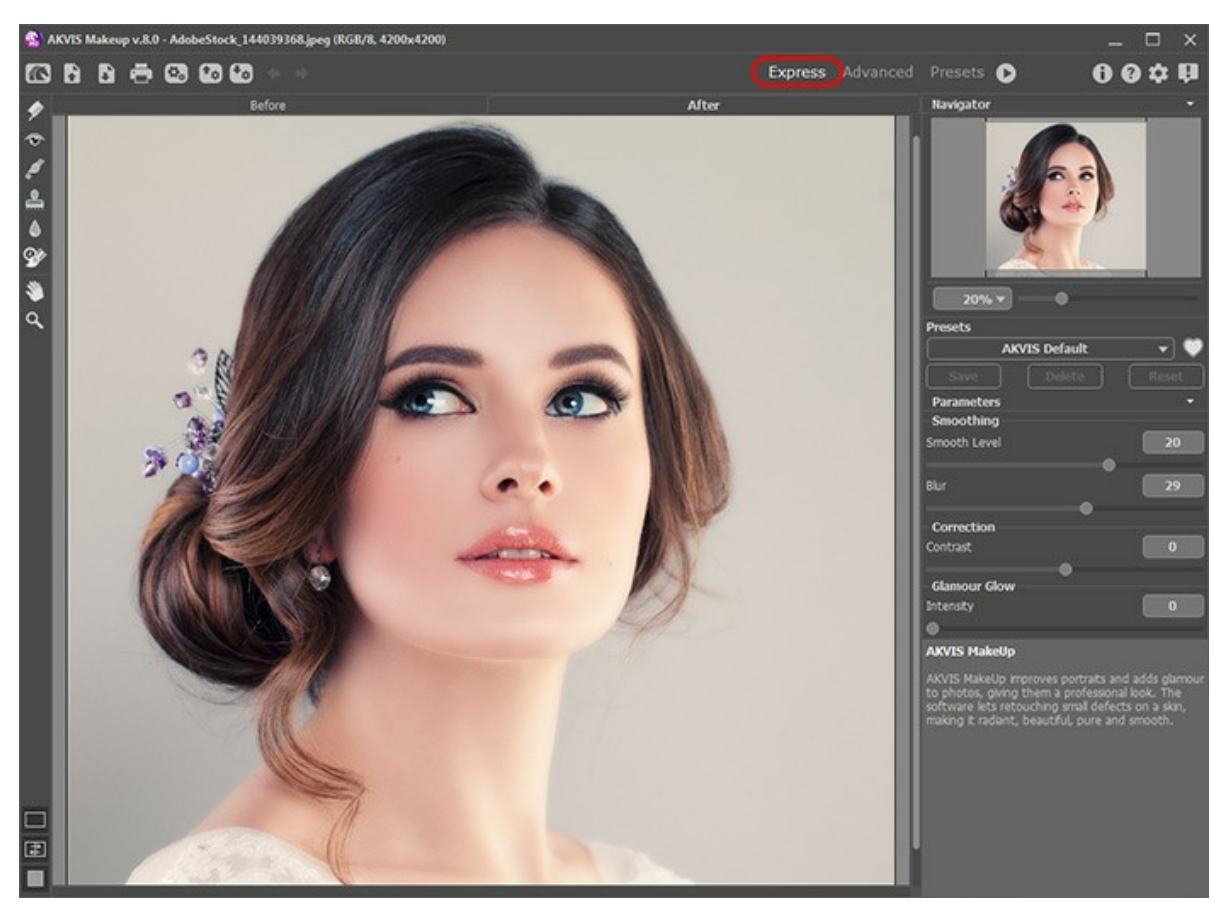

Окно программы AKVIS MakeUp (режим Экспресс)

<span id="page-16-2"></span>При расширенном редактировании доступны все параметры и инструменты, описанные в соответствующих разделах. Для переключения в этот режим необходимо щёлкнуть по кнопке **Эксперт** на **Панели управления**: интерфейс изменит свой вид, открывая доступ к полному функционалу программы.

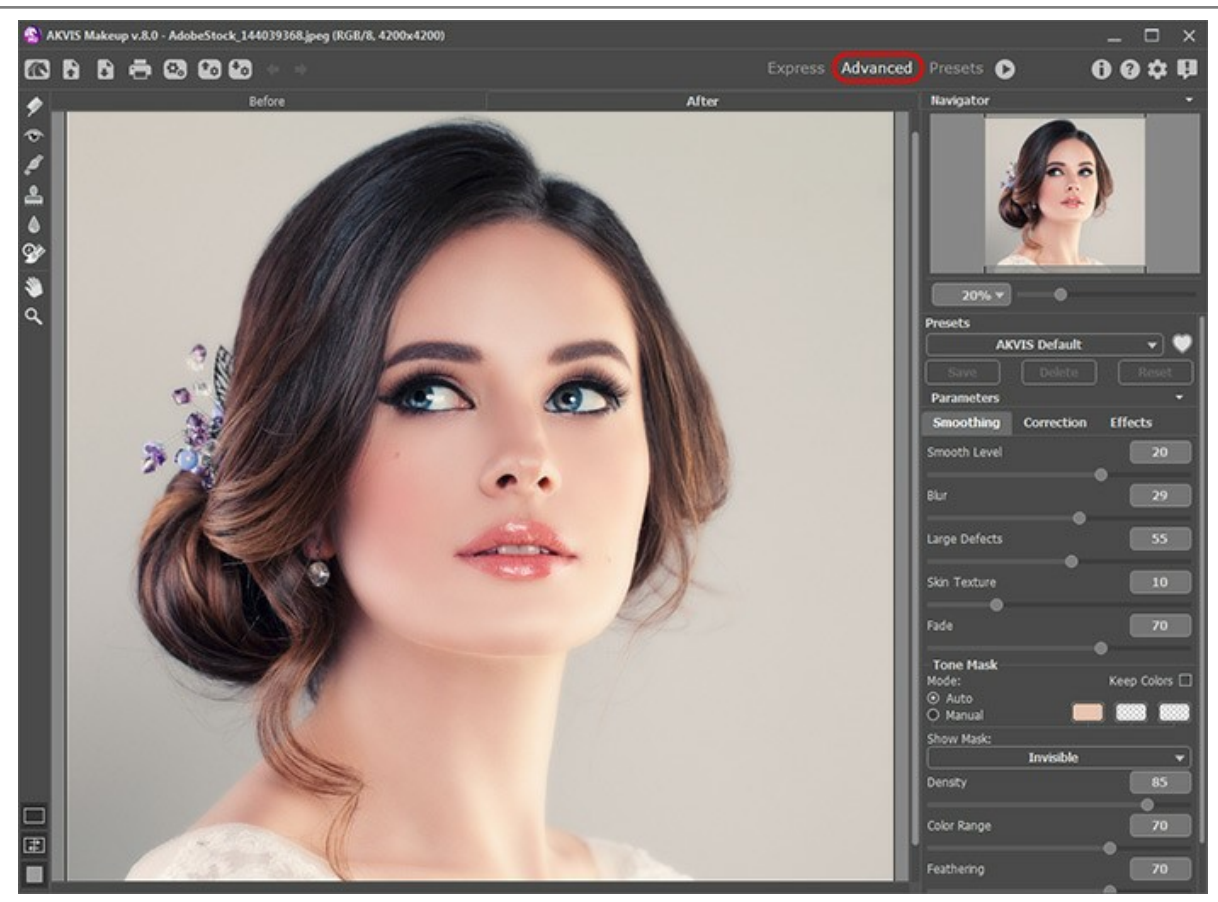

Окно программы AKVIS MakeUp (режим Эксперт)

<span id="page-17-0"></span>Кнопка **Пресеты** позволяет переключиться в режим визуального отображения пресетов (см. [Галерея пресетов](#page-43-1)).

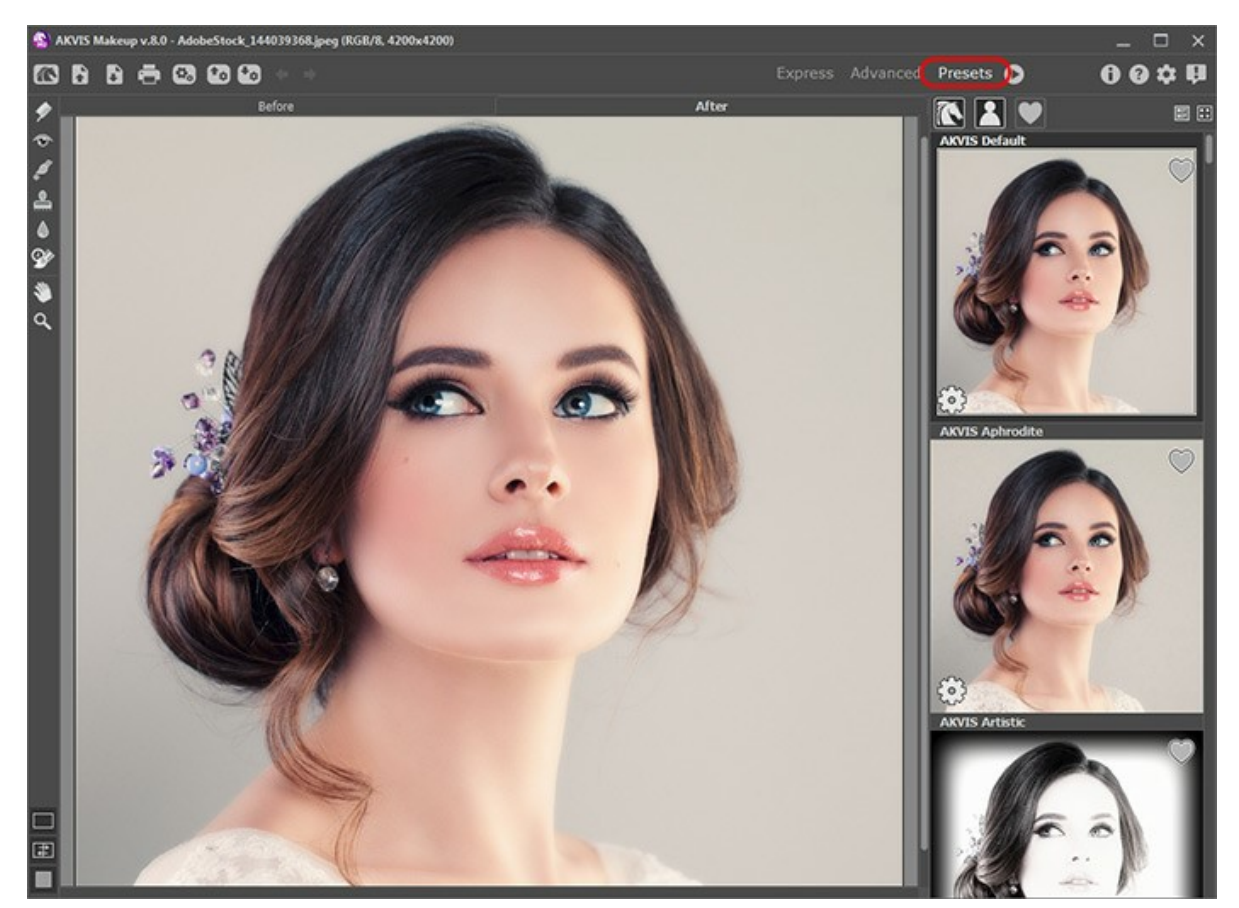

Окно программы AKVIS MakeUp (Галерея пресетов)

#### **Элементы окна программы:**

Центральную часть окна программы **AKVIS MakeUp** занимает **Окно изображения** с закладками **До** и **После**. В закладке **До** показано исходное изображение, в закладке **После** — результат. Переключаться между ними можно левой кнопки мыши по названию закладки или изображению.

**[Внешний вид](#page-21-0) Окна изображения** и закладок можно настроить с помощью кнопок в нижней части **Панели инструментов**.

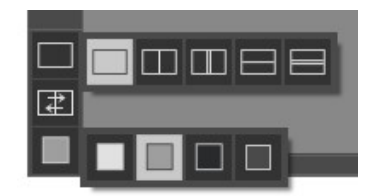

В верхней части окна расположена **Панель управления** с кнопками:

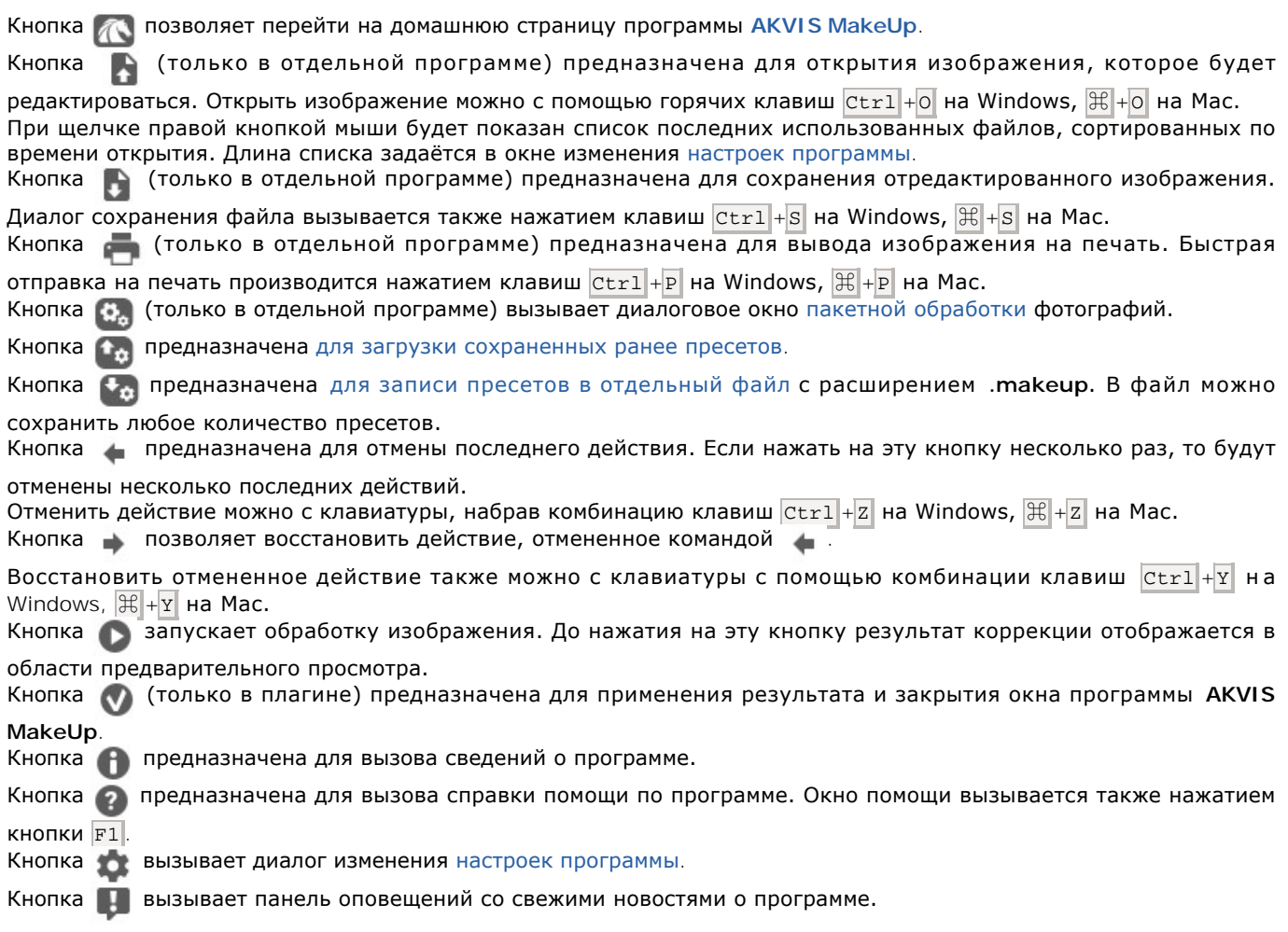

Слева от **Окна изображения** находится **Панель инструментов**. Параметры выбранного инструмента будут показаны на **Панели настроек** в секции **Настройки инструмента** или в окне, всплывающем по щелчку правой кнопки мыши.

#### *Инструменты предварительной обработки* (для работы на закладке **До**):

Кнопка  **включает и выключает** [окно предварительного просмотра](#page-23-0).

*Инструменты ручной коррекции маски* (доступны при показе маски только для лицензии [Home Deluxe и Business](https://akvis.com/ru/makeup/comparison.php?utm_source=help)):

Кнопка **Добавить в маску** активирует инструмент добавления обработанных фрагментов к тоновой маске. Кнопка **Убрать из маски <b>A** активирует инструмент исключения обработанных фрагментов из тоновой маски. Кнопка активирует **Ластик**, который удаляет эффекты ручного редактирования маски, восстанавливая её до первоначального вида в тех местах, где был применён инструмент.

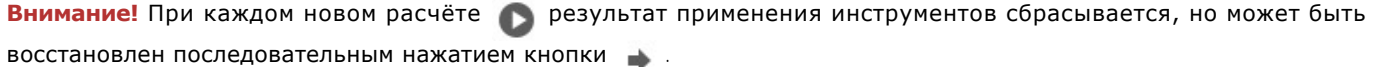

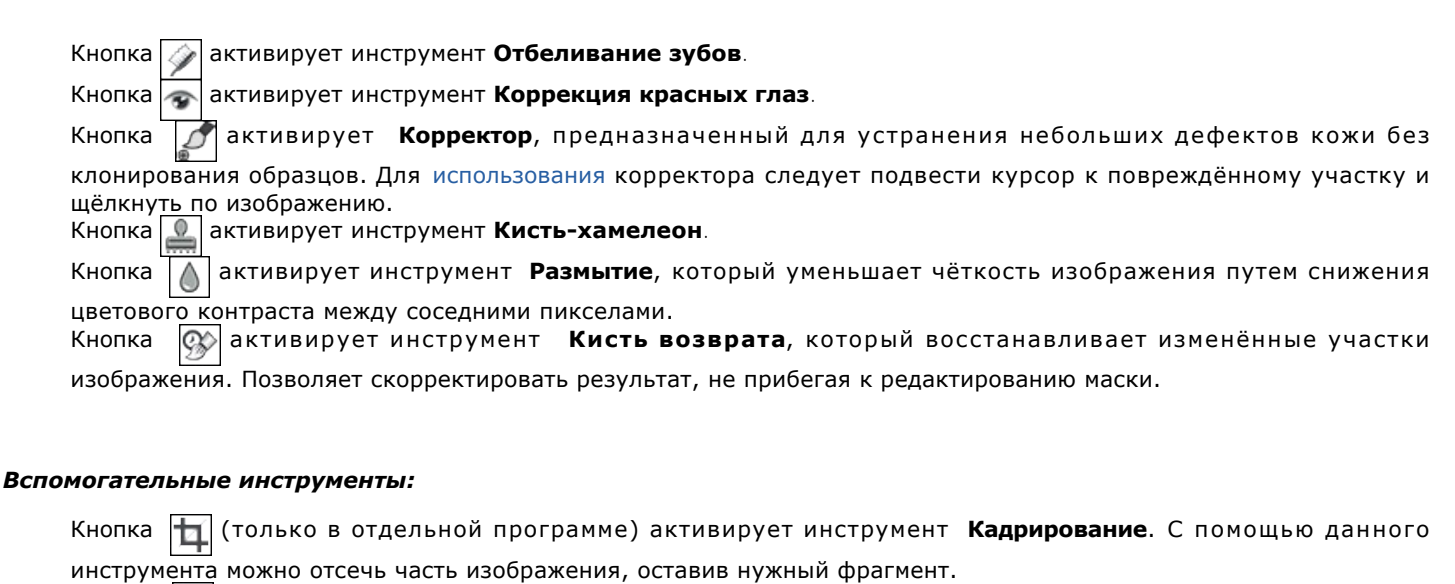

Кнопка <sup>1</sup> активирует инструмент Рука, который позволяет прокручивать фотографию, когда она не помещается в **Окне изображения** при выбранном масштабе. Для прокрутки необходимо нажать на кнопку,

подвести курсор к изображению и, удерживая левую кнопку мыши нажатой, переместить в нужную сторону. лодосоти курсор и лесерелистик (2001)<br>Двойным щелчком по кнопке  **30 изображение масштабируется под размер** окна программы.

Кнопка **Q** активирует инструмент **Лупа**, предназначенный для изменения масштаба изображения. Для

увеличения масштаба необходимо щёлкнуть левой кнопкой мыши по изображению в окне программы. Для уменьшения масштаба изображения щелчок производится с нажатой клавишей Alt . Для быстрого вызова инструмента используется клавиша  $|z|$ .

Двойным щелчком по кнопке  $\bigcirc$  можно развернуть изображение в натуральную величину (100%).

Справа от **Окна изображения** расположены навигатор, параметры сглаживания и дополнительной коррекции изображения и подсказки. Щелчком по названию соответствующие секции могут быть развёрнуты или скрыты.

Перемещение по изображению и масштабирование осуществляется с помощью **Навигатора**. Рамкой в **Навигаторе** отмечена та часть изображения, которая в данный момент является видимой в **Окне изображения**; области за пределами рамки будут затенены. Рамку можно перетаскивать, меняя видимую часть изображения. Для перемещения рамки необходимо поместить курсор внутрь рамки и, удерживая левую кнопку мыши, выполнить перетаскивание.

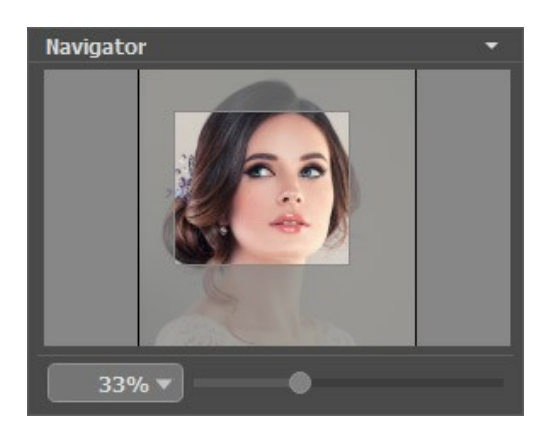

Масштабировать изображение в **Окне изображения** можно с помощью ползунка. При перемещении ползунка вправо происходит увеличение масштаба изображения, при перемещении влево - уменьшение.

Для прокрутки изображения в **Окне изображения** можно использовать полосы прокрутки или нажать на пробел и перетаскивать изображение левой кнопкой мыши. Прокруткой колёсика мыши изображение можно перемещать вверхвниз, удерживая  $\vert \text{ctrl} \vert$  на Windows,  $\vert \mathcal{X} \vert$  на Mac – вправо-влево, удерживая  $\vert \text{Alt} \vert$  на Windows,  $\vert \text{Option} \vert$  на Mac – масштабировать. При щелчке правой кнопкой мыши на полосе прокрутки появляется меню быстрых перемещений.

Также масштаб изображения изменится, если ввести в поле масштабирования новый масштабный коэффициент. Часто используемые масштабы помещены в выпадающее меню поля масштабирования. Кроме того, для изменения масштаба изображения можно воспользоваться клавиатурными сокращениями:  $+$  и  $|$ сtrl + $+$  на Windows,  $|$  $\#$  + $+$  на Mac − для увеличения масштаба изображения, - и Ctrl +- на Windows,  $\mathbb{H}$  +- на Мас − для уменьшения масштаба.

Понравившиеся настройки программы можно сохранить как пресет и использовать в дальнейшем.

Также можно пользоваться подсказкой - кратким описанием параметров и кнопок, на которые наводится курсор. Изменить местоположение окна подсказки либо скрыть его совсем можно в [Настройках](#page-46-0) программы.

#### <span id="page-21-0"></span>**РЕЖИМЫ ПРОСМОТРА ИЗОБРАЖЕНИЯ**

В нижней части **Панели инструментов** расположены три кнопки, отвечающие за внешний вид **Окна изображения**.

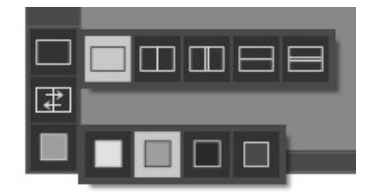

- Кликом мыши по первой кнопке открывается вложенное меню, где представлены различные варианты просмотра исходного и обработанного изображений:
	- При выборе отображается стандартное **Окно изображения** с закладками **До** и **После**.

- При нажатии на или **Окно изображения** разбивается на два окна (по вертикали и по

горизонтали соответственно). Часть исходного и часть обработанного изображения, видимые в окнах **До** и **После**, складываются вместе, образуя целую картинку.

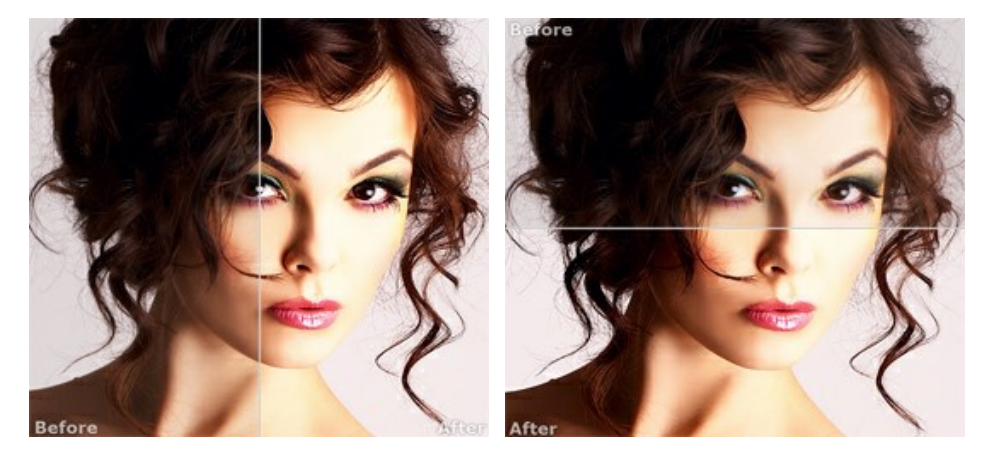

При таком разбиении разделяющую линию можно двигать с помощью курсора мыши, изменяя соотношение размеров окон **До** и **После**.

- При нажатии на или **Окно изображения** также делится пополам (по вертикали или по горизонтали). В отличие от предыдущего разделения, здесь в каждом из окон отображается один и тот же фрагмент изображения до и после обработки.

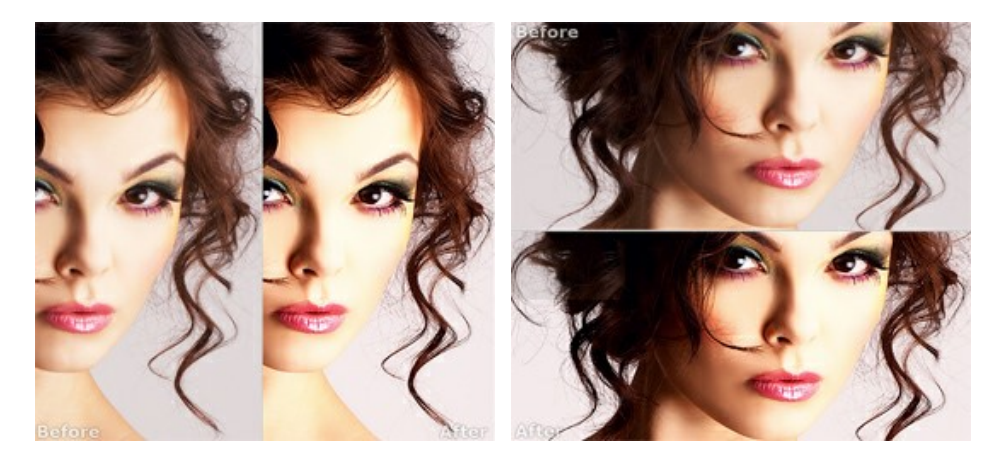

**Примечание**: Использовать различные режимы просмотра удобно в тех случаях, когда вы хотите увидеть и сравнить фрагмент исходного и обработанного изображения на одном экране. Если же вы хотите взглянуть на готовое изображение в целом, то лучше выбрать режим со стандартным **Окном изображения**.

- При нажатии кнопки  $\boxed{\pm}$  закладки **До** и **После** поменяются местами.
- При выборе последней кнопки также откроется вложенное меню. Используя находящиеся в нем кнопки ,

и , можно изменить цвет фона **Окна изображения** на белый, серый или черный либо, нажав кнопку ,

вызвать диалог **Выбор цвета** и выбрать цвет фона на свой вкус.

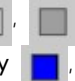

# <span id="page-22-0"></span>**РАБОТА С ПРОГРАММОЙ**

#### Программа **[AKVIS MakeUp](#page-2-0)** может работать **как отдельная программа** или **как плагин** к графическому редактору.

Программа преображает фотографии людей, устраняя мелкие дефекты с поверхности кожи, придавая лицам сияние, чистоту и гладкость, характерные для высокохудожественных изображений. Использование программы позволяет легко и быстро получить результат, избежав долгой и кропотливой, включающей в себя множество этапов (манипуляции со слоями, масками, текстурами, фильтрами размытия и шума и режимами наложения) работы в фотошопе.

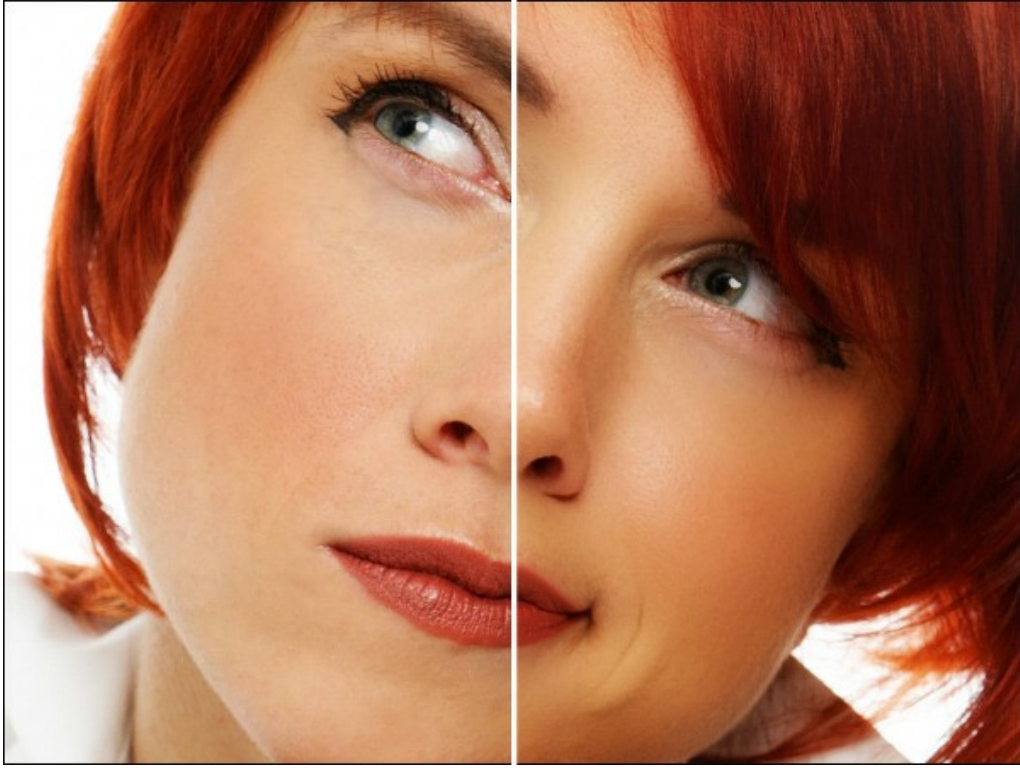

Лицо с обложки

Для того чтобы улучшить изображение с помощью программы **AKVIS MakeUp**, придать ему "гламурный" вид, необходимо проделать следующие действия:

**Шаг 1.** Открыть изображение.

- В отдельной программе (файл в формате TIFF, BMP, JPEG, WEBP, RAW или PNG):

Диалоговое окно **Открыть изображение** можно вызвать сразу после запуска программы с помощью двойного щелчка мыши в области **Окна изображения** или кнопкой на **Панели управления**. Кроме

того, можно перетащить ярлык изображения в открытое окно программы или редактора.

- При работе с плагином:

В графическом редакторе с помощью команды меню **Файл -> Открыть** или сочетания клавиш Ctrl +O вызвать диалог открытия изображения и выбрать требуемый файл.

Вызвать плагин **AKVIS MakeUp** с помощью команды меню:

- в **AliveColors**: Эффекты -> AKVIS -> MakeUp;
- в **Adobe Photoshop**: Filter –> AKVIS –> MakeUp;
- в **Corel PaintShop Pro**: Effects –> Plugins -> AKVIS –> MakeUp;
- в **Corel Photo-Paint**: Effects –> AKVIS –> MakeUp.

**Шаг 2.** Вид рабочей области зависит от выбора режима редактирования на **Панели управления**: **[Экспресс](#page-16-1)**, **[Эксперт](#page-16-2)** или **[Пресеты](#page-17-0)**.

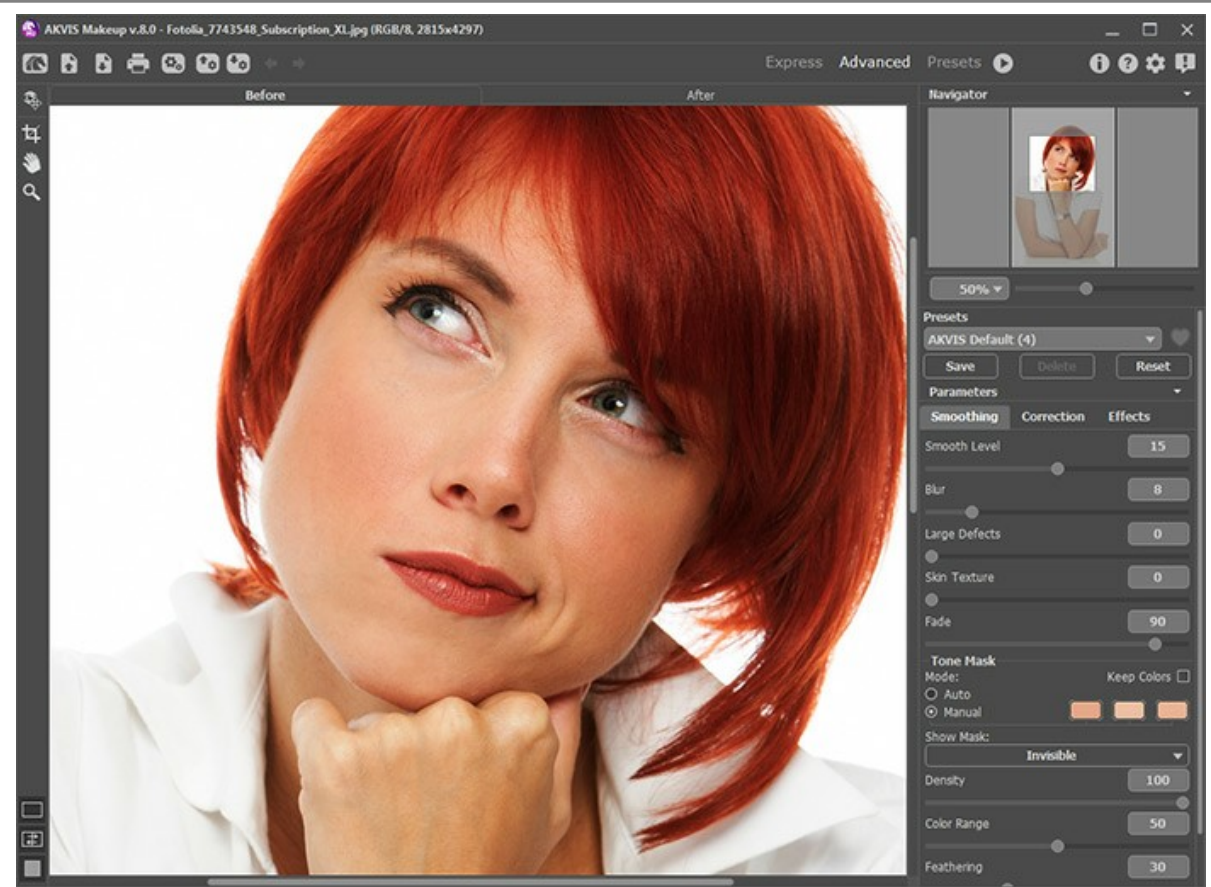

Окно программы AKVIS MakeUp

Как только изображение загружено в программу, [автоматически формируется маска лица](#page-27-0), по которой производится коррекция кожи.

Подробнее о работе с маской и применении инструментов можно узнать из [примеров](https://akvis.com/ru/makeup-tutorial/examples/glamour-couple.php?utm_source=help).

Результат предварительной обработки будет показан на закладке **До** в окне предварительного просмотра.

<span id="page-23-0"></span>**Область предварительного просмотра** - это квадрат с контуром в виде "бегущей" пунктирной линии, позволяющий отслеживать изменения параметров. Контур можно перетащить или нарисовать заново в любой части изображения (двойной щелчок левой кнопкой мыши), анализируя разные участки фотографии.

Внутри области предварительного просмотра по щелчку левой кнопки мыши происходит переключение между исходным изображением и результатом предварительного расчёта, что даёт возможность сравнивать изображение до и после обработки.

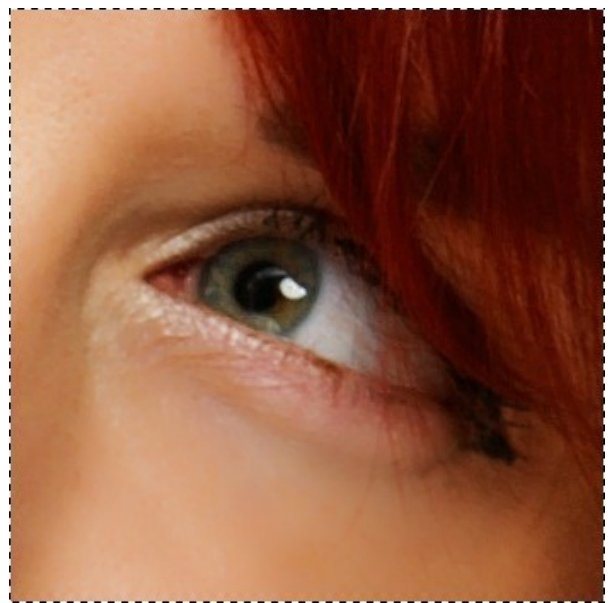

Окно предварительного просмотра

**Шаг 3.** Если результат автоматической обработки не устраивает, следует изменить настройки фильтра или [сформировать маску вручную](#page-28-0). Сделать это можно с помощью параметров на **Панели настроек**. Параметры разделены на три закладки:

Закладка **[Сглаживание](#page-26-0)**. Параметры данной закладки позволяют улучшить изображение за счёт устранения

мелких дефектов. Здесь же создаётся и редактируется тоновая маска.

- $\circ$ Закладка **[Коррекция](#page-30-0)**. С помощью параметров коррекции осуществляется дополнительная обработка изображения.
- Закладка **[Эффекты](#page-31-0)**. На этой закладке можно добавить к изображению свечение или выделить центральные  $\circ$ объекты с помощью виньетки.

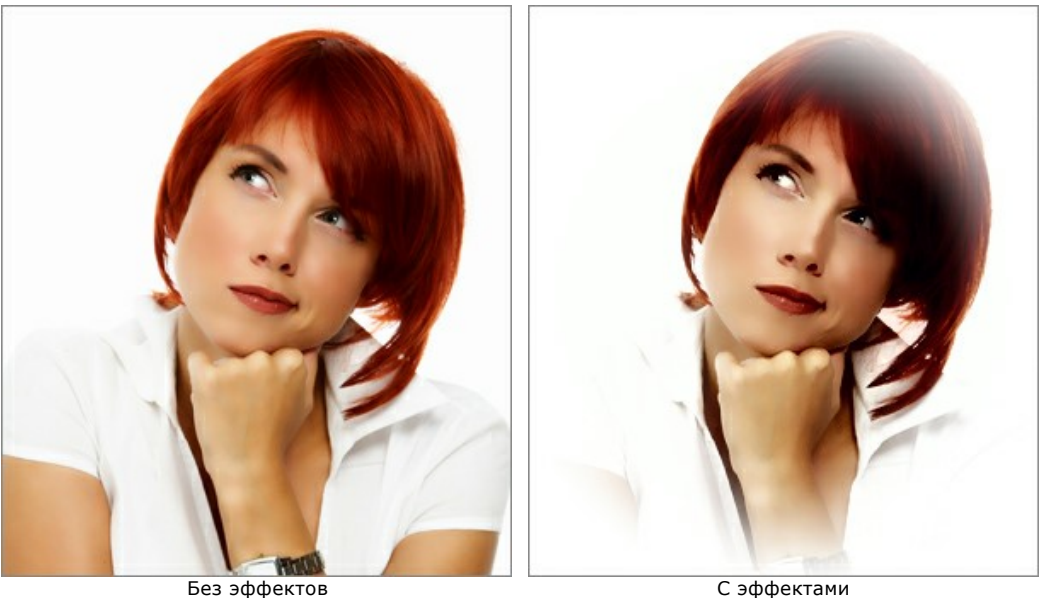

Шаг 4. Чтобы обработать всё изображение целиком, необходимо нажать на кнопку **1. Переключение на** закладку **После** также запускает полную обработку изображения. При необходимости обработку можно отменить

кнопкой **Отмена**, которая расположена справа от индикатора выполнения процесса обработки.

После обработки всего изображения становится возможным переключение между закладками по щелчку левой кнопкой мыши в любой точке изображения.

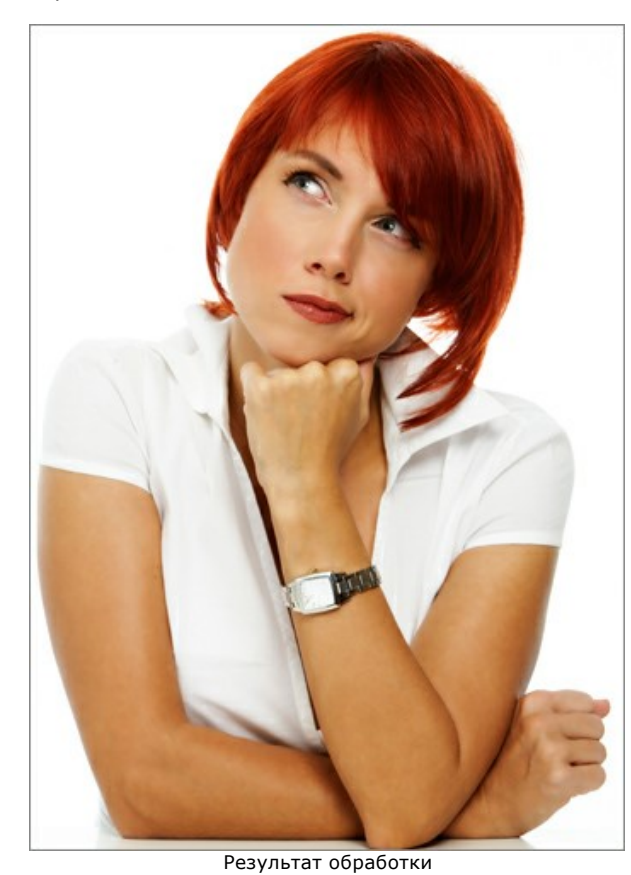

**Шаг 5.** Понравившиеся настройки конвертации можно сохранить как **пресет** и использовать в дальнейшем. Кроме того, пресеты применяются в [Пакетной обработке](#page-38-0).

[Дополнительная информация о пресетах MakeUp.](#page-43-0)

**Шаг 6.** На закладке **После** можно доработать изображение вручную. C помощью [инструментов ретуши](#page-35-0) , ,

**Q** устраняются различные дефекты.

**Шаг 7.** В отдельной программе **AKVIS MakeUp** есть возможность [распечатать](#page-47-0) получившееся изображение. **Шаг 8.** Сохранить получившееся изображение.

- В отдельной программе:

Нажать на кнопку и в диалоговом окне **Сохранить изображение** ввести имя файла, указать формат (TIFF, BMP, JPEG, WEBP или PNG) и выбрать каталог, в который необходимо сохранить файл.

- При работе с плагином:

Нажать на кнопку (У), чтобы применить результат обработки. Окно плагина AKVIS MakeUp закроется, и изображение появится в окне графического редактора.

В графическом редакторе вызвать диалог сохранения файла командой меню **Файл -> Сохранить как**, ввести имя файла, указать формат и выбрать каталог, в который необходимо сохранить файл.

#### <span id="page-26-0"></span>**ПАРАМЕТРЫ СГЛАЖИВАНИЯ**

Параметры сглаживающего фильтра задаются на **Панели настроек** в закладке **Сглаживание**. Они позволяют улучшить изображение за счёт устранения дефектов. Сглаживание происходит по **[тоновой маске](#tone-mask)**.

**Совет:** Для усиления эффекта обработайте участок кожи с помощью инструмента **Добавить в маску** . Подробнее об инструментах редактирования маски можно прочитать [здесь](#mask-correction-tools).

**Выравнивание** (0-30) - интенсивность воздействия на текстуру кожи. Мелкие детали сохраняются.

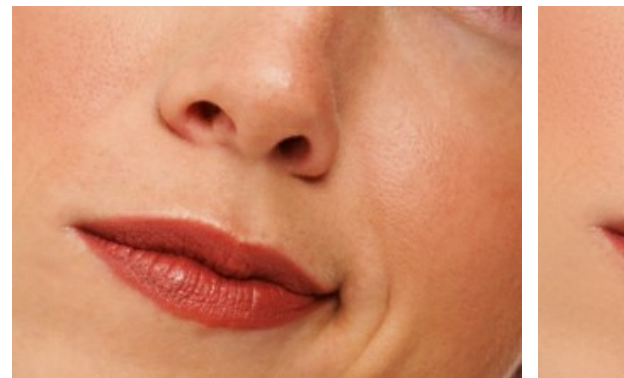

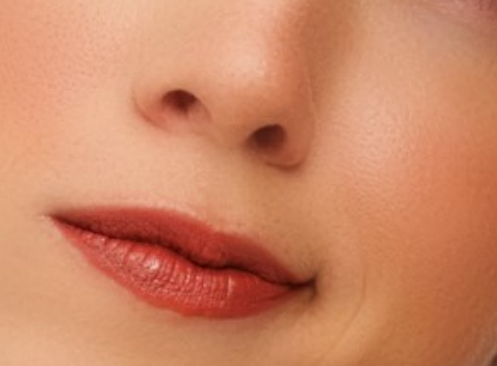

Выравнивание = 0 (сглаживания нет) Выравнивание = 30 **Размытие** (0-50) - интенсивность сглаживания мелких деталей.

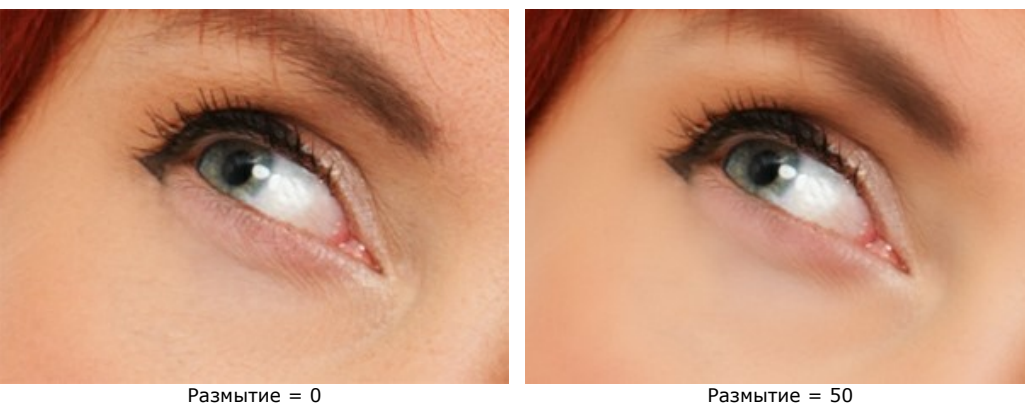

**Крупные дефекты** (0-100) - сглаживание больших неровностей (работает на [созданной вручную маске](#page-28-1)).

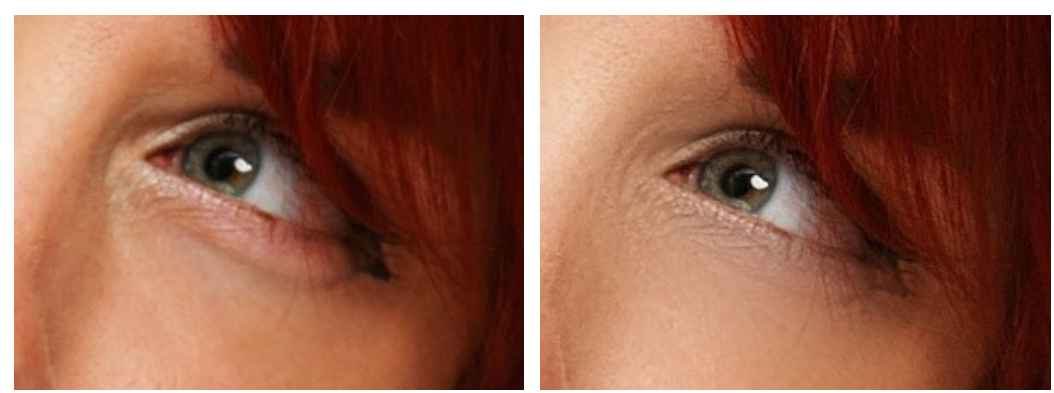

Крупные дефекты = 0 Крупные дефекты = 100

**Текстура кожи** (0-40) - добавление небольшого шума, чтобы придать естественность слишком сглаженному изображению.

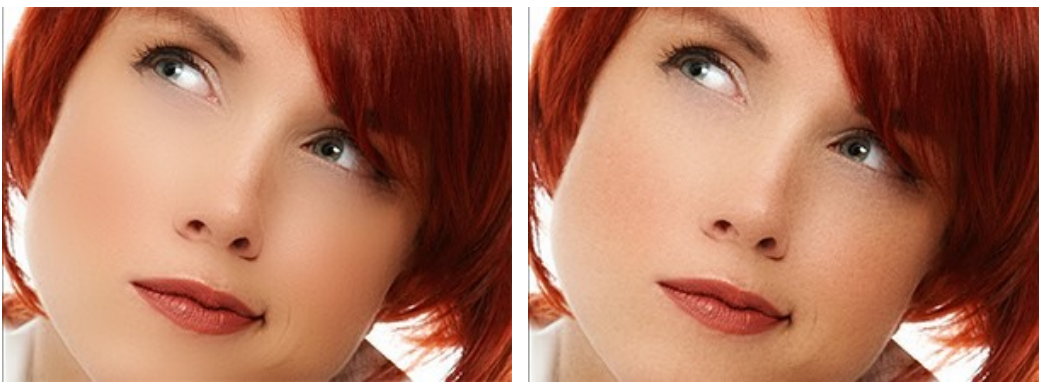

Текстура кожи = 0 Текстура кожи = 20

**Степень применения** (10-100) - смешивание с исходным изображением. Чем меньше параметр, тем сильнее проявляется исходная фактура кожи.

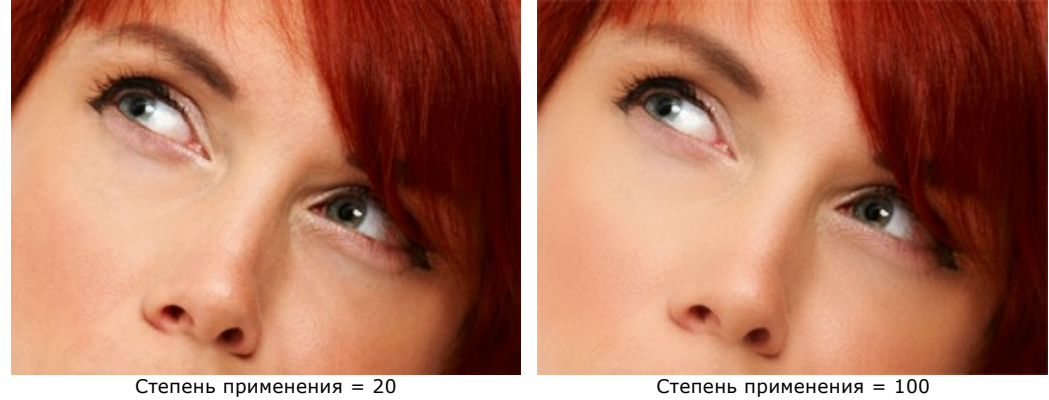

#### <span id="page-27-0"></span>**Тоновая маска**

Существует два способа создать тоновую маску: **Автоматически** и **Вручную**. В первом случае программа сама распознает область лица, во втором требуется задать цвет кожи, который будет принят за основу.

Чек-бокс **Сохранить цвета** позволяет использовать данный набор цветов для всех пресетов.

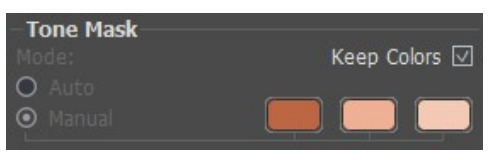

Способы задания маски

Как только изображение загружено в программу, автоматически формируется маска лица, по которой производится коррекция кожи.

По умолчанию просмотр маски отдельно от исходного изображения отключён. Чтобы просмотреть маску на белом, чёрном или прозрачном фоне, выберите соответствующий пункт из выпадающего списка **Просмотр маски**.

Show Mask: · Invisible **White Background Black Background Transparent Background** 

Режимы просмотра маски

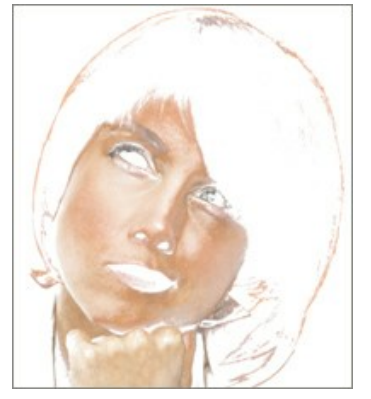

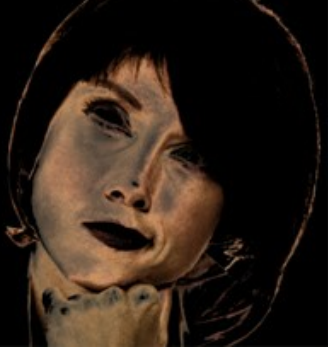

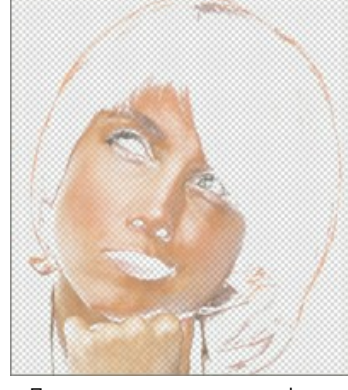

Просмотр на белом фоне Просмотр на чёрном фоне Просмотр на прозрачном фоне

#### <span id="page-28-1"></span>**Инструменты редактирования маски**

Включенная маска позволяет увидеть, какие именно области подвергнутся обработке, при этом становятся доступны  $\psi$  (доступны только для лицензии [Home Deluxe и Business](https://akvis.com/ru/makeup/comparison.php?utm_source=help)):

Кнопка **Добавить в маску** <sup>2</sup> активирует инструмент добавления обработанных фрагментов к тоновой маске. Кнопка Убрать из маски **A** активирует инструмент исключения обработанных фрагментов из тоновой маски. Кнопка активирует **Ластик**, который удаляет эффекты ручного редактирования маски, восстанавливая её до первоначального вида в тех местах, где был применён инструмент.

Параметры инструментов:

- **Размер** (1-1000) - диаметр инструмента.

- **Жёсткость** (0-100%) - степень размытости внешнего края инструмента. Чем больше значение параметра, тем сильнее загрубляется край.

- **Нажим** (1-100%) - сила воздействия на изображение.

<span id="page-28-0"></span>Если результат автоматической обработки не устраивает, следует сформировать маску **вручную**, задав цвета самостоятельно.

Для выбора цвета с изображения необходимо кликнуть левой кнопкой мышки в одной из трёх квадратных ячеек. Как только клик произведён, в ячейке появится пунктирное выделение, а курсор при наведении на изображение примет форму пипетки. Чтобы задать цвет с изображения, достаточно щёлкнуть пипеткой в области лица. Двойной левый клик по ячейке вызывает стандартный диалог выбора цвета. Щелчок правой кнопкой мыши по ячейке удаляет текущий цвет.

### Параметры **Тоновой маски**:

**Плотность** (0-100) - влияет на количество сохраняемых в маске пикселов.

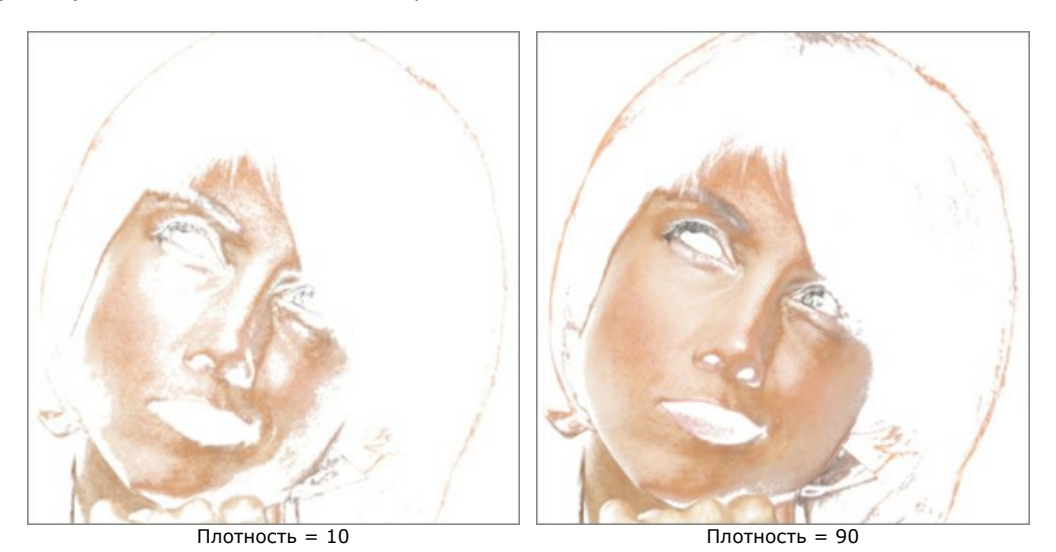

**Диапазон** (0-100) - расширяет диапазон оттенков цвета, которые включаются в маску.

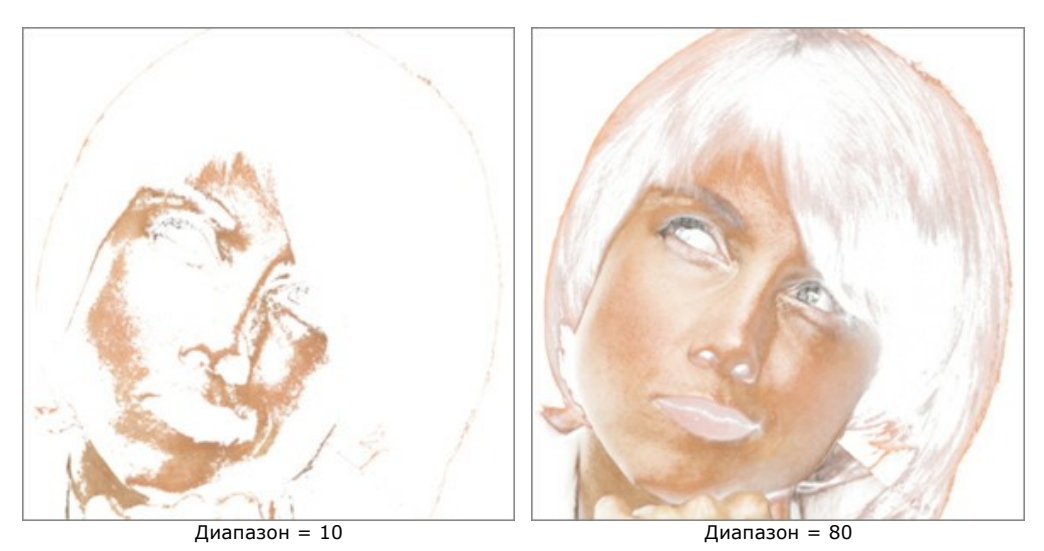

**Размытие** (0-100) - сглаживание края маски для повышения плавности перехода между зонами обработки.

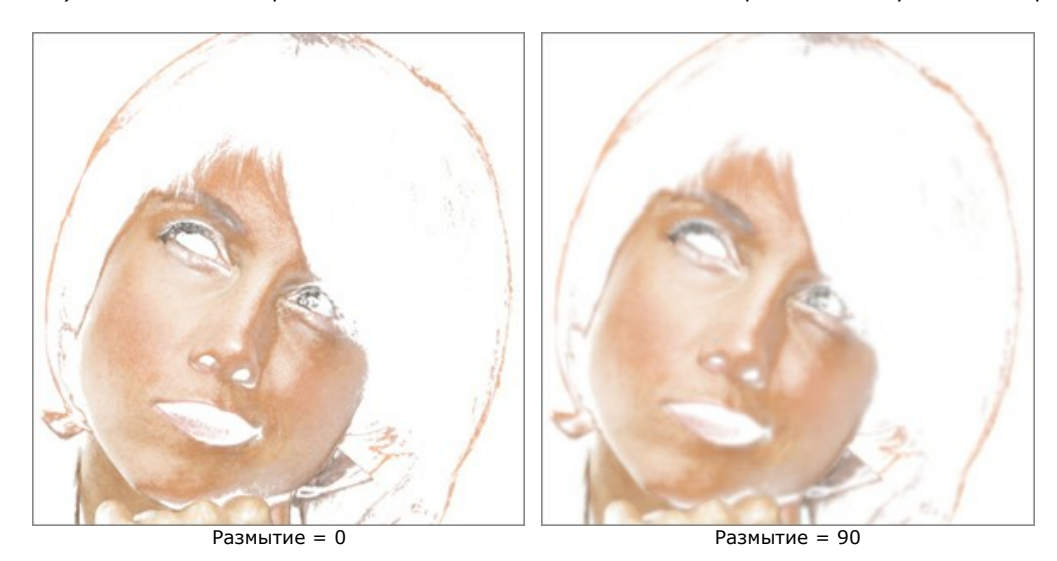

# <span id="page-30-0"></span>**КОРРЕКЦИЯ**

На закладке **Коррекция** находятся параметры, с помощью которых осуществляется дополнительная обработка изображения.

**Резкость** (от -50 до 50) - регулирует чёткость изображения за счёт изменения контраста соседних пикселов. Отрицательный диапазон значений соответствет сглаживанию, положительный - усилению резкости.

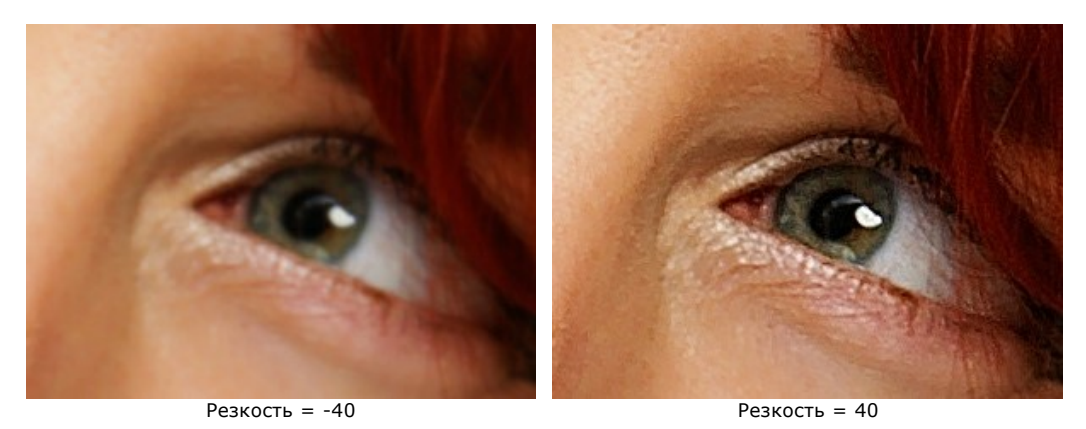

**Яркость** (от -100 до 100) - сила освещения изображения. При увеличении значения параметра точки изображения становятся светлее, при уменьшении – темнее.

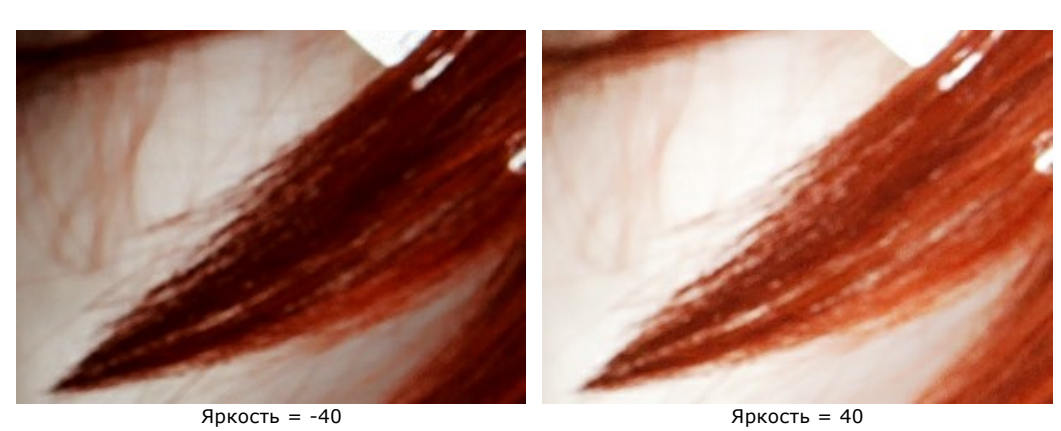

**Контраст** (от -50 до 50) позволяет увеличить (при значении больше 0) или уменьшить (при значении меньше 0) разницу между яркими и тёмными участками изображения.

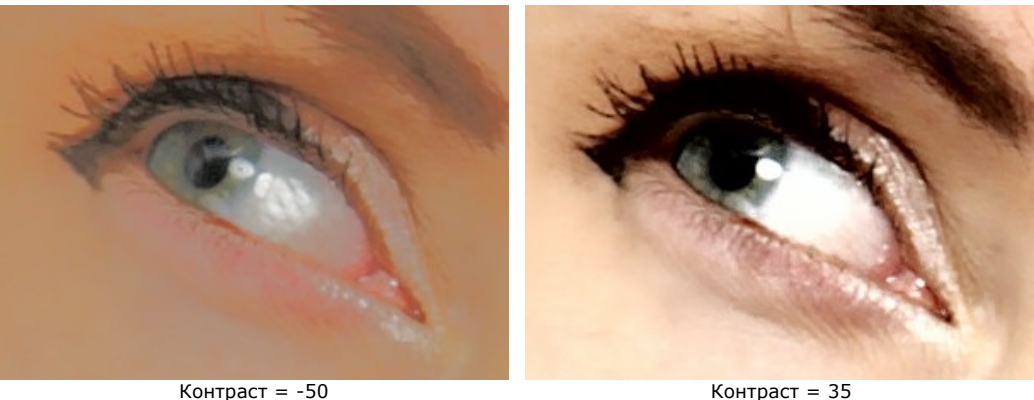

**Оттенок** (от -100 до 100) позволяет изменить цветовой тон.

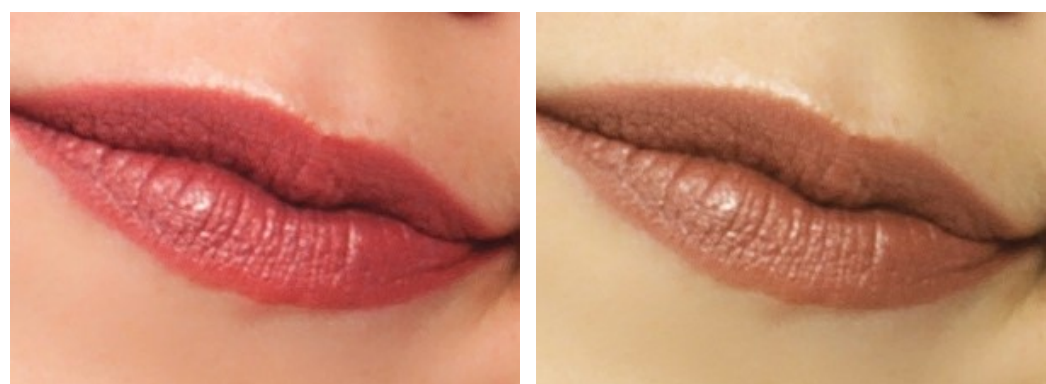

Оттенок =  $-20$  Оттенок = 20

**Насыщенность** (от -100 до 100) позволяет менять интенсивность цветов изображения от нейтрально-серых до самых ярких.

<span id="page-31-0"></span>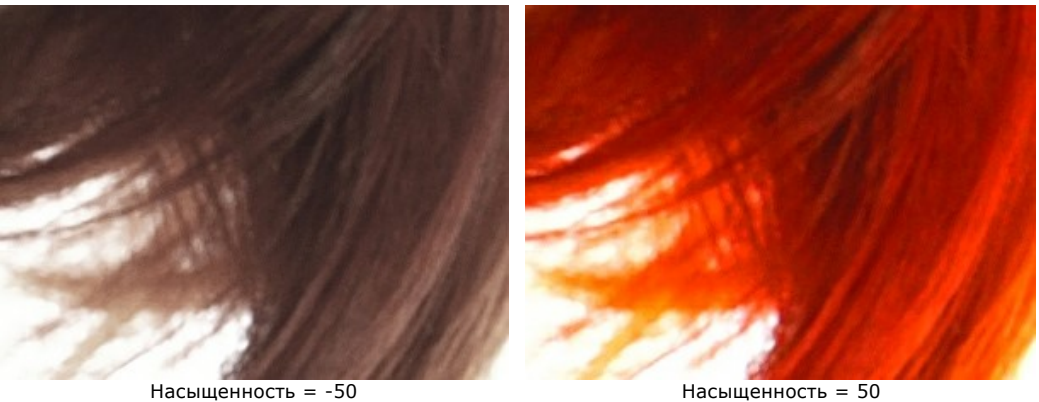

# **ЭФФЕКТЫ**

С помощью параметров закладки **Эффекты** можно добавить к изображению свечение или выделить центральные объекты виньеткой.

#### **Свечение**

Наложение размытого слоя поверх исходного и их смешивание дает мягкий эффект свечения.

**Интенсивность** (0-100) - степень применения эффекта. При увеличении параметра усиливается яркость свечения.

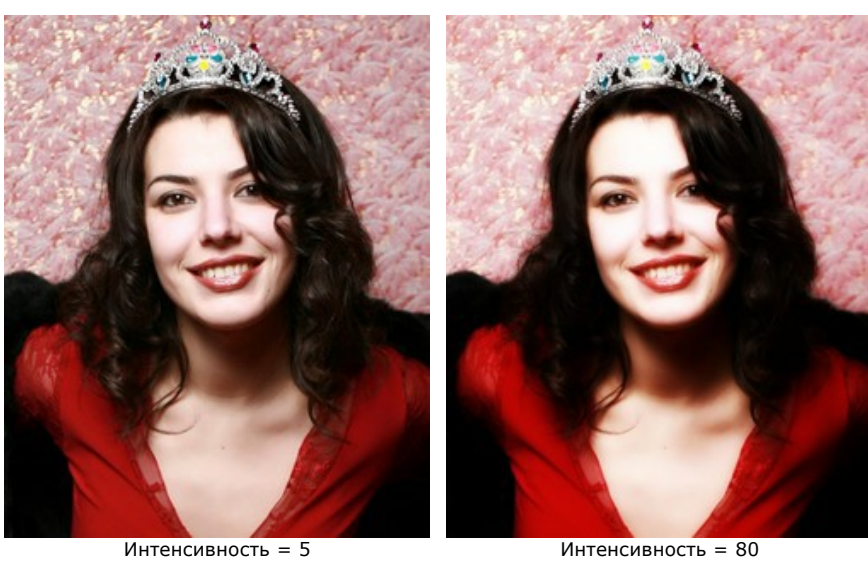

#### **Виньетка**

Позволяет затемнить или осветлить края изображения с целью акцентировать внимание зрителя на центре фотографии.

**Цвет**. В цветовом квадрате можно назначить цвет виньетки. Количество цвета регулируется параметром **Интенсивность** (0-100).

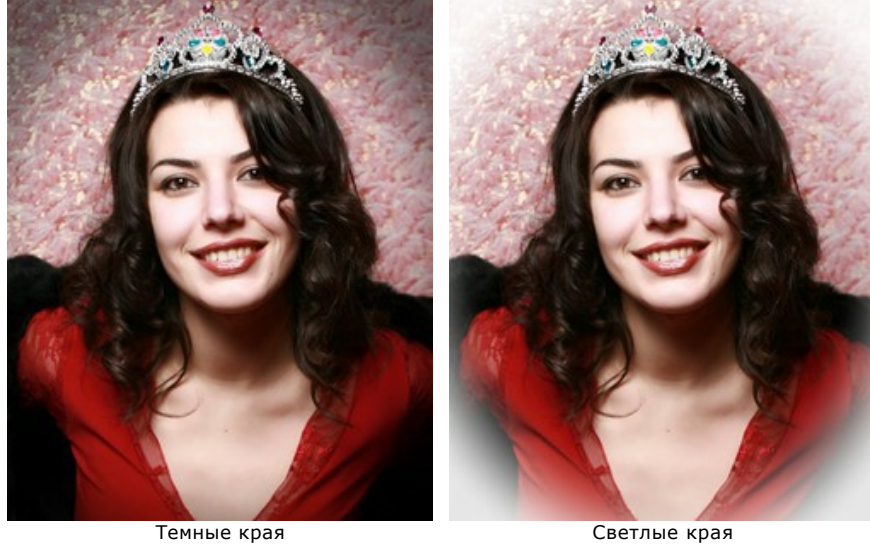

**Расстояние** (0-100) - дальность эффекта. Параметр определяет, на каком расстоянии от центра изображения начнётся затемнение края.

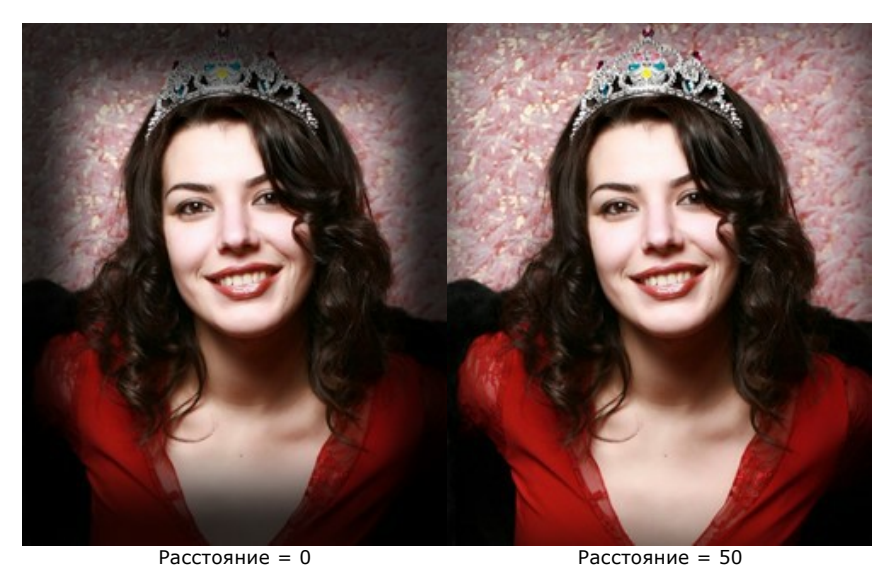

**Форма** (от -100 до 100) - скруглённость незатемнённого участка изображения. При отрицательных значениях форма приближается к прямоугольнику, при положительных - к кругу.

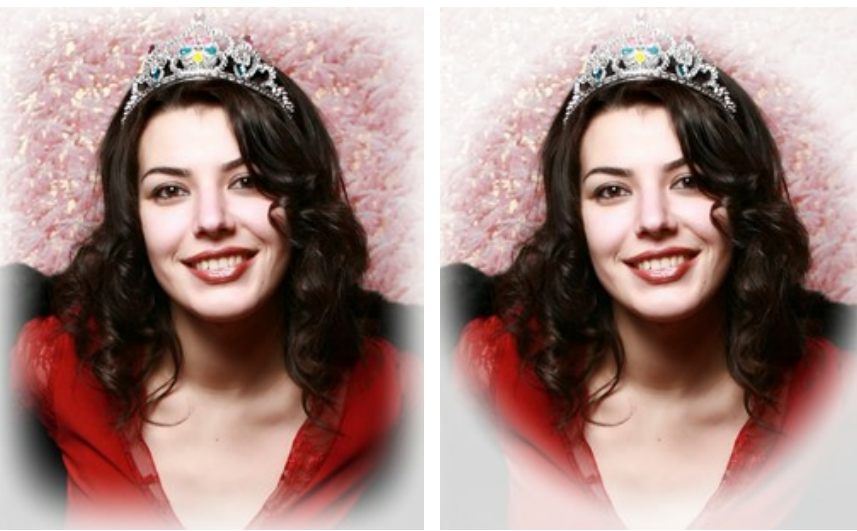

Форма =  $-50$  Форма = 50

**Размытость** (0-100) - чёткость границы затемнённой области. При увеличении параметра размытие границы усиливается.

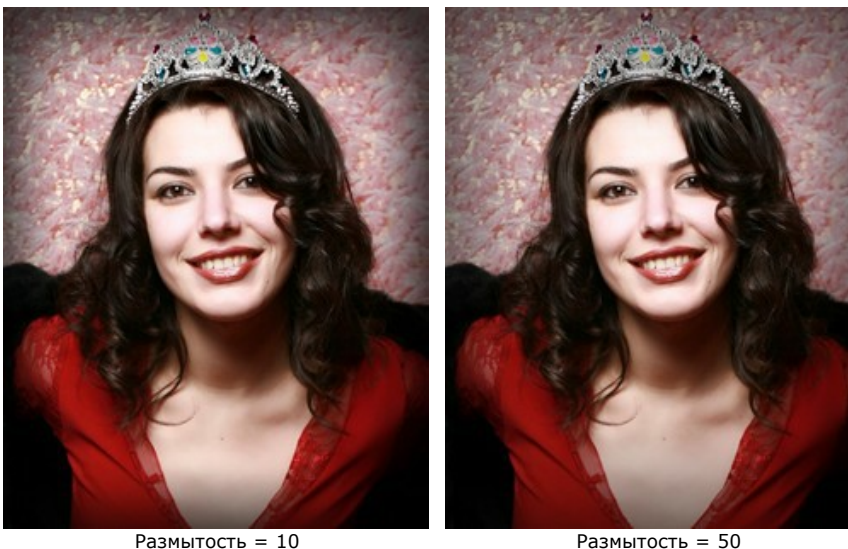

**Положение**. Двигая белый маркер, можно перемещать виньетку по изображению. Текущие координаты центра задаются в полях **X** и **Y**.

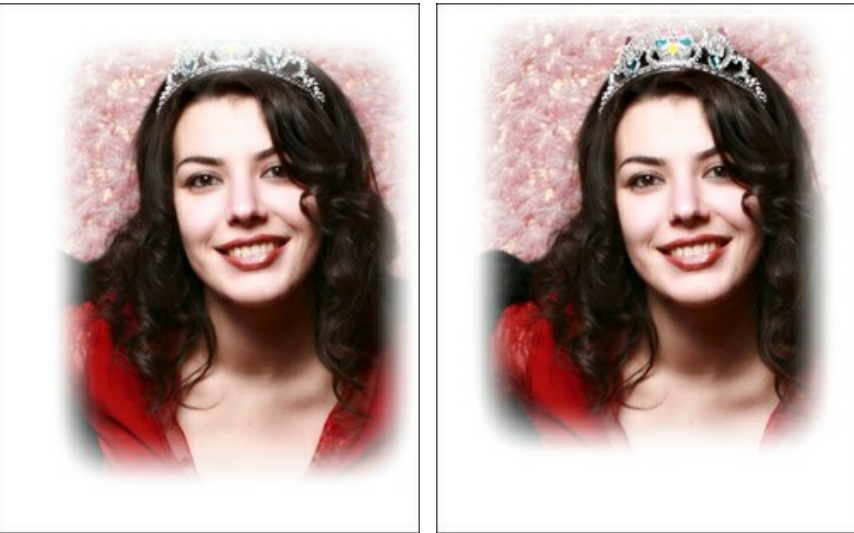

Сдвиг вправо Сдвиг вверх

# <span id="page-35-0"></span>**ИНСТРУМЕНТЫ РЕТУШИ**

На закладке **После** можно доработать изображение вручную. **Инструменты ретуши** устраняют различные дефекты.

#### **Инструменты ретуши:**

Чтобы отбелить зубы, надо несколько раз провести по ним инструментом Отбеливание зубов  $\diamondsuit$ : алгоритм сам находит границы и осветляет нужные участки.

Параметры инструмента:

- **Размер** (20-200) диаметр инструмента.
- **Сглаживание** (0-10) степень смягчения края мазка на границе.

- **Допуск** (0-100%) - чувствительность к перепадам цвета. Чем меньше параметр, тем сильнее ограничена область перекраски.

- **Сила** (10-100%) - степень воздействия на изображение.

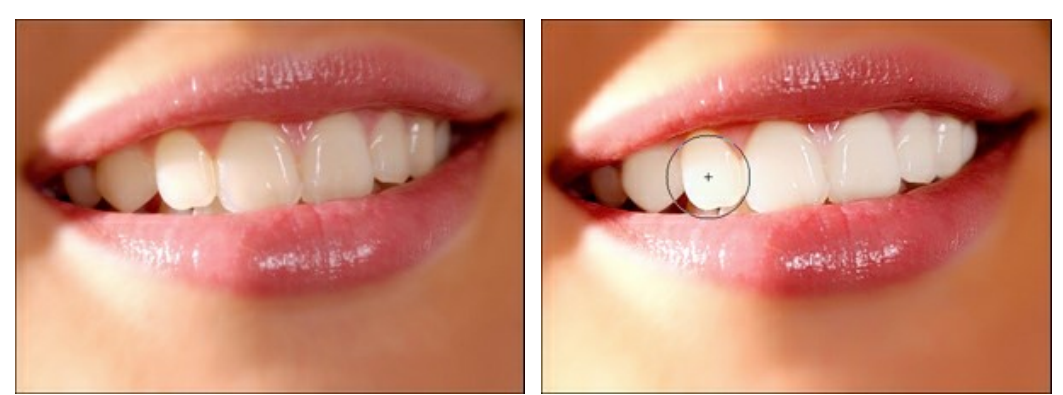

**Фрагмент исходного избражения Результат отбеливания** 

Инструмент **Коррекция красных глаз** позволяет задать область поиска красных пикселов и исправить дефект красных глаз.

Параметры инструмента:

- **Размер** (10-300) - диаметр инструмента.

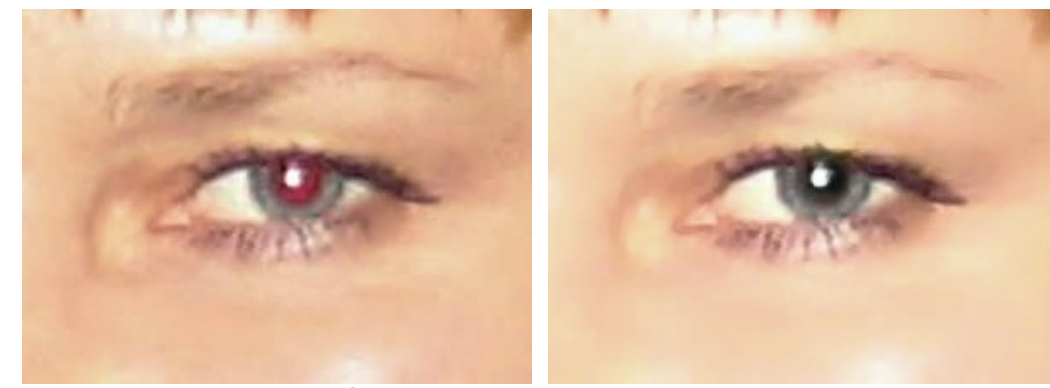

Фрагмент исходного избражения Результат восстановления цвета

<span id="page-35-1"></span>Для устранения небольших дефектов кожи с помощью **Корректора** | Пследует подвести курсор к повреждённому участку и щёлкнуть по изображению.

Параметры инструмента:

- **Размер** (7-200) - диаметр инструмента.

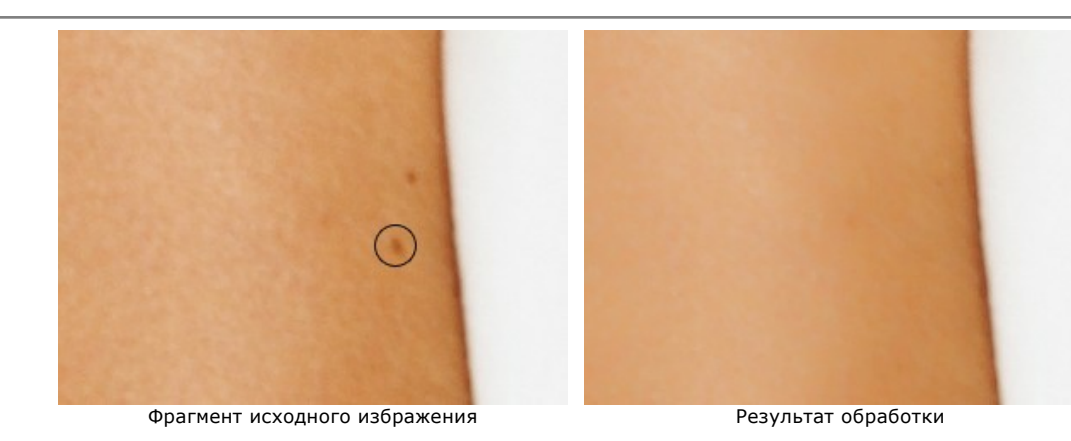

**Кисть-хамелеон** предназначена для копирования участков изображения из одной области в другую с учётом цветовой палитры, теней, текстуры, освещённости и других характеристик фона, на который помещается

Параметры инструмента:

**Размер** (10-500). Диаметр инструмента (в пикселах).

клон. При таком способе клонирования сохраняется фактура изображения.

**Привязка**. Способ клонирования изображения. При активации чек-бокса создается единый неразрывный клон области: в этом случае любая новая линия копирует соответствующую часть фрагмента. При выключенном чек-боксе каждый раз, когда кнопка мыши отпущена, курсор-указатель будет возвращаться к исходной точке-источнику, и новые мазки кистью повторно клонируют ту же часть изображения.

**Отразить по горизонтали**. Созданный клон будет перевёрнут слева направо.

**Отразить по вертикали**. Созданный клон будет перевёрнут сверху вниз.

**Масштабирование** (20-400%). Размер клона относительно исходного фрагмента.

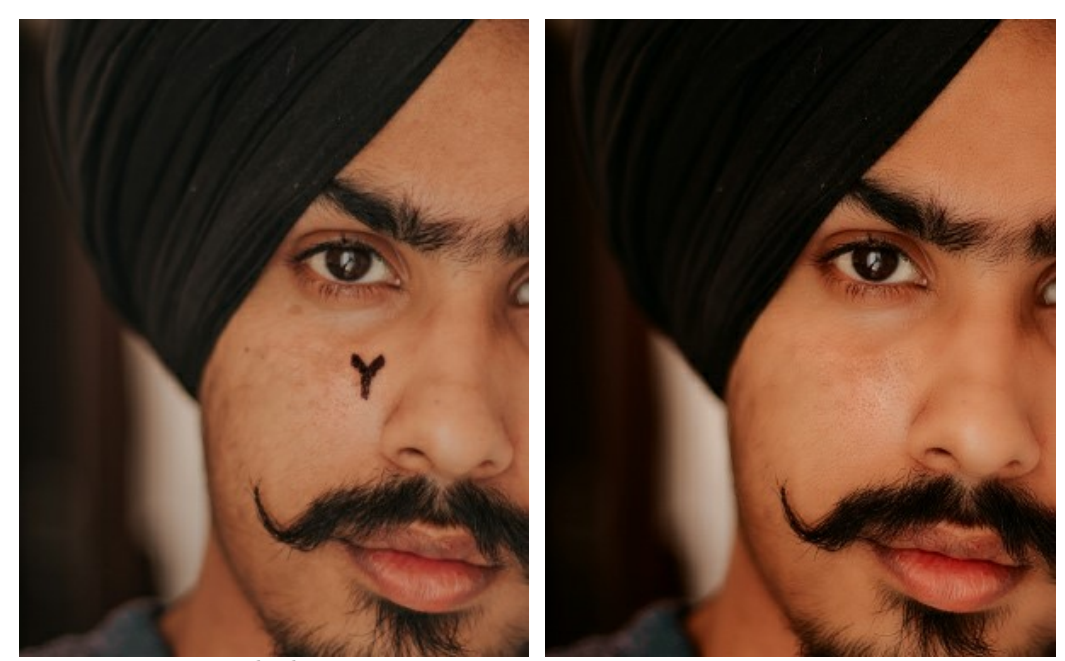

До обработки Использована кисть-хамелеон

С помощью **Размытия** |  $\bigwedge$  уменьшается чёткость изображения на слишком контрастных участках.

Параметры инструмента:

- **Размер** (1-200) - диаметр инструмента.

- **Жёсткость** (0-100%) - грубость края кисти. Чем меньше параметр, тем шире промежуточная область, где происходит частичное размытие изображения.

- **Радиус размытия** (0.1-5.0) - интенсивность воздействия на изображение. Параметр задаёт область поиска точек для размытия: при увеличении значения радиуса размытие усиливается.

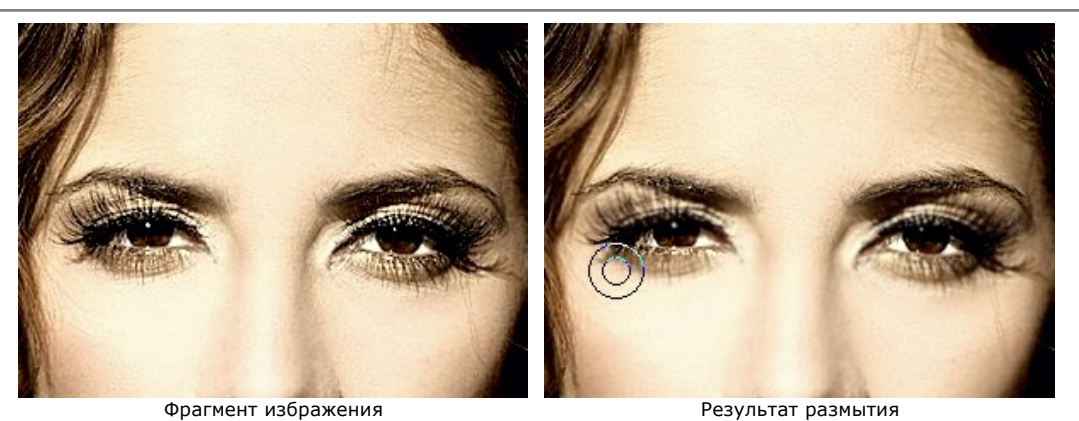

**Кисть возврата**  $\boxed{\odot}$  позволяет восстановить изменённые участки изображения.

В зависимости от режима работы кисти, восстановление происходит либо до исходного изображения, либо к состоянию после полного расчёта, когда редактируется только работа кистей. Переключение в нужный режим осуществляется в выпадающем списке **Возврат к Оригиналу/Результату обработки**.

Параметры инструмента:

- **Размер** (1-2000) - диаметр инструмента.

- **Жёсткость** (0-100%) - степень размытости внешнего края инструмента. Чем больше значение параметра, тем сильнее загрубляется край.

- **Сила** (1-100%) - степень воздействия на изображение.

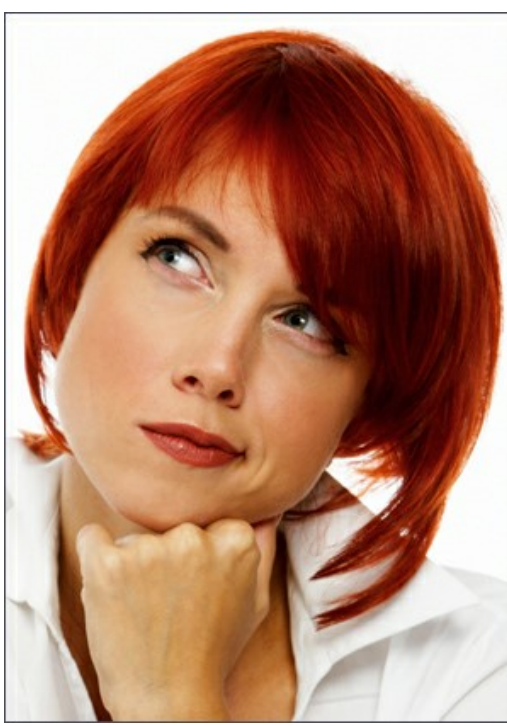

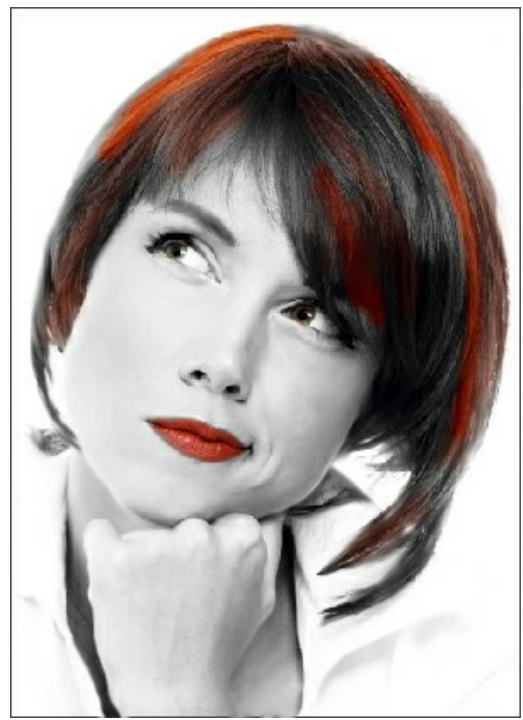

Исходное изображение Результат обработки кистью возврата

## <span id="page-38-0"></span>**ПАКЕТНАЯ ОБРАБОТКА ФОТОГРАФИЙ**

В отдельной программе **[AKVIS MakeUp](#page-2-0)** существует возможность редактирования серии фотографий с помощью пакетной обработки файлов.

Пакетная обработка файлов может быть полезна при коррекции большого количества фотографий, сделанных в одинаковых условиях с одними и теми же настройками фотоаппарата.

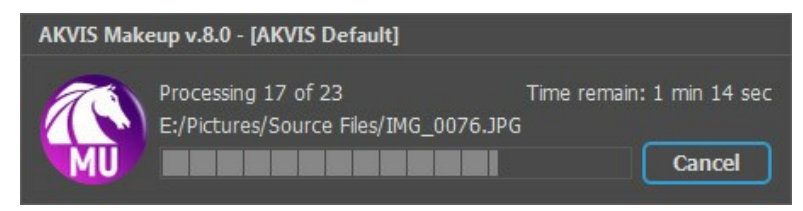

Процесс обработки пакета фотографий

Подробная инструкция по работе с **отдельной программой** находится [здесь](https://akvis.com/ru/tutorial/batch-processing/standalone.php?utm_source=help).

Узнать о работе с **плагином** можно [по ссылке](#page-39-0).

# <span id="page-39-0"></span>**ПАКЕТНАЯ ОБРАБОТКА В ПЛАГИНАХ AKVIS**

Плагины AKVIS можно использовать при редактировании серии фотографий с помощью **пакетной обработки файлов** (batch processing).

При пакетной обработке с помощью плагина требуется вначале создать **экшен** (action), а затем применить его в **Adobe Photoshop** к папке с фотографиями.

Пакетная обработка может быть очень полезна и сэкономит много времени, если для редактирования серии фотографий требуется к каждой из них применить плагин с одними и теми же настройками.

**Шаг 1.** Вначале необходимо создать две папки, например, "source-files" и "result-files". В папку "source-files" поместить все фотографии, нуждающиеся в обработке. В папку "result-files" будут сохраняться отредактированные фотографии.

**Шаг 2.** Открыть в редакторе **Adobe Photoshop** одну из исходных фотографий. Она нужна для подбора параметров к плагину и создания экшена.

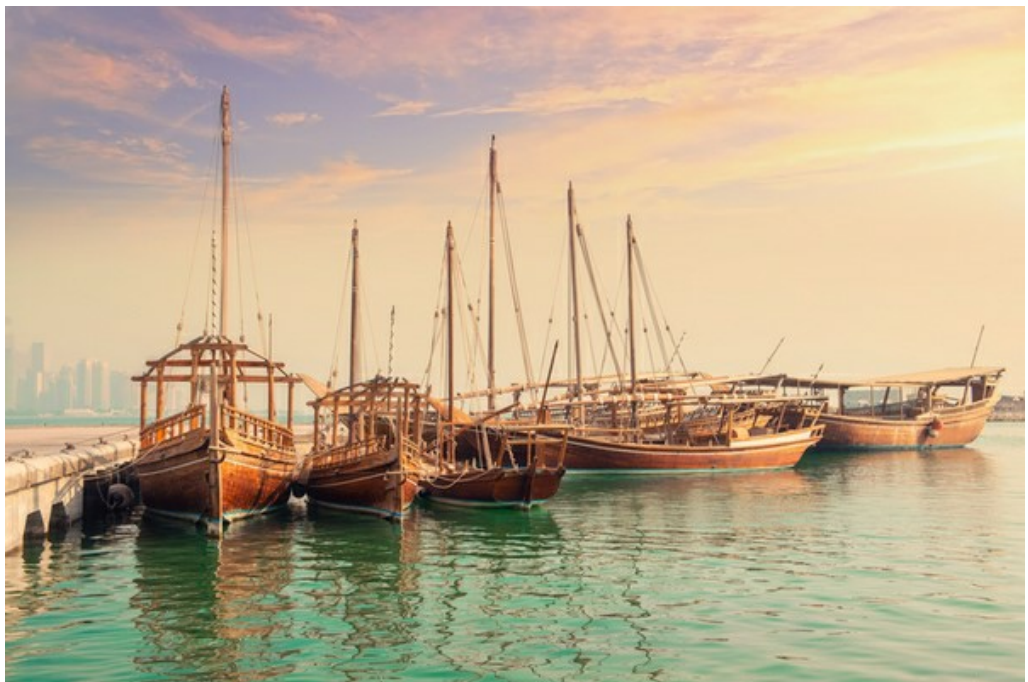

Одна из фотографий

**Шаг 3.** Открыть палитру **Actions** и щелкнуть по кнопке **Create New Set**. В появившемся диалоговом окне задать имя для нового набора экшенов − к примеру, **AKVIS**.

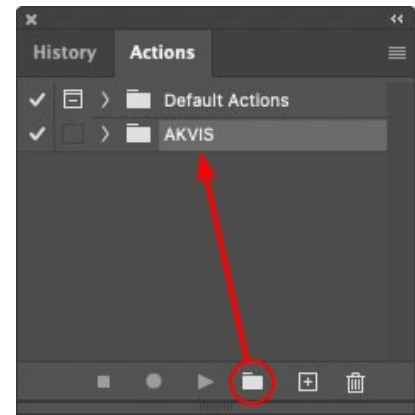

Палитра Actions в Photoshop

**Шаг 4.** Теперь необходимо записать новый экшен. Нажать на кнопку **Create New Action** и в появившемся диалоговом окне задать имя для нового экшена − например, **Oil**.

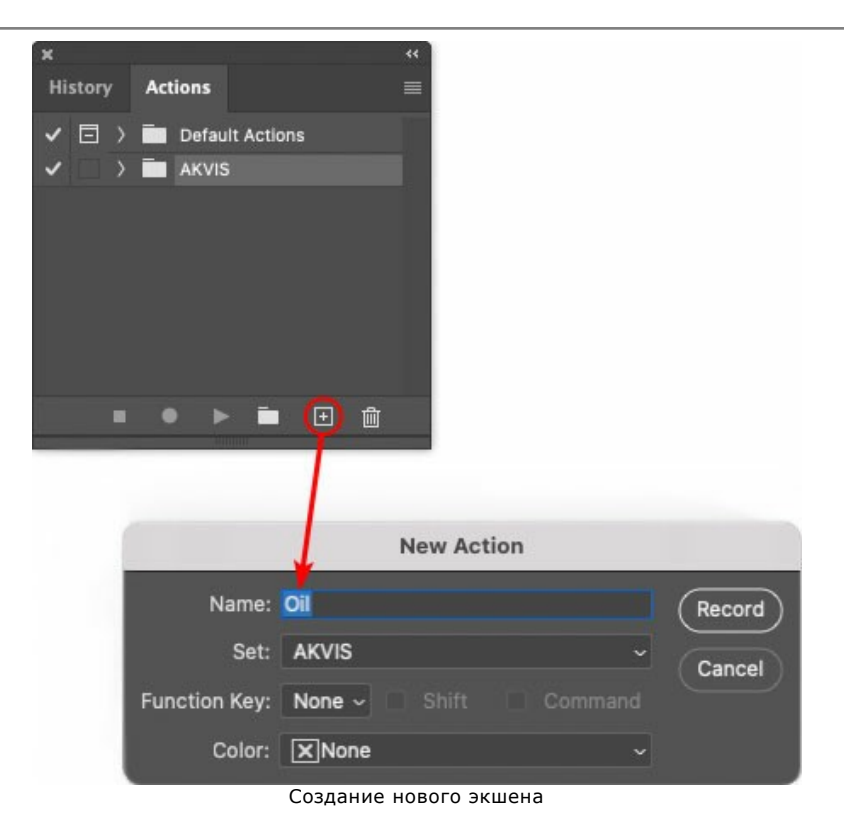

После нажатия на кнопку **Record** экшен сразу же начнет записываться.

|                        |                                 | रर |
|------------------------|---------------------------------|----|
| <b>History Actions</b> |                                 |    |
|                        | $\Box$ > $\Box$ Default Actions |    |
|                        | $\vee$ $\blacksquare$ AKVIS     |    |
|                        | AB                              |    |
|                        | AS_16<br>)                      |    |
|                        | MK_6<br>3                       |    |
|                        | N_4.0<br>3                      |    |
|                        | O <sub>II</sub>                 |    |
|                        |                                 |    |
| <b>COL</b>             | 而                               |    |
|                        |                                 |    |

**Шаг 5.** Вызвать плагин и подобрать оптимальные параметры.

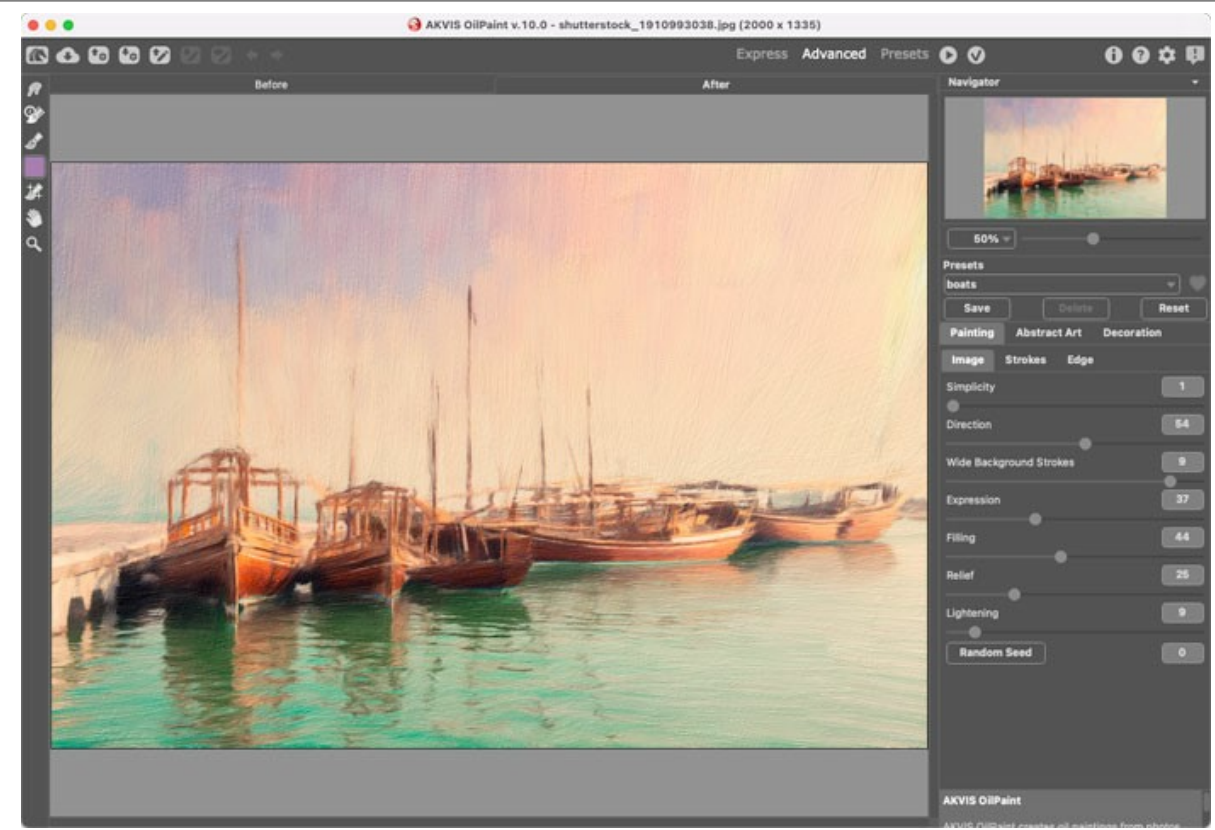

Окно плагина с выбранными параметрами

**Шаг 6.** Нажать на кнопку (Х). Окно плагина закроется, в окне редактора появится отредактированная фотография, а в палитре **Actions** в экшене добавится строчка с названием плагина.

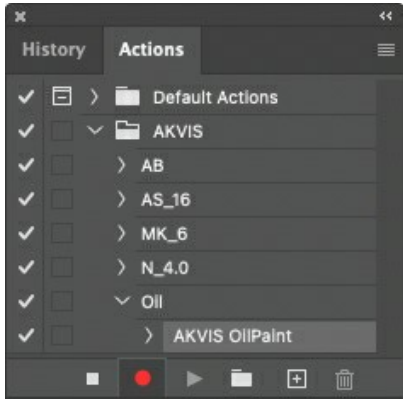

**Шаг 7.** Экшен всё ещё записывается. Теперь необходимо сохранить отредактированную фотографию в папку "result-files". Для этого выбрать в меню **File** команду **Save As**.

**Шаг 8.** Остановить запись экшена, нажав на кнопку **Stop playing/recording** внизу палитры **Actions**.

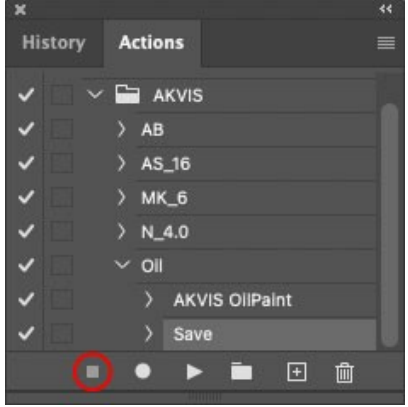

Запись экшена остановлена

**Шаг 9.** Удалить из папки "result-files" только что сохраненный туда файл. **Шаг 10.** Экшен создан, теперь можно переходить к пакетной обработке фотографий. В меню **File** редактора выбрать команду **Automate -> Batch**.

**Шаг 11.** В появившемся окне **Batch** задать все данные и настройки.

В поле **Set** выбрать пункт "AKVIS", а в поле **Action** − название экшена.

Поле **Source** служит для указания источника изображений. Выбрать пункт **Folder**, который в качестве источника позволяет указать определенную папку. Нажать на кнопку **Choose** и выбрать папку "sourcefiles".

Поскольку команда открытия файла не записывалась в экшен, то чек-бокс **Override Action "Open" Commands** должен быть выключен.

В поле **Destination** выбрать пункт **Folder**, затем нажать на кнопку **Choose** и выбрать папку "result-files". Отметить чек-бокс **Override Action "Save as" Commands**.

В разделе **File Naming** задается структура создания имен для обработанных файлов. Чтобы имена файлов не изменялись, в первом поле следует выбрать **Document Name**, а во втором поле − расширение (еxtension).

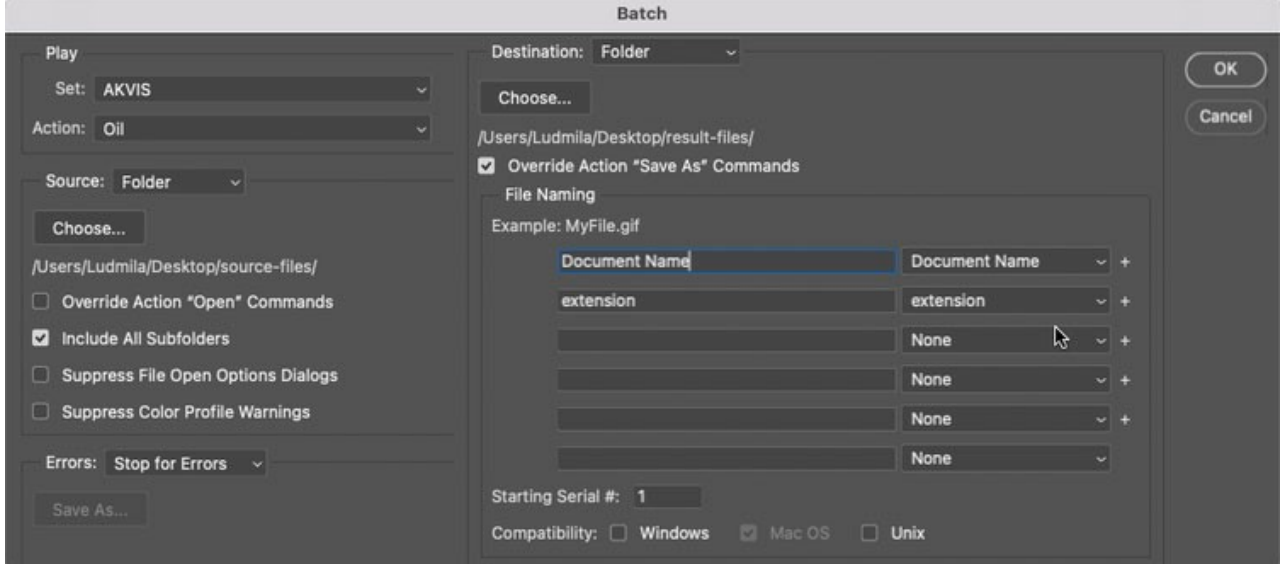

**Шаг 12.** После нажатия **OK** редактор **Adobe Photoshop** друг за другом обработает все фотографии из папки "source-files" и сохранит их в папку "result-files".

# <span id="page-43-0"></span>**РАБОТА С ПРЕСЕТАМИ**

Программа **AKVIS MakeUp** позволяет сохранить понравившиеся настройки обработки как пресет и использовать их в дальнейшем.

При перемещении курсора по списку готовых пресетов в маленьком окне просмотра будет показан примерный результат обработки.

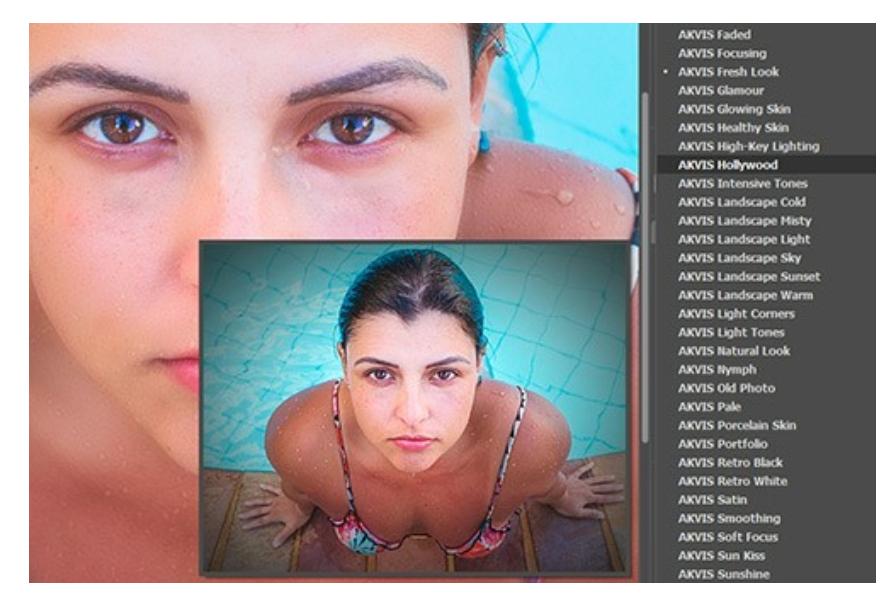

Пресеты могут содержать параметры всех закладок. Если настройки были изменены, вернуть их можно кнопкой **Сброс**.

Для сохранения настроек необходимо на **Панели настроек** (справа) в поле **Пресеты** ввести имя пресета и нажать на кнопку **Сохранить**.

Для удаления пресета необходимо выбрать его в списке и нажать на кнопку **Удалить**.

Рядом с названием пресета находится пиктограмма сердечка. Щелчком по ней можно добавить или удалить выбранный пресет из **Избранного**.

#### <span id="page-43-1"></span>**Галерея пресетов**

Кнопка **Пресеты** позволяет переключиться в режим визуального отображения пресетов.

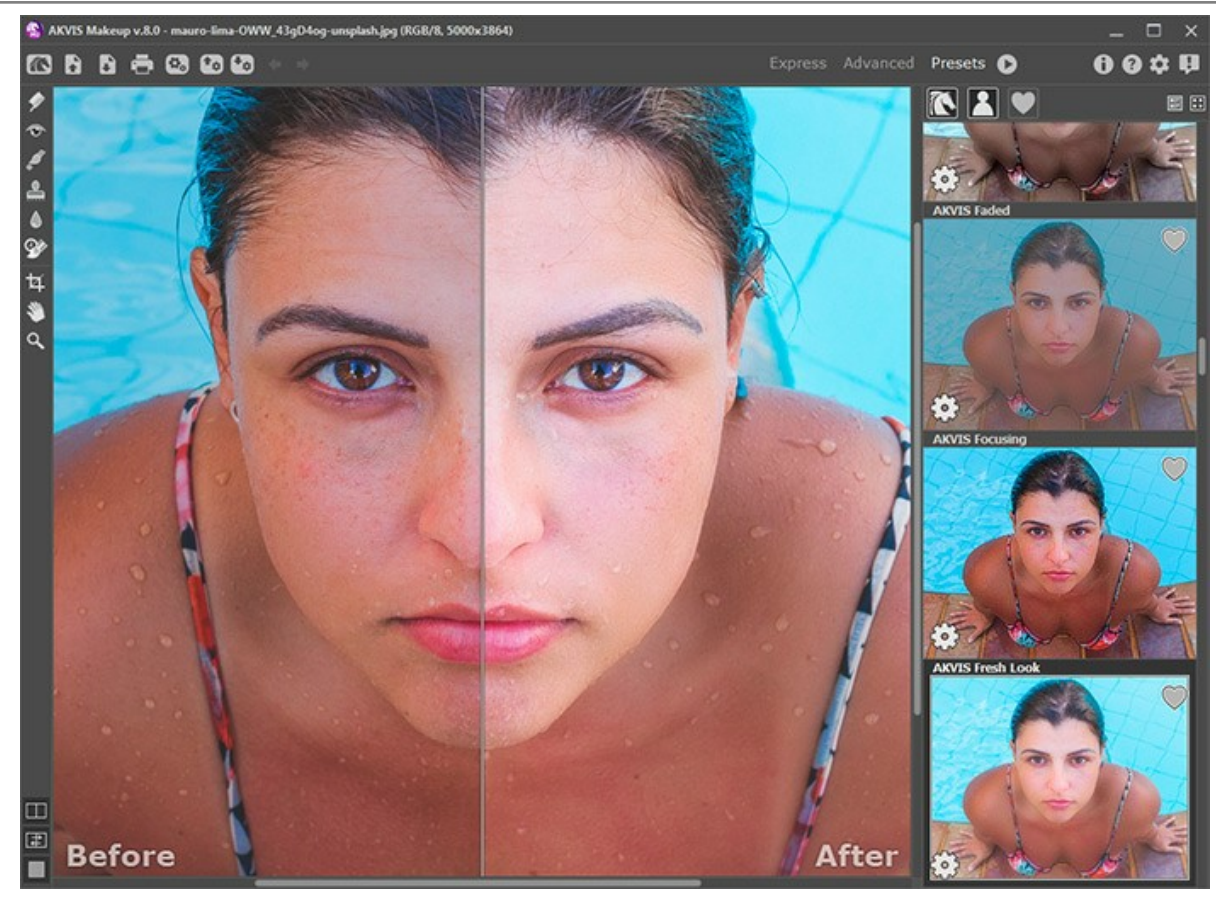

Галерея пресетов

Если изображение ещё не загружено в программу, вы увидите список пресетов, отсортированный по алфавиту (пресеты AKVIS) или по дате создания (свои пресеты). Для загруженных изображений формируются миниатюры.

Щёлкните по пресету один раз, чтобы выбрать его, и дважды, чтоб запустить расчёт для всей картинки.

Пользовательские пресеты можно переименовать двойным кликом по названию пресета.

Показом элементов списка управляют три кнопки:

- будут показаны **Пресеты AKVIS**;
- 

- будут показаны **Пользовательские пресеты**;

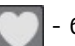

- будут показаны пресеты из группы **Избранное** (отмечены сердечком).

Миниатюры с эффектом можно расположить двумя способами:

**••** - объединить в вертикальную колонку (Список);

- заполнить всю область программы (Галерея).

Кнопки управления пресетами дублируются командами контекстного меню:

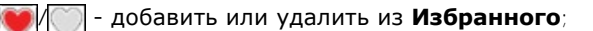

 - переименовать пресет (пресеты AKVIS переименовать нельзя!); ATB

- удалить пресет;

переместить вверх;

- переместить вниз;
- показать параметры пресета.

Пресеты можно сохранить в отдельный файл с расширением **.makeup.** Для записи пресетов в файл нажмите  $\cdot$ . Для загрузки пресетов из файла нажмите  $\Gamma_{\rm cr}$ .

[Более подробно об импорте и экспорте пресетов](https://akvis.com/ru/tutorial/import-export-presets.php?utm_source=help).

# <span id="page-46-0"></span>**НАСТРОЙКИ ПРОГРАММЫ**

Диалог изменения настроек программы вызывается кнопкой **или и имеет вид:** 

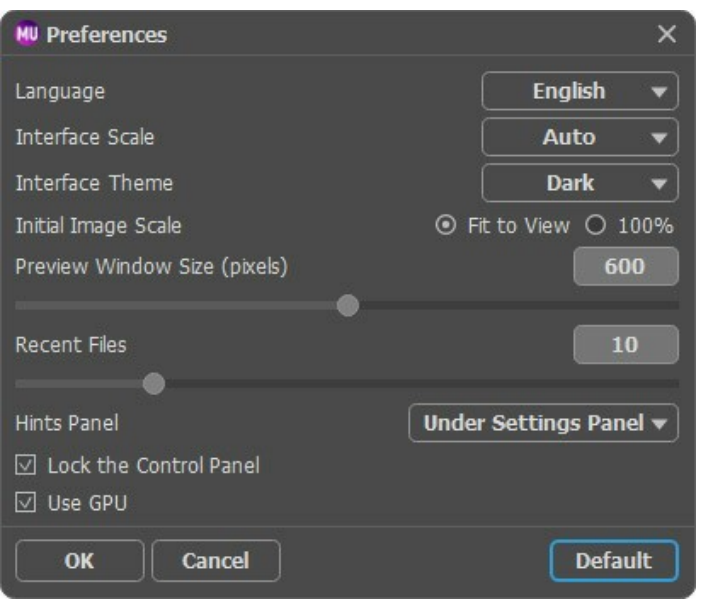

- **Язык программы**. Для переключения интерфейса программы на другой язык необходимо выбрать язык из выпадающего списка.
- **Масштаб интерфейса**. В списке можно выбрать размер элементов интерфейса. При выборе значения **Авто** масштаб интерфейса будет автоматически подстроен под разрешение экрана.
- **Интерфейс**. Переключаясь между цветами, можно выбрать стиль оформления программы светло-серый, серый или темный.
- **Масштаб изображения при загрузке**. Возможны следующие варианты:

- изображение масштабируется **Под размер окна**. Масштаб подгоняется так, чтобы оно было полностью видимым в **Окне изображения**;

- при значении **100%** изображение не масштабируется. В большинстве случаев при открытии в масштабе 100% в окне программы будет показана лишь часть изображения.

- **Величина области просмотра** (в пикселах). Размер **Окна предварительного просмотра** может меняться от 200х200 до 1000х1000 пикселов.
- **Последние открытые файлы**. Количество файлов, отображаемых в списке недавно открытых документов при правом клике мышью по кнопке (сортированы по времени открытия). Максимальная длина списка - 30 файлов.
- **Отображение подсказок**. В данном блоке задаётся местоположение окна подсказок.
	- **Слева под окном изображения**;
	- **Справа на панели настроек**;
	- **Не отображать.**
- Чек-бокс **Закрепить панель управления** блокирует возможность сворачивания панели. Разблокированную панель можно сворачивать и разворачивать щелчком по маленькой треугольной стрелке. Свёрнутая панель всплывает при наведении курсора.
- Чек-бокс **Использовaть GPU** позволяет ускорить вычисления за счёт использования графического процессора.

Для принятия изменений в окне **Настройки** нажмите **ОК**.

При необходимости можно вернуть исходные значения параметров, нажав кнопку **По умолчанию**.

# <span id="page-47-0"></span>**ПЕЧАТЬ ИЗОБРАЖЕНИЙ**

Режим **Печать** отвечает за подготовку изображений к распечатке на принтере. Перейти в режим печати можно нажатием кнопки на **Панели управления**.

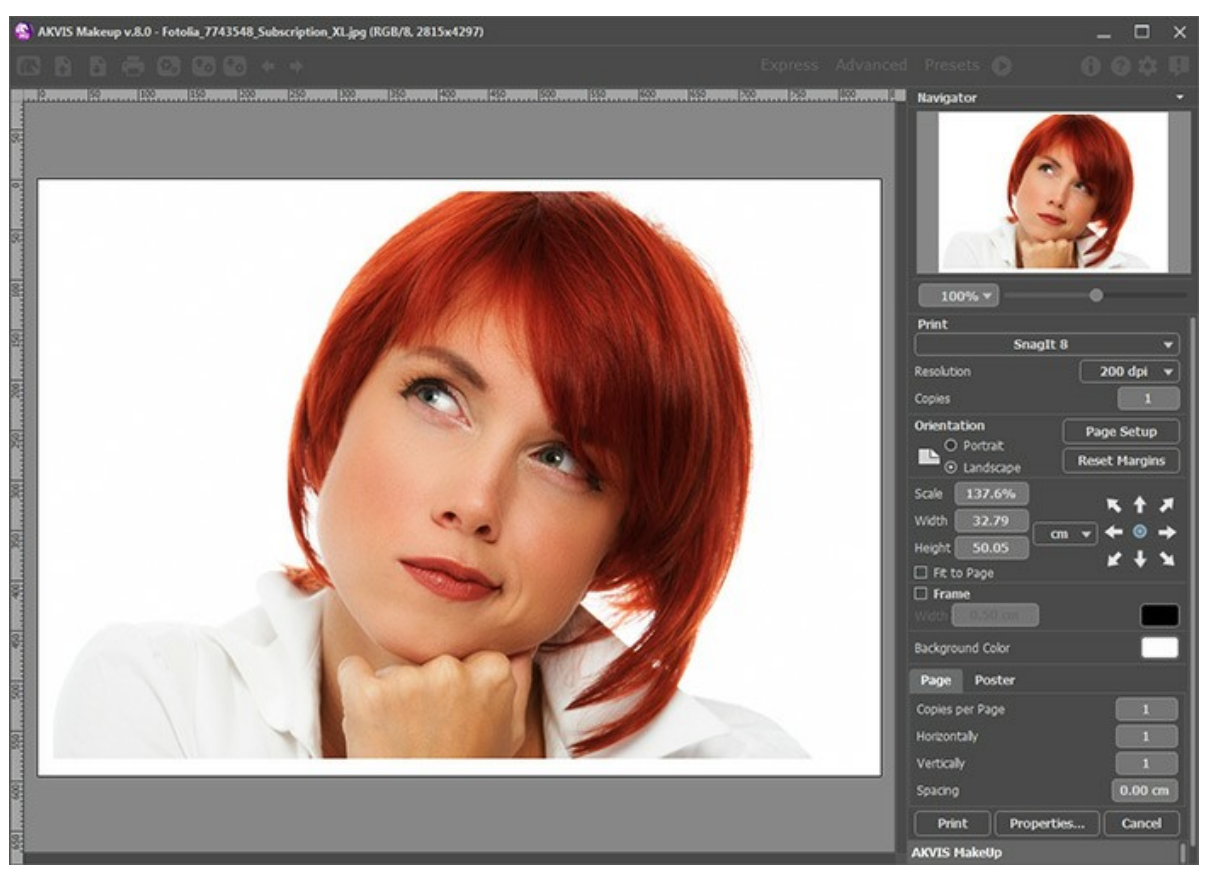

Режим печати

Настроить печать выбранной фотографии можно с помощью параметров на **Панели настроек**:

В первом блоке из списка доступных принтеров выбрать нужный и указать необходимое разрешение, а также задать количество печатных копий.

В блоке **Ориентация страницы** задать положение листа при печати: **Альбомная** - лист расположен горизонтально или **Книжная** - лист расположен вертикально.

При нажатии на кнопку **Параметры страницы** открывается диалоговое окно, в котором можно выбрать размер и ориентацию бумаги при печати, а также задать ширину полей печати.

Нажатием кнопки **Сброс полей** можно вернуть полям страницы исходные размеры.

В следующем блоке можно настроить размер изображения для печати с помощью параметров **Масштаб**, **Ширина**, **Высота** и **Под размер страницы**. Они не влияют на изображение, а только на его печатную копию. Изменить размер печатной копии можно либо указав **Масштаб** изображения в %, либо задав новые значения для параметров **Ширина** и **Высота**.

Чтобы распечатать изображение во всю страницу, следует выбрать чек-бокс **Под размер страницы**. Если чекбокс неактивен, то положение картинки можно задать с помощью стрелок справа или перетаскиванием мышью.

В блоке **Рамка** можно задать ширину и цвет рамки вокруг изображения.

В блоке **Цветной фон** с помощью цветовой пластины можно вызвать стандартный диалог выбора цвета и задать цвет страницы.

В закладке **Страница** можно настроить расположение одной или нескольких копий изображения на одной странице.

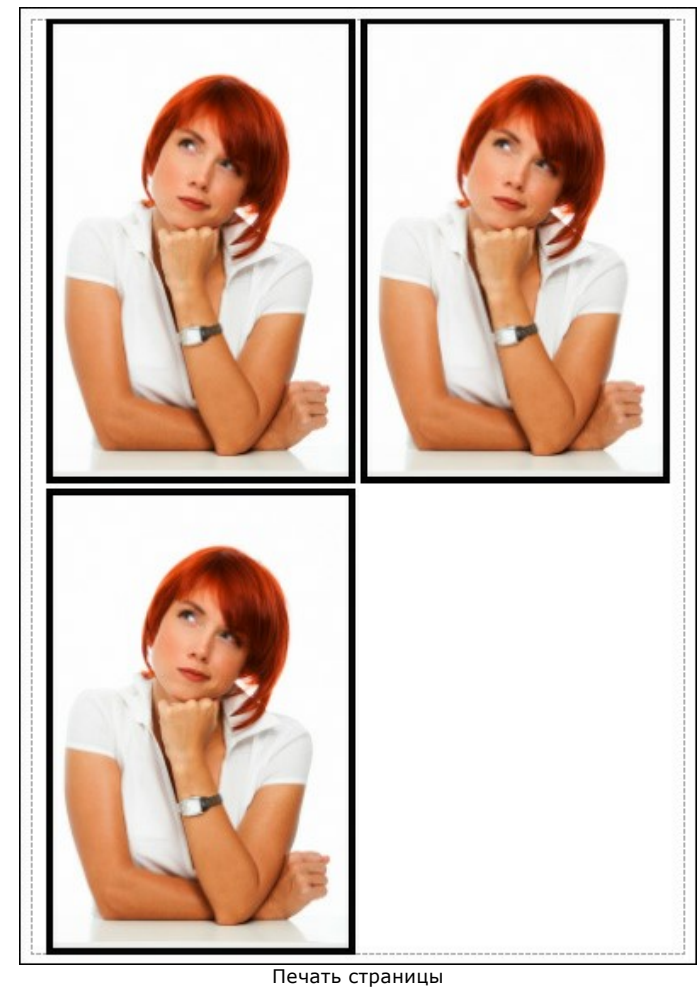

- С помощью параметра **Копии** указать количество копий обработанной фотографии на одной странице.
- Параметрами **По горизонтали** и **По вертикали** задать количество строк и столбцов для размещения фотографий.
- С помощью параметра **Отступ** задать ширину отступа между копиями фотографий.

На вкладке **Постер** можно настроить печать одного изображения на нескольких страницах для последующего объединения в одно большое полотно.

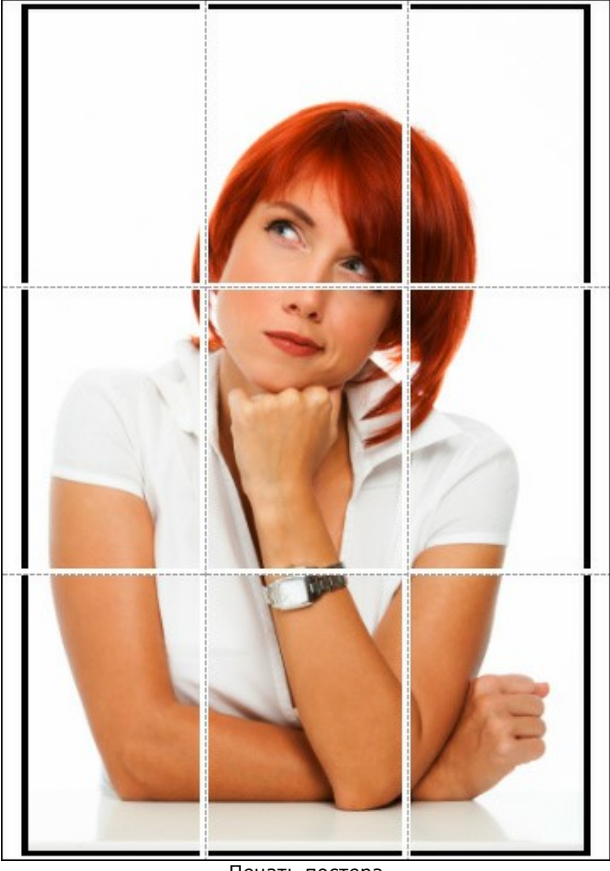

Печать постера

- Чек-бокс **Страницы**. При активном чек-боксе в поле справа можно задать количество страниц, на которое будет поделена фотография. Масштаб изображения изменится, чтобы максимально заполнить все страницы. При неактивном - программа автоматически подберет оптимальное число листов в соответствии с фактическим размером изображения (масштаб = 100%).
- Чек-бокс **Поля для клея**. При активном чек-боксе в поле справа можно задать ширину отступов для склеивания листов. Отступы будут оставлены с правого и нижнего краев при печати страницы.
- Чек-бокс **Нумерация страниц**. При активном чек-боксе на полях страницы будет напечатан номер ее позиции в столбце и строке.
- Чек-бокс **Линии отреза**. При активном чек-боксе на полях страниц будут напечатаны линии, по которым можно отрезать лишние части распечатанных листов.

Для печати изображения с учетом настроенных параметров нажать на кнопку **Печать**. Для выхода из режима печати нажать на кнопку **Отмена**.

При нажатии кнопки **Опции...** будет открыт системный диалог, где можно произвести расширенную настройку и отправить документ на печать.

# <span id="page-50-0"></span>**ФОТОГРАФИЯ В ВЫСОКОМ КЛЮЧЕ**

Высокий ключ подразумевает такую съёмку, когда рассеянный белый свет падает на объект отовсюду. Фотографии в высоком ключе строятся на тонах от светло-серого до чисто белого, с выделением глаз, ресниц и контуров лица. Для такого портрета характерно отсутствие густых теней и деталей.

При создании фотографии в высоком ключе используется сложная система съёмки, когда модель равномерно освещается отражённым от белой поверхности светом минимум трёх источников. В данном примере показано, как достичь похожего эффекта без сложных технических приспособлений или применения Adobe Photoshop.

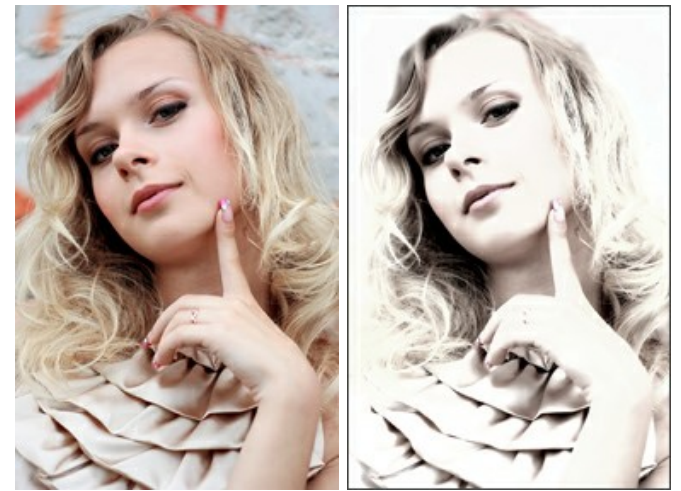

**Шаг 1.** [Открыть](#__________________ci_jenkins_help_makeup_out_all_ru_howwork_howwork__open) изображение в программе **AKVIS MakeUp**.

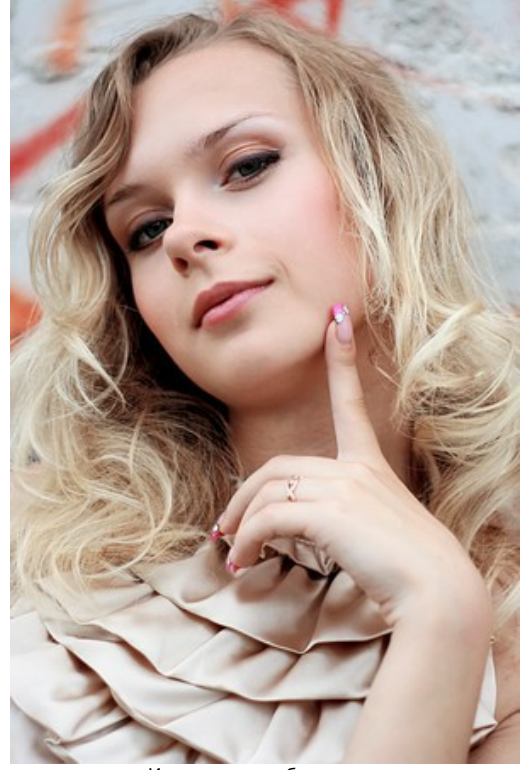

Исходное изображение

**Шаг 2.** Для создания фотографии в высоком ключе требуется переключиться на закладку **Коррекция** и правильно подобрать параметры.

Прежде всего следует убавить **Насыщенность** и увеличить **Яркость**, чтобы на изображении осталось незначительное количество цвета, а серые участки осветлились. Параметр **Тон**, как правило, слегка сдвигают в сторону более холодных оттенков. **Резкость** максимально ослабляется, чтобы смягчить изображение. В последнюю очередь изменяют **Контраст**.

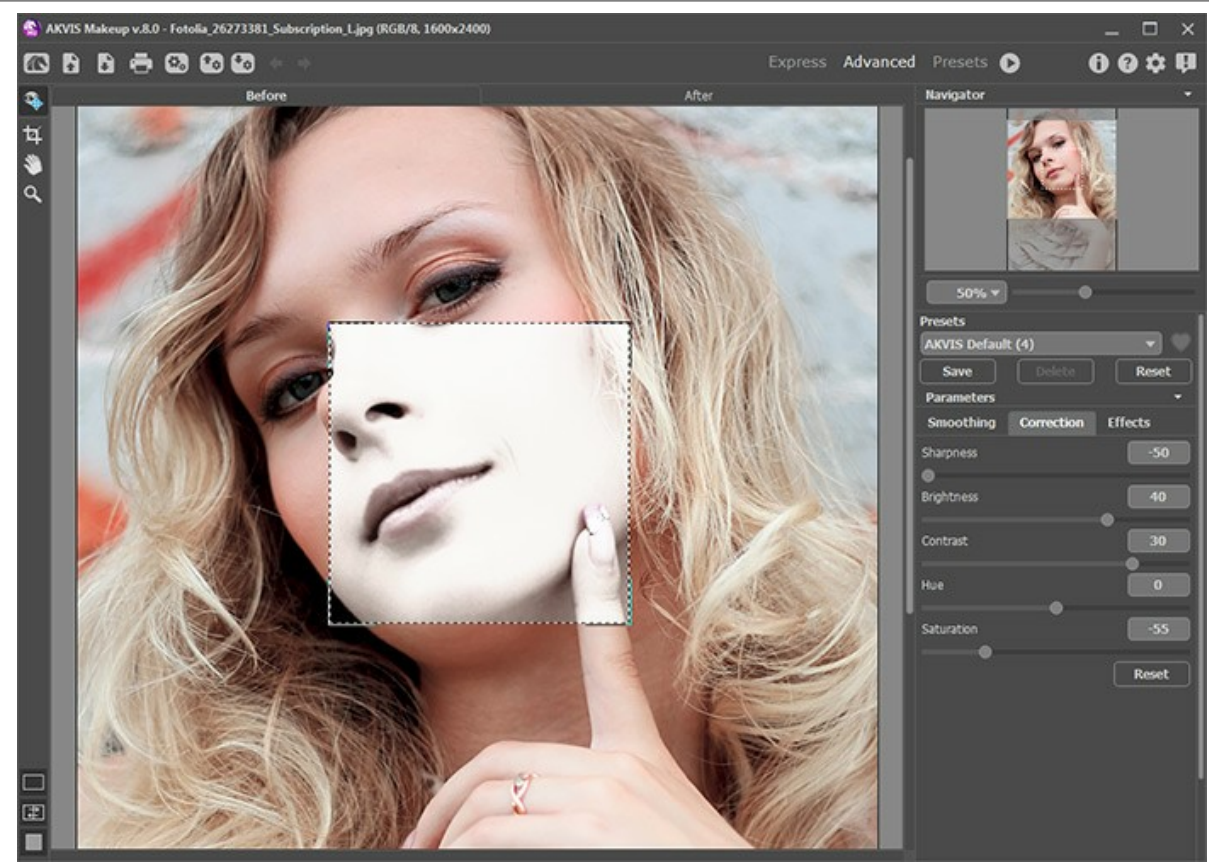

Коррекция изображения в программе AKVIS MakeUp **Шаг 3.** Запустить процесс полной обработки (кнопка ).

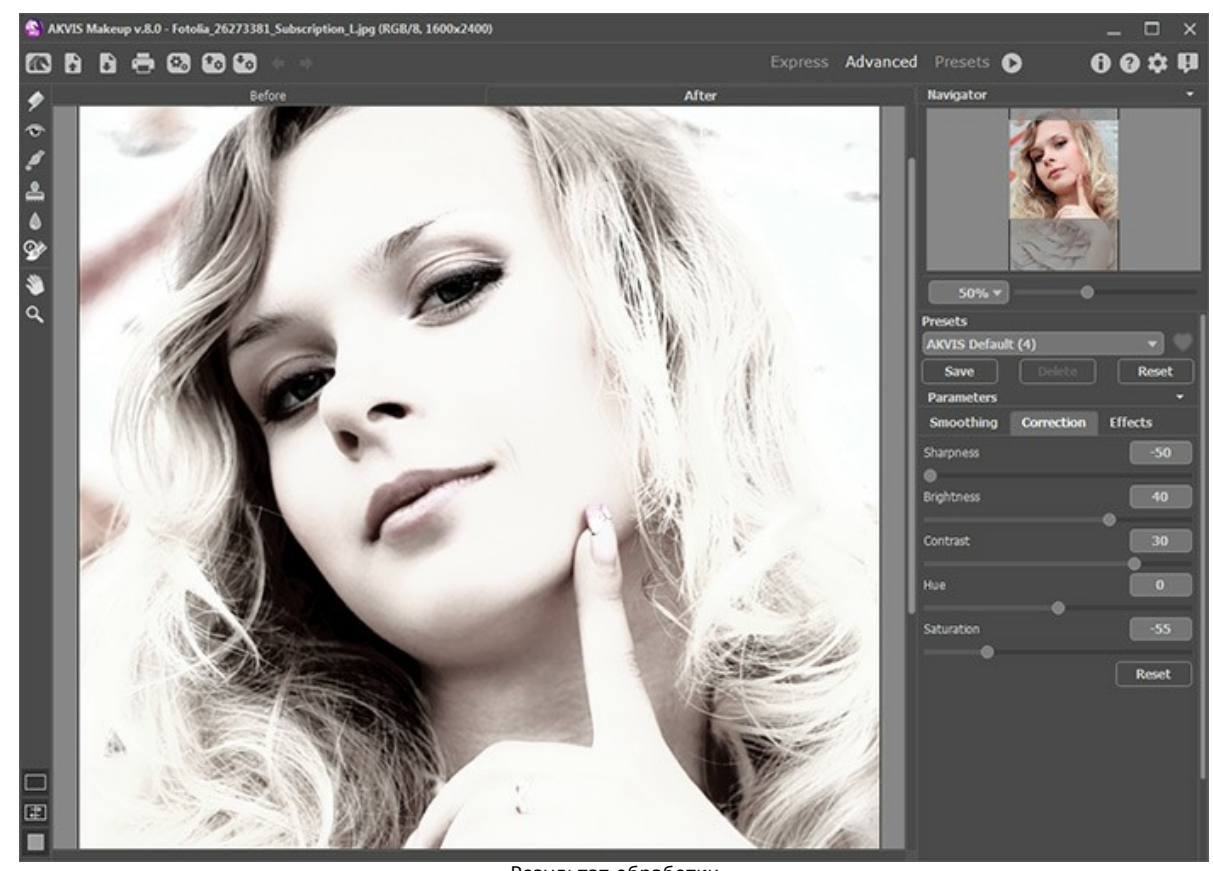

Результат обработки

Для усиления эффекта можно разместить объект на совершенно белом фоне:

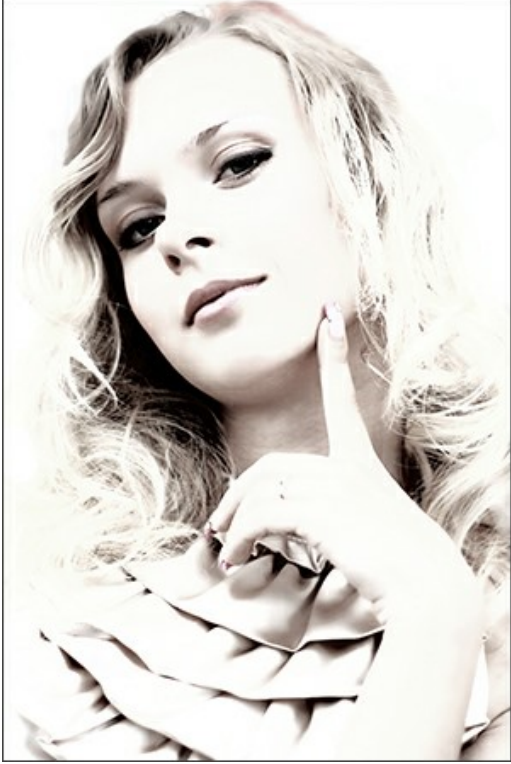

Фотография в высоком ключе

# <span id="page-53-0"></span>**ТОНИРОВАНИЕ**

Женщины всегда стремились стать красивей. Один из важных аспектов макияжа - добиться ровного, гладкого цвета лица. Обычно для этого используют тональный крем, придающий коже определённый оттенок. Если вдруг его не оказалось под рукой, программа **[AKVIS MakeUp](#page-2-0)** замечательно справится с той же задачей.

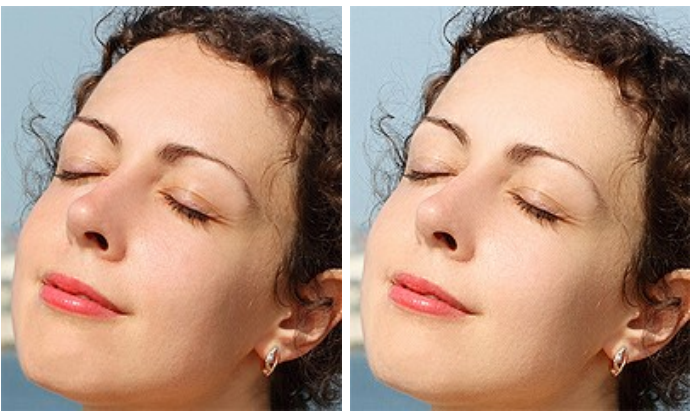

**Шаг 1.** Открыть исходное изображение.

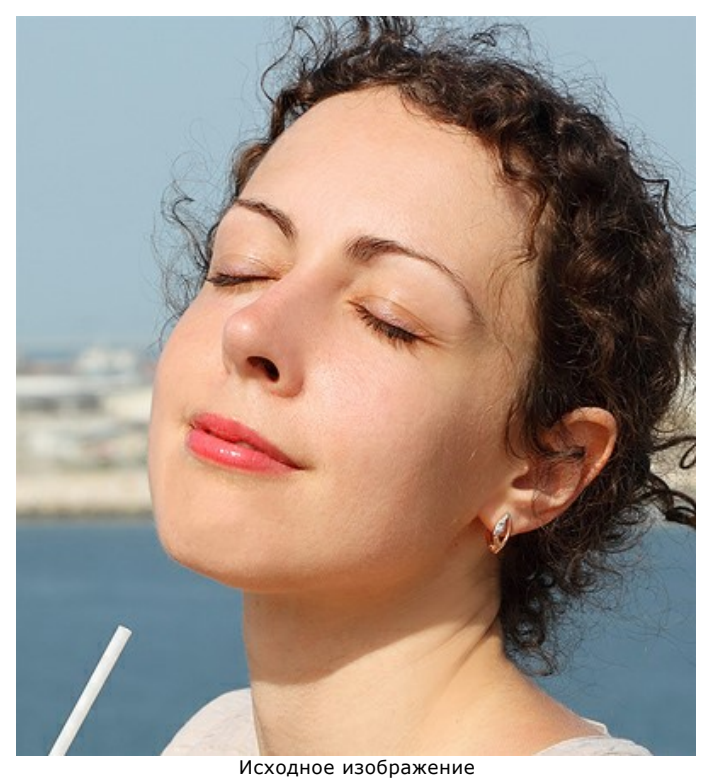

**Шаг 2.** Настроек по умолчанию вполне достаточно, чтобы кожа слегка сгладилась.

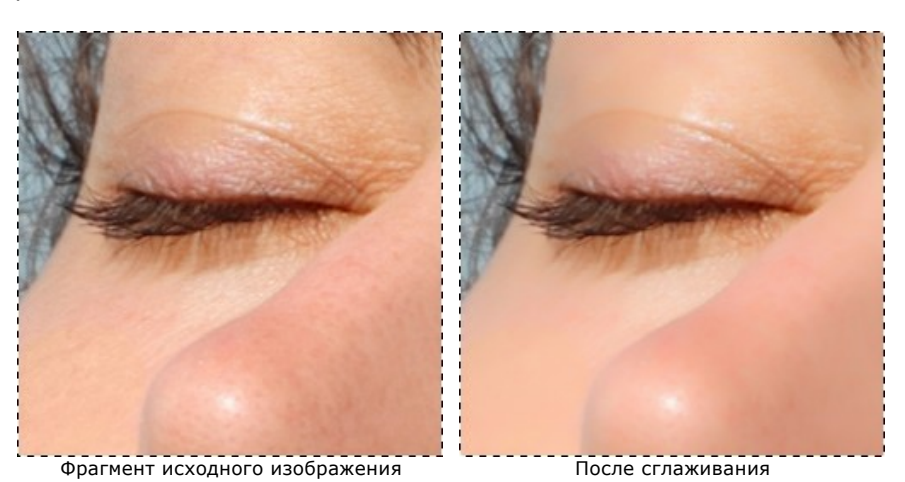

**Шаг 3.** Второй этап работы - создание гламурного образа с помощью [параметров коррекции.](#page-30-0) Для этого нужно переключиться в режим **Эксперт**, выбрать закладку **Коррекция** и подобрать настройки.

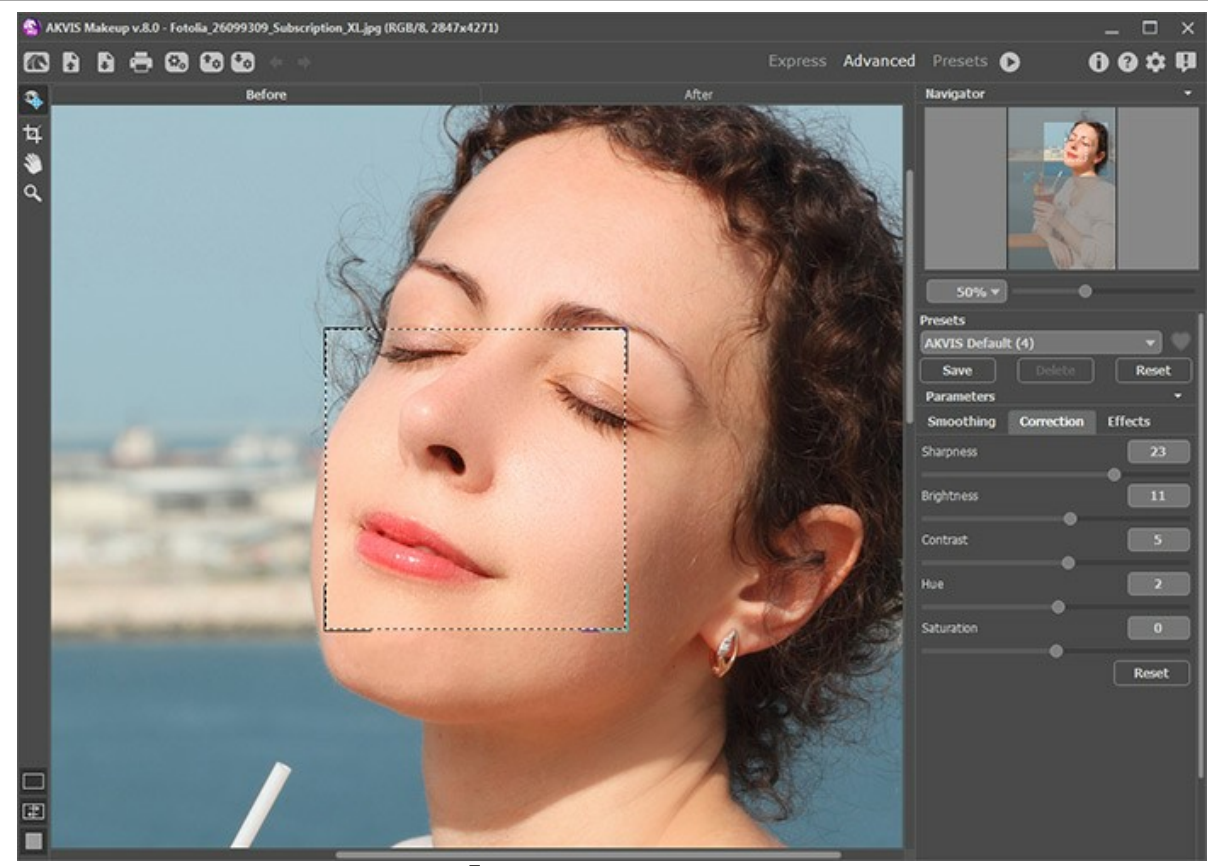

Просмотр и коррекция маски **Шаг 4.** Запустить процесс полной обработки (кнопка ).

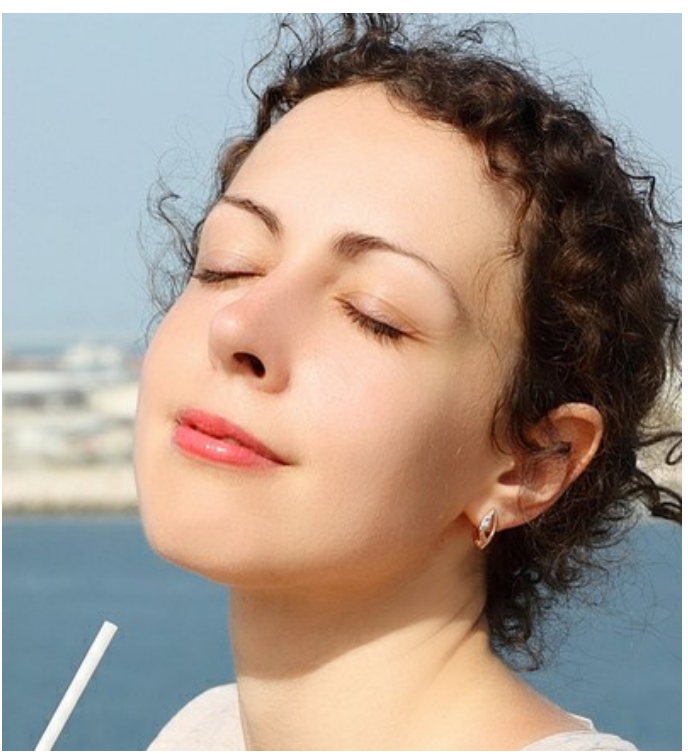

Результат обработки

# <span id="page-55-0"></span>**ПРОГРАММЫ КОМПАНИИ АКВИС**

#### **[AKVIS AirBrush — Аэрографический рисунок из фотографии](https://akvis.com/ru/airbrush/index.php?utm_source=help)**

**AKVIS AirBrush** позволяет превратить фотографию в рисунок в технике *аэрография*. Программа действует как художественный фильтр, изменяя изображение и превращая его в аэрографический рисунок в соответствии с выбранными настройками. [Подробнее…](https://akvis.com/ru/airbrush/index.php?utm_source=help)

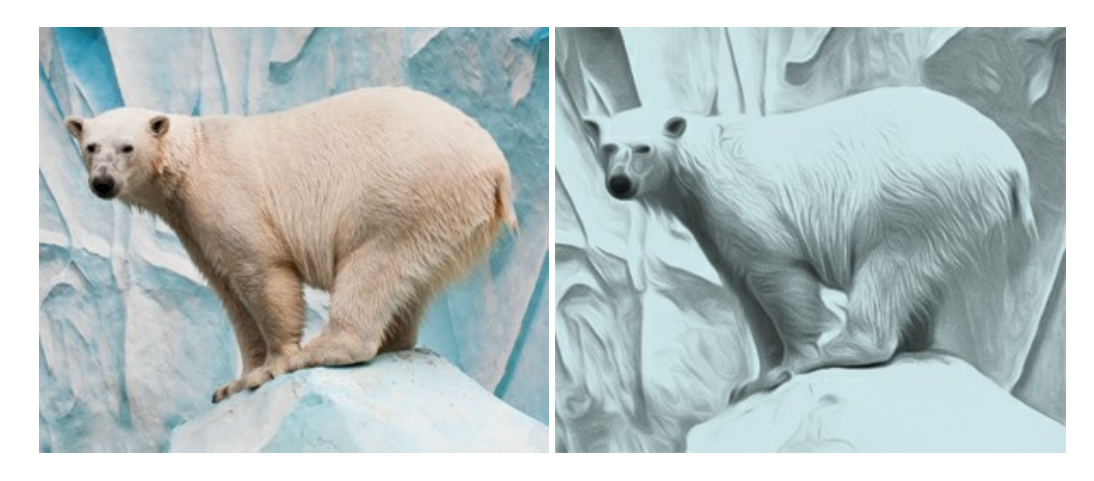

#### **[AKVIS Artifact Remover AI — Улучшение качества сжатых изображений JPEG](https://akvis.com/ru/artifact-remover/index.php?utm_source=help)**

**AKVIS Artifact Remover AI** — программа для улучшения качества сжатых изображений. Программа использует алгоритмы искусственного интеллекта для удаления артефактов сжатия JPEG и восстановления качества фотографий. Включает 4 режима улучшения изображения, каждый из которых задействует уникальную нейронную сеть. Для домашних пользователей доступна бесплатная версия. Для коммерческого использования необходима лицензия Business. [Подробнее…](https://akvis.com/ru/artifact-remover/index.php?utm_source=help)

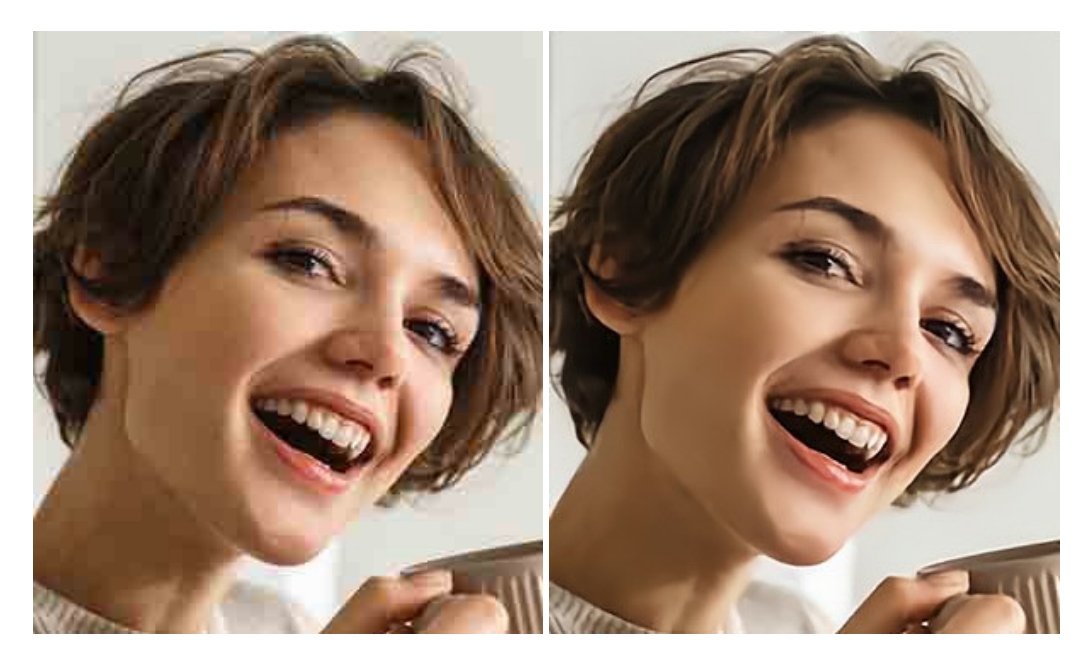

# **[AKVIS ArtSuite — Эффекты и рамки для фотографий](https://akvis.com/ru/artsuite/index.php?utm_source=help)**

**AKVIS ArtSuite** — коллекция рамок и эффектов для оформления фотографий. ArtSuite содержит множество готовых шаблонов и богатую Библиотеку образцов и текстур и позволяет получить практически бесконечное количество вариантов эффектов. [Подробнее…](https://akvis.com/ru/artsuite/index.php?utm_source=help)

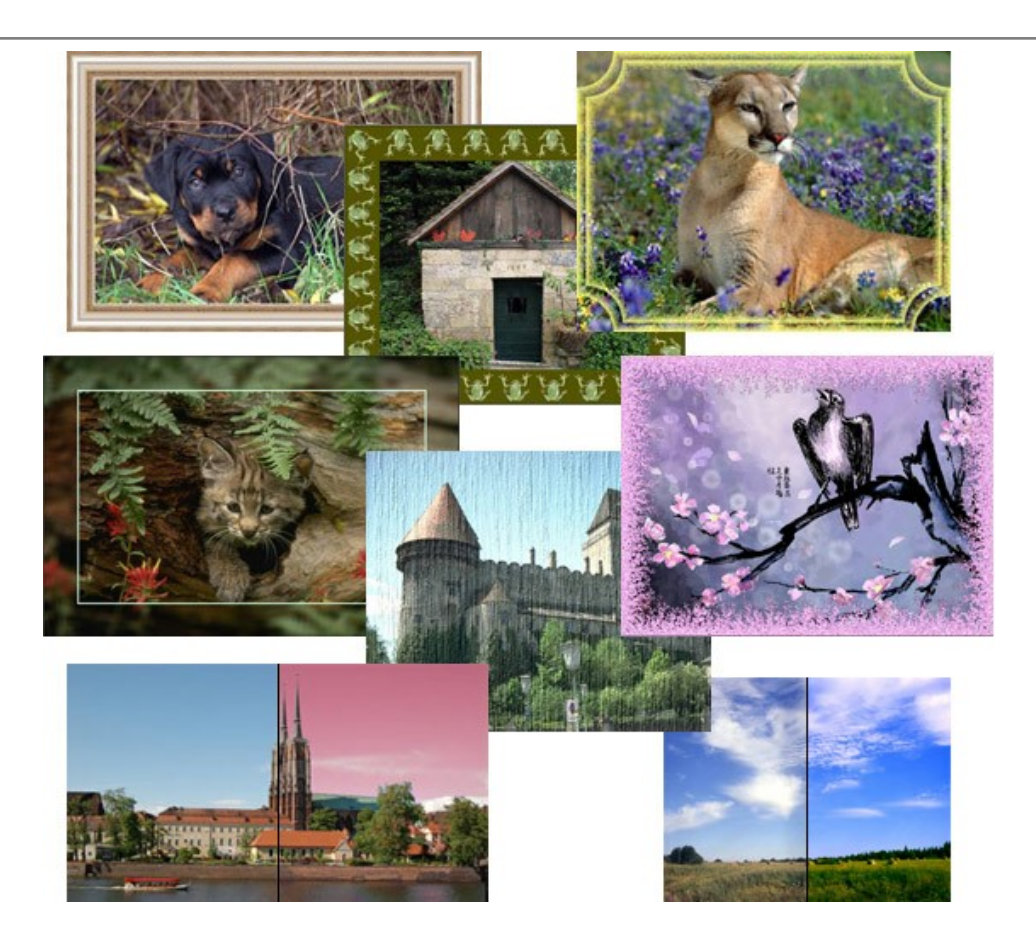

#### **[AKVIS ArtWork — Художественные стили и техники](https://akvis.com/ru/artwork/index.php?utm_source=help)**

**AKVIS ArtWork** имитирует художественные стили и техники живописи, создавая произведение искусства. В программе представлены эффекты: *Масляная живопись*, *Акварель*, *Гуашь*, *Комикс*, *Перо и чернила*, *Линогравюра*, *Трафарет*, *Пастель* и *Пуантилизм*. [Подробнее…](https://akvis.com/ru/artwork/index.php?utm_source=help)

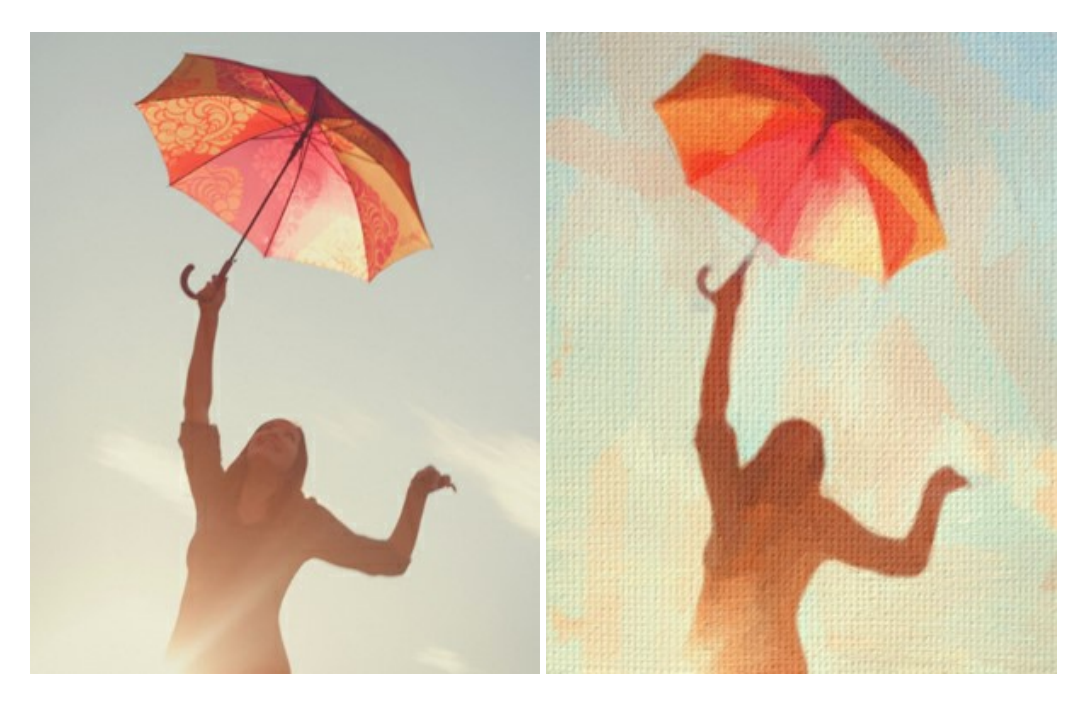

#### **[AKVIS Chameleon — Создание коллажей](https://akvis.com/ru/chameleon/index.php?utm_source=help)**

**AKVIS Chameleon** — программа для создания коллажей, реалистичных и фантастических. Chameleon экономит время и силы, так как не требует точного выделения объектов, автоматически сглаживает границы и подбирает цветовую гамму "вставки" к цветам фона. [Подробнее…](https://akvis.com/ru/chameleon/index.php?utm_source=help)

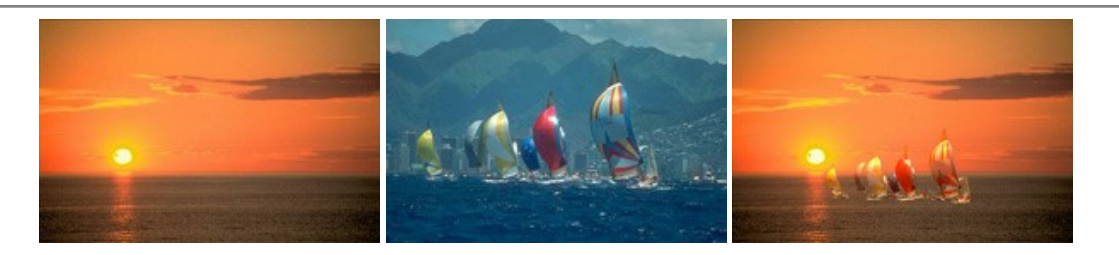

#### **[AKVIS Charcoal — Рисунок углем и мелом](https://akvis.com/ru/charcoal/index.php?utm_source=help)**

**AKVIS Charcoal** позволяет преобразовать фотографию в рисунок, выполненный углём и мелом. Изменяя цвета материалов и бумаги, можно получить массу самых разнообразных эффектов, например, рисунок сангиной. [Подробнее…](https://akvis.com/ru/charcoal/index.php?utm_source=help)

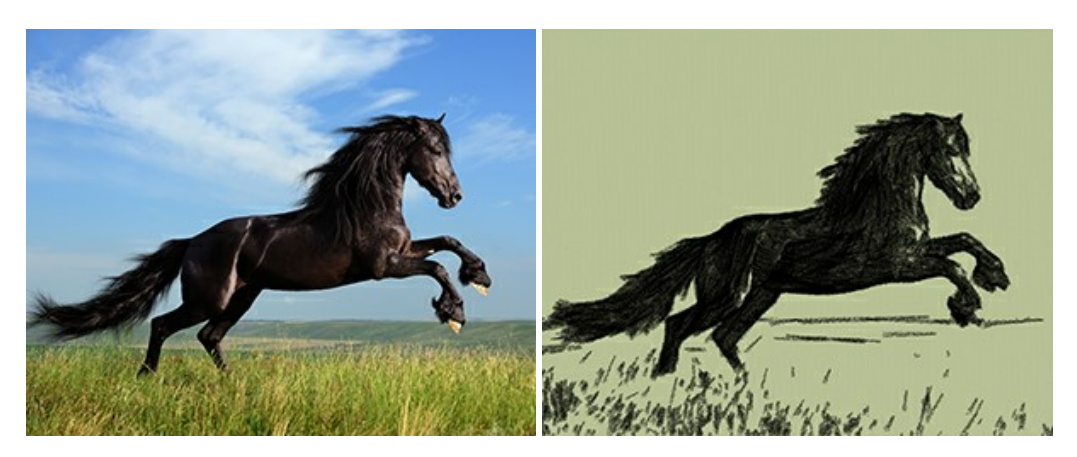

## **[AKVIS Coloriage — Раскрашивание изображений](https://akvis.com/ru/coloriage/index.php?utm_source=help)**

**AKVIS Coloriage** позволяет раскрашивать черно-белые фотографии и заменять цвет на цветных изображениях, выполнять выборочное раскрашивание и обесцвечивание. С помощью программы можно вернуть к жизни старые снимки и придать современной фотографии винтажный вид. [Подробнее…](https://akvis.com/ru/coloriage/index.php?utm_source=help)

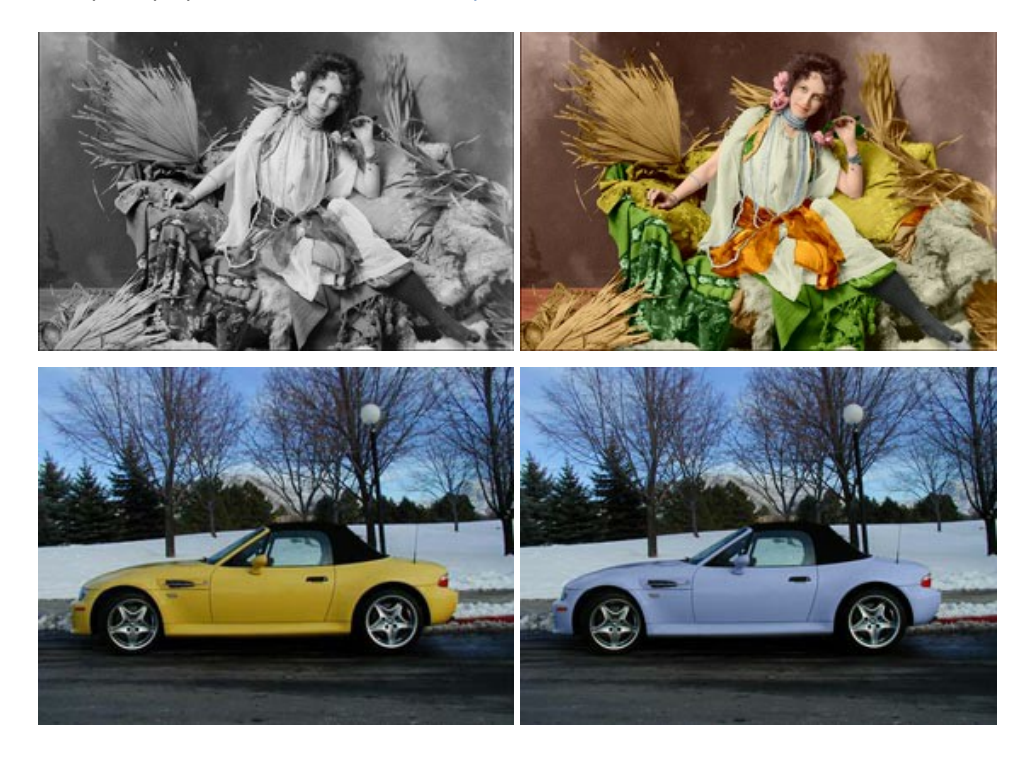

#### **[AKVIS Decorator — Замена текстуры и перекраска поверхности](https://akvis.com/ru/decorator/index.php?utm_source=help)**

**AKVIS Decorator** — программа для изменения поверхности объекта. Decorator позволяет заменить текстуру либо цвет выбранного объекта. При наложении текстуры сохраняется объем, изгибы, тени исходного изображения. В программе представлена богатая Библиотека текстур: образцы поверхностей дерева, металла, камня, травы, тканей и др. [Подробнее…](https://akvis.com/ru/decorator/index.php?utm_source=help)

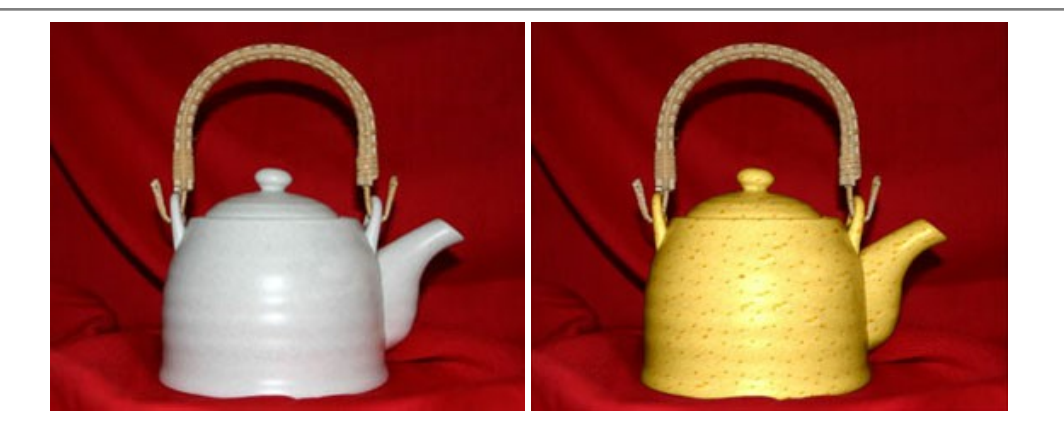

#### **[AKVIS Draw — Создание карандашного эскиза](https://akvis.com/ru/draw/index.php?utm_source=help)**

**AKVIS Draw** позволяет превратить фотографию в эскиз, выполненный простым карандашом. Программа имитирует видение и подход истинного художника. С помощью AKVIS Draw вы можете придать любому изображению вид быстрого карандашного наброска. [Подробнее…](https://akvis.com/ru/draw/index.php?utm_source=help)

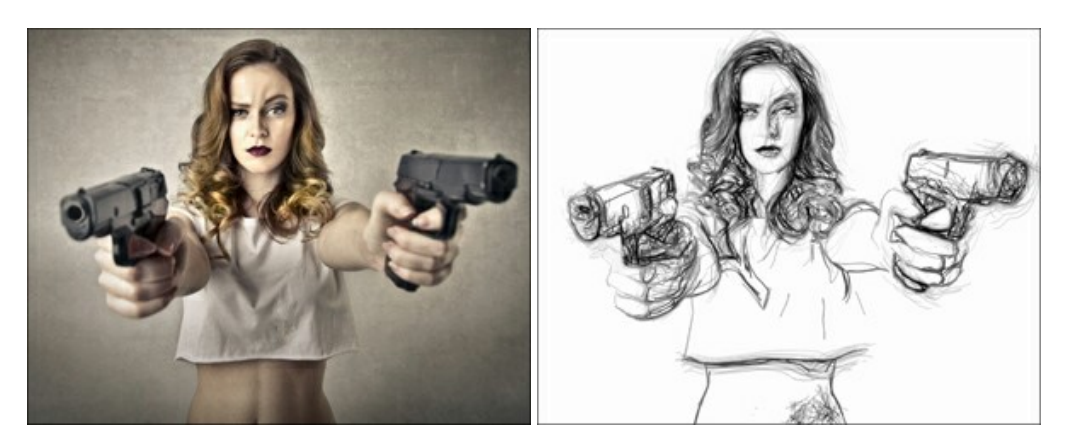

# **[AKVIS Enhancer — Фотокоррекция с усилением детализации](https://akvis.com/ru/enhancer/index.php?utm_source=help)**

**AKVIS Enhancer** — программа для обработки фотографий с усилением детализации изображения. Программа позволяет проявить детали в светлых и темных областях, улучшить резкость и контрастность изображения, добавить яркость, отредактировать отдельные цветовые области. Программа работает в трех режимах: *Улучшение деталей*, *Допечатная обработка* и *Тоновая коррекция*. [Подробнее…](https://akvis.com/ru/enhancer/index.php?utm_source=help)

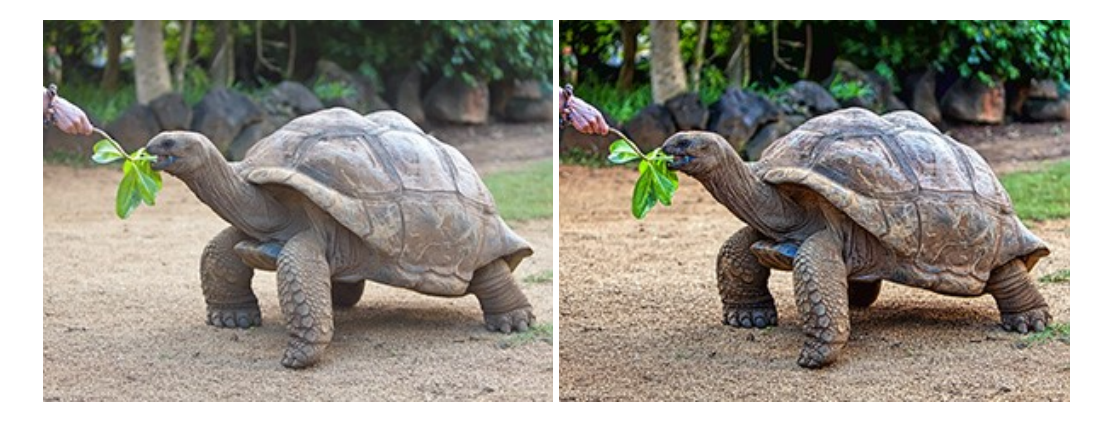

# **[AKVIS Explosion — Эффекты разрушения и распада](https://akvis.com/ru/explosion/index.php?utm_source=help)**

**AKVIS Explosion** добавляет на фотографии эффекты разрушения. Программа позволяет распылить объект на осколки, превратить часть изображения в россыпь летящих частиц, создать песчаную бурю, имитировать взрыв и другие эффекты распада. [Подробнее…](https://akvis.com/ru/explosion/index.php?utm_source=help)

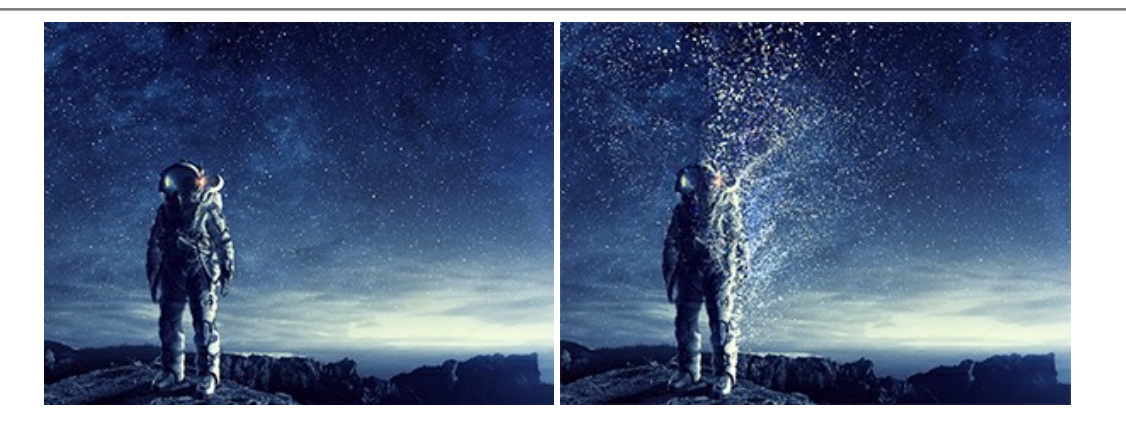

#### **[AKVIS Frames — Готовые рамки для фотографий](https://akvis.com/ru/frames/index.php?utm_source=help)**

**AKVIS Frames** — бесплатная программа для оформления фотографий. Программа предназначена для работы с пакетами рамок AKVIS. Вы можете украсить свои снимки эксклюзивными стильными рамками! [Подробнее…](https://akvis.com/ru/frames/index.php?utm_source=help)

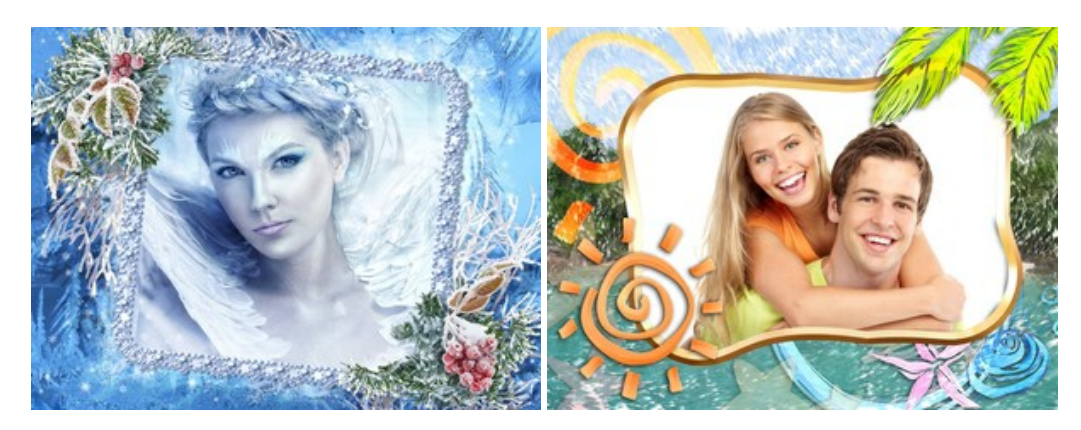

#### **[AKVIS HDRFactory — Расширение динамического диапазона](https://akvis.com/ru/hdrfactory/index.php?utm_source=help)**

**AKVIS HDRFactory** — программа для создания изображений с расширенным динамическим диапазоном (HDR) из одного или нескольких снимков, а также для коррекции яркости, контрастности, насыщенности. HDRFactory наполнит жизнью и цветом ваши фотографии! [Подробнее…](https://akvis.com/ru/hdrfactory/index.php?utm_source=help)

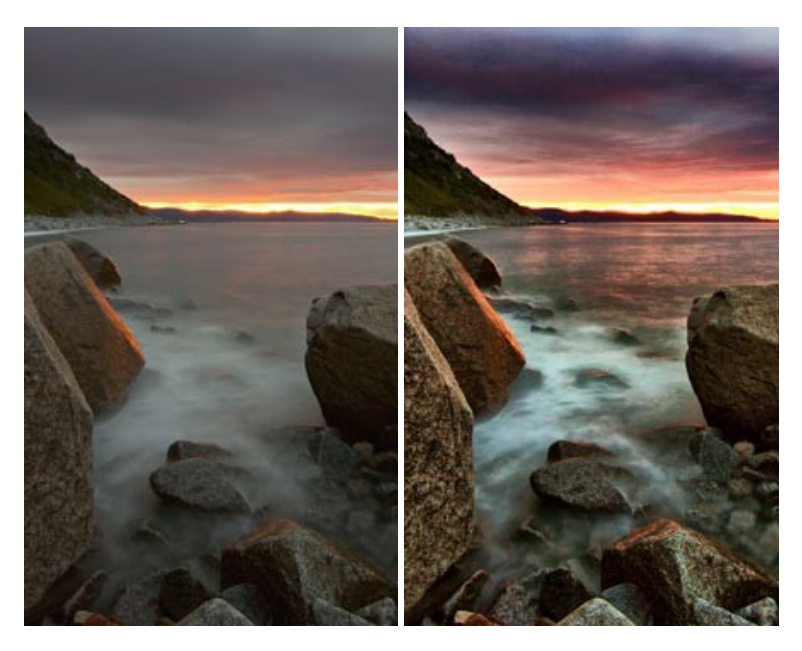

### **[AKVIS Inspire AI — Художественная стилизация изображений](https://akvis.com/ru/inspire/index.php?utm_source=help)**

**AKVIS Inspire AI** выполняет стилизацию изображений под различные образцы живописи. Эта программа на основе искусственного интеллекта применяет на фотографию цветовую гамму и стиль выбранного произведения искусства, создавая новый шедевр. Программа включает в себя галерею художественных стилей и позволяет загружать свои образцы. Имитируйте стиль известных художников! [Подробнее…](https://akvis.com/ru/inspire/index.php?utm_source=help)

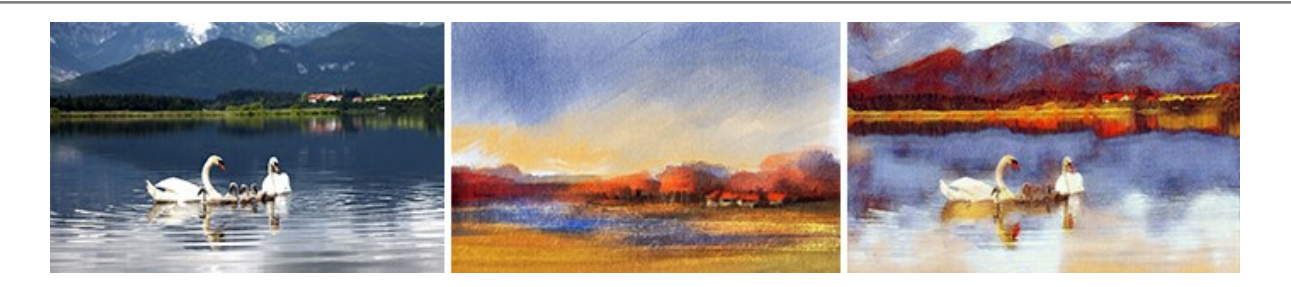

#### **[AKVIS LightShop — Световые и звездные эффекты](https://akvis.com/ru/lightshop/index.php?utm_source=help)**

**AKVIS LightShop** добавляет световые эффекты на изображение. С помощью программы можно создать любого вида и формы свечения, добавить на фотографию лучи, ореолы, вспышки, молнии, блики на объекты, закат или фейерверк. LightShop украсит снимок, оживит пейзаж, изменит время суток и погоду. [Подробнее…](https://akvis.com/ru/lightshop/index.php?utm_source=help)

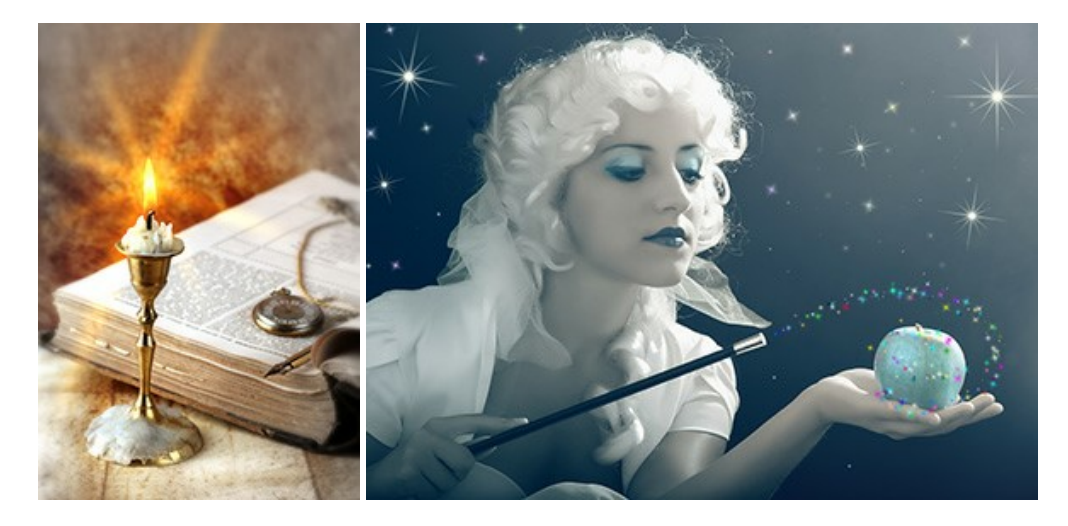

# **[AKVIS Magnifier AI — Увеличивайте и улучшайте изображения](https://akvis.com/ru/magnifier/index.php?utm_source=help)**

**AKVIS Magnifier AI** позволяет увеличить размер изображения и улучшить качество. Благодаря использованию нейросетей программа обеспечивает многократное увеличение, до 800%, и создает изображения высокого разрешения. Улучшайте разрешение фотографии, создавайте четкие изображения идеального качества, с отличной детализацией! [Подробнее…](https://akvis.com/ru/magnifier/index.php?utm_source=help)

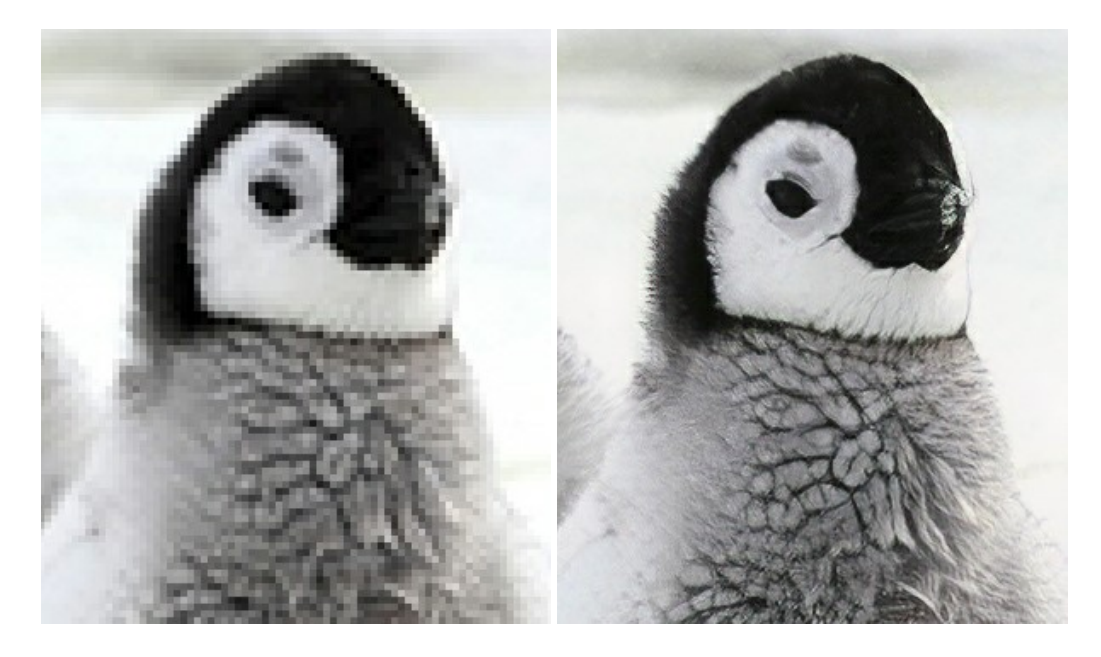

#### **[AKVIS MakeUp — Ретушь портретных фотографий](https://akvis.com/ru/makeup/index.php?utm_source=help)**

**AKVIS MakeUp** — программа для исправления портретных фотографий. MakeUp улучшает портрет, устраняя мелкие дефекты с поверхности кожи и придавая лицу сияние, чистоту и гладкость. Программа способна превратить обычный снимок в фотографию с обложки, создать стильный образ и даже получить изображение в "высоком ключе". [Подробнее…](https://akvis.com/ru/makeup/index.php?utm_source=help)

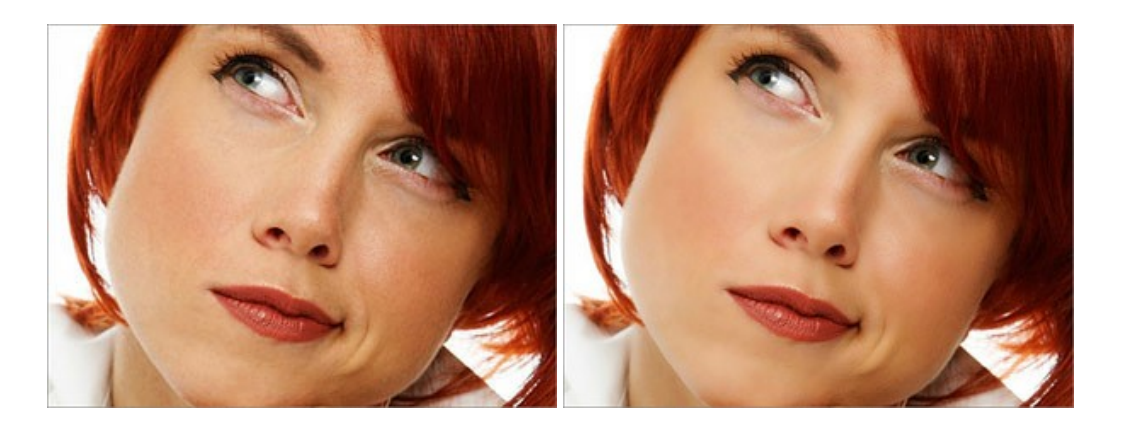

# **[AKVIS NatureArt — Природные явления на ваших фотографиях](https://akvis.com/ru/natureart/index.php?utm_source=help)**

**AKVIS NatureArt** — коллекция уникальных эффектов, имитирующих природные явления. В программу включены эффекты: [Дождь](https://akvis.com/ru/natureart-tutorial/effects/rain.php?utm_source=help)

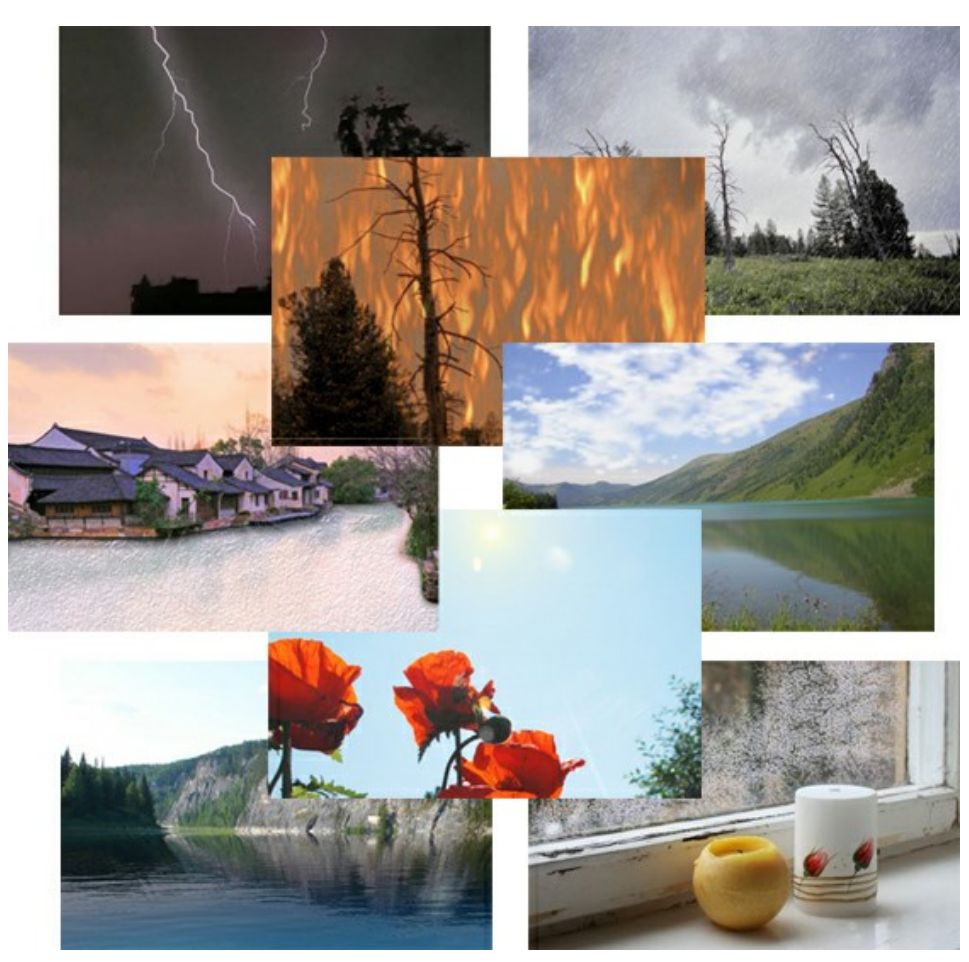

# **[AKVIS Neon — Рисунок светящимися линиями](https://akvis.com/ru/neon/index.php?utm_source=help)**

**AKVIS Neon** превращает фотографию в яркий и необычный рисунок, выполненный светящимися линиями. Программа предназначена для создания неоновых эффектов на изображении. [Подробнее…](https://akvis.com/ru/neon/index.php?utm_source=help)

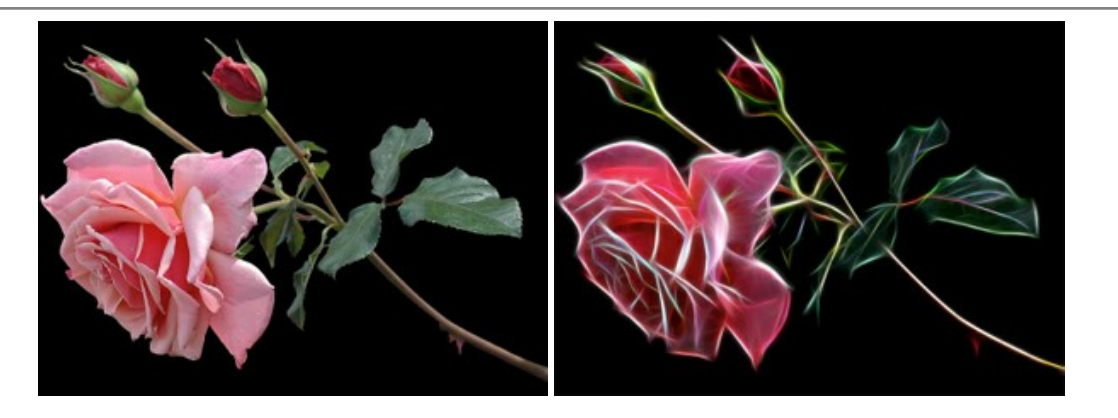

#### **[AKVIS Noise Buster AI — Удаление цифрового шума](https://akvis.com/ru/noise-buster/index.php?utm_source=help)**

**AKVIS Noise Buster AI** — программа для подавления цифрового шума. Программа убирает шумы матрицы цифровой камеры и шумы, появляющиеся при сканировании фотоснимка, уменьшает зернистость и устраняет неоднородные цветовые пятна на изображении, сохраняя при этом детали и чёткость границ. Программа использует технологии искусственного интеллекта и настройки постобработки для усовершенствования результата. [Подробнее…](https://akvis.com/ru/noise-buster/index.php?utm_source=help)

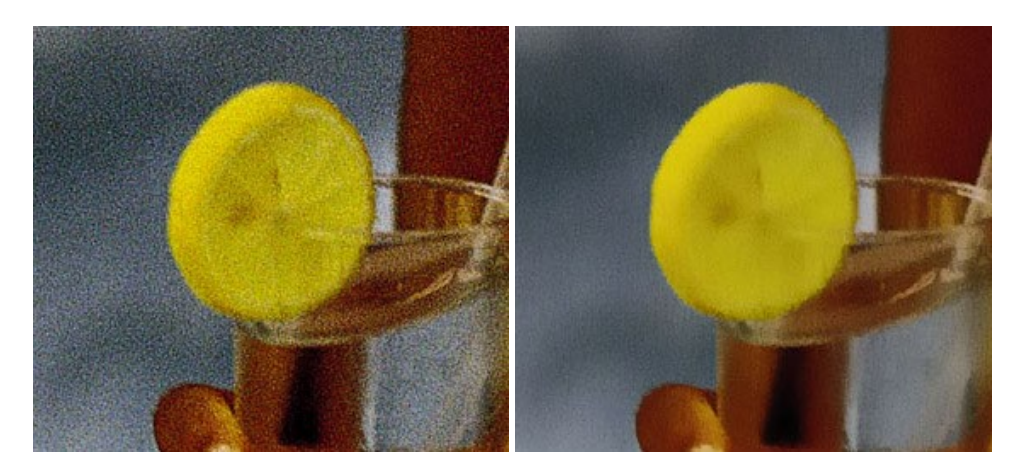

#### **[AKVIS OilPaint — Эффект масляной живописи](https://akvis.com/ru/oilpaint/index.php?utm_source=help)**

**AKVIS OilPaint** — программа для имитации масляной живописи. Особенностью программы является уникальный алгоритм наложения мазков, который наиболее достоверно воспроизводит технику работы кистью. [Подробнее…](https://akvis.com/ru/oilpaint/index.php?utm_source=help)

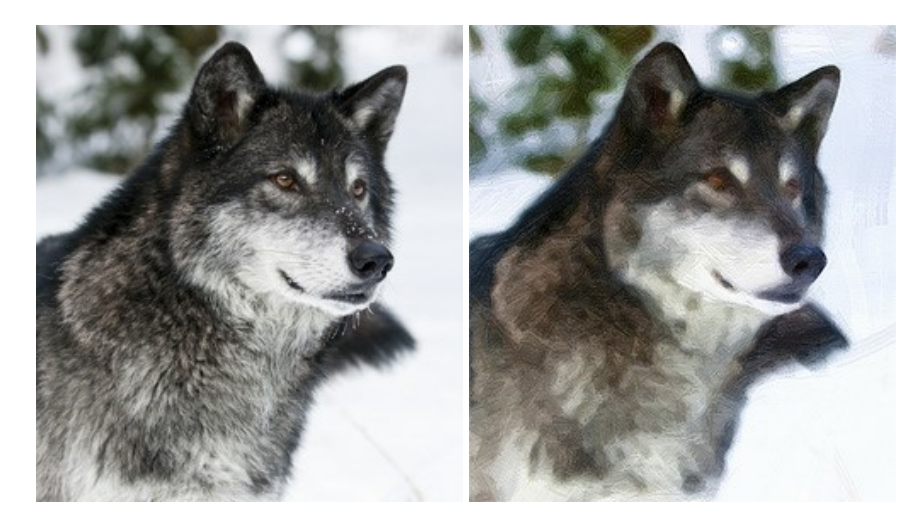

#### **[AKVIS Pastel — Рисунок пастелью из фотографии](https://akvis.com/ru/pastel/index.php?utm_source=help)**

**AKVIS Pastel** позволяет преобразовать обычный фотоснимок в рисунок, выполненный пастелью. Программа превращает любое изображение в произведение искусства, имитируя одну из самых популярных художественных техник, обладающую графическими и живописными свойствами. [Подробнее…](https://akvis.com/ru/pastel/index.php?utm_source=help)

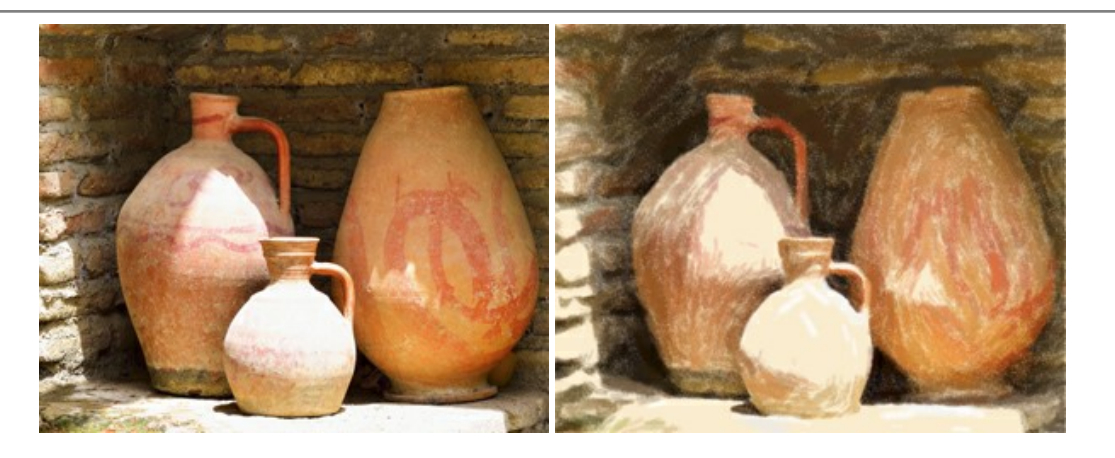

#### **[AKVIS Points — Картины в технике пуантилизма](https://akvis.com/ru/points/index.php?utm_source=help)**

**AKVIS Points** превращает фотографии в картины в одной из самых выразительных живописных техник — пуантилизм. С помощью программы Points вы с легкостью можете создавать великолепные произведения искусства в манере пуантилистов. Откройте для себя мир ярких красок! [Подробнее…](https://akvis.com/ru/points/index.php?utm_source=help)

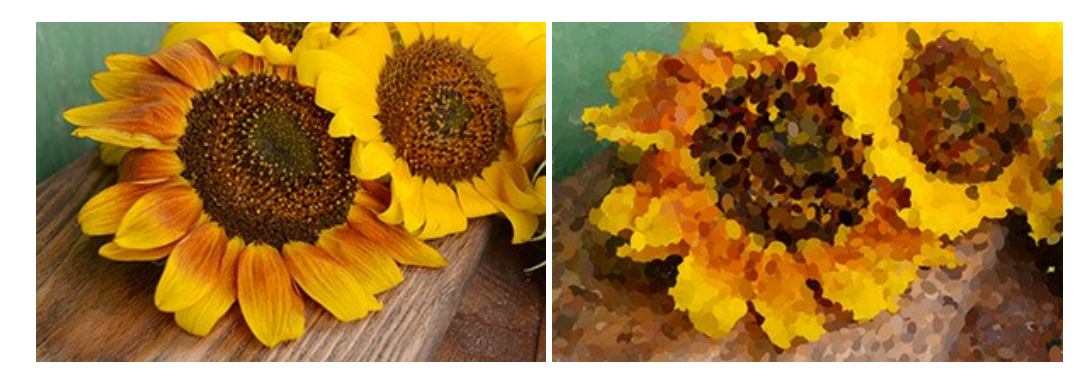

#### **[AKVIS Refocus AI — Улучшение фокусировки, эффекты размытия](https://akvis.com/ru/refocus/index.php?utm_source=help)**

**AKVIS Refocus AI** повышает резкость нечетких фотографий, предлагает полную и выборочную фокусировку, добавляет эффекты размытия и боке. Программа работает в пяти режимах: *Исправление фокуса AI*, *Миниатюра*, *Размытие диафрагмы*, *Размытие движения* и *Радиальное размытие*. [Подробнее…](https://akvis.com/ru/refocus/index.php?utm_source=help)

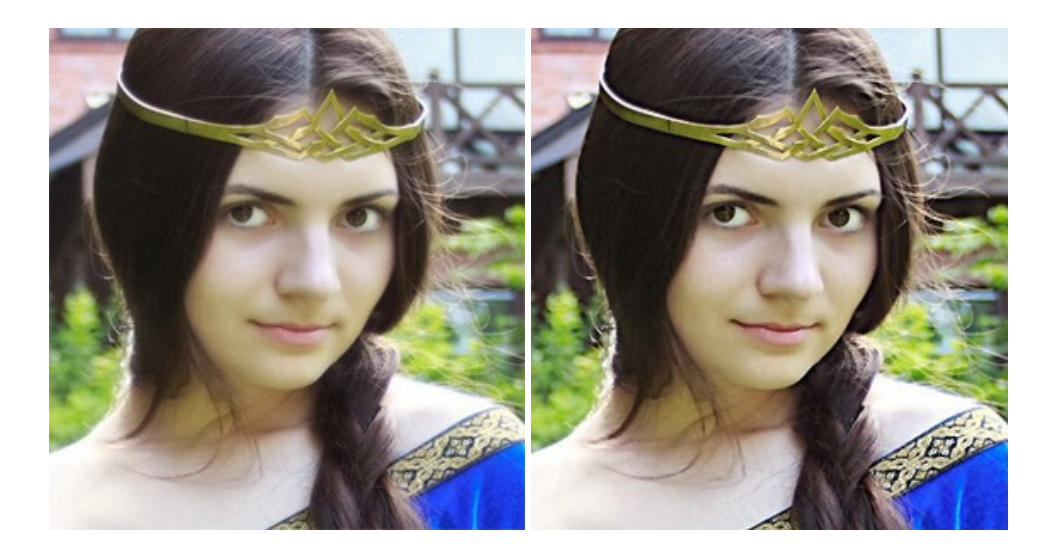

# **[AKVIS Retoucher — Восстановление и ретушь фотографий](https://akvis.com/ru/retoucher/index.php?utm_source=help)**

**AKVIS Retoucher** — программа для восстановления изображений и ретуши фотографий.

Программа поможет удалить царапины, пятна, пыль, следы от сгибов и другие дефекты; убрать лишние детали, текст; реконструировать недостающие части фотографии, "затянуть" дырявые места и нарастить оборванные края. [Подробнее…](https://akvis.com/ru/retoucher/index.php?utm_source=help)

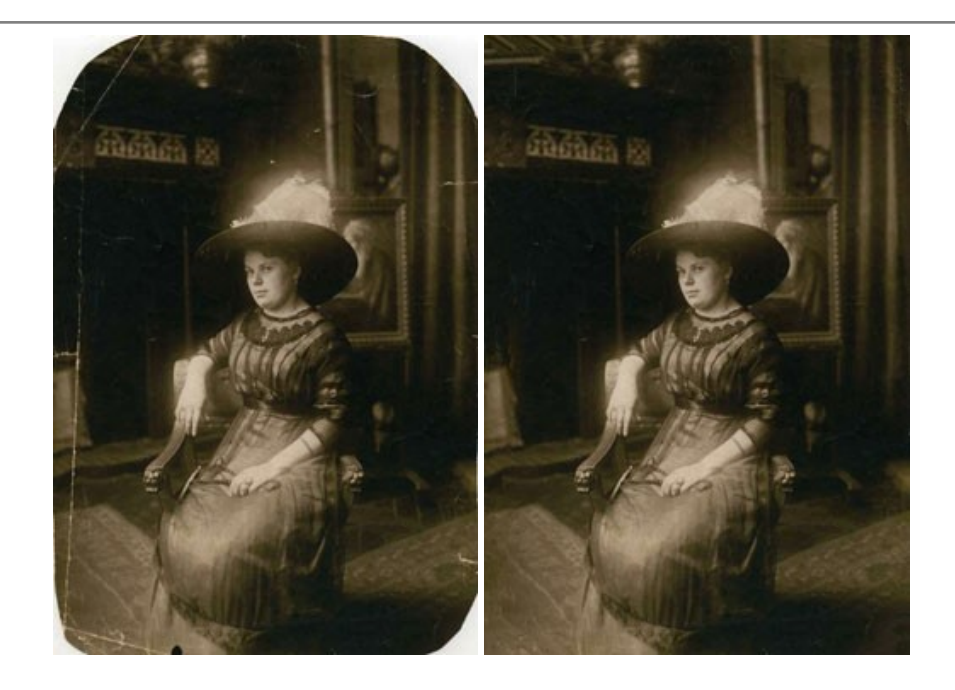

#### **[AKVIS Sketch — Рисунок карандашом из фотографии](https://akvis.com/ru/sketch/index.php?utm_source=help)**

**AKVIS Sketch** — программа для создания рисунка из фотографии. Программа превращает фотоснимки в эскизы, сделанные карандашом или углем, позволяет создать черно-белый карандашный набросок или цветной рисунок. В программе представлены следующие стили: *Классический*, *Художественный*, *Маэстро* и *Мультистиль*, — каждый с набором готовых пресетов. AKVIS Sketch позволяет каждому почувствовать себя художником! [Подробнее…](https://akvis.com/ru/sketch/index.php?utm_source=help)

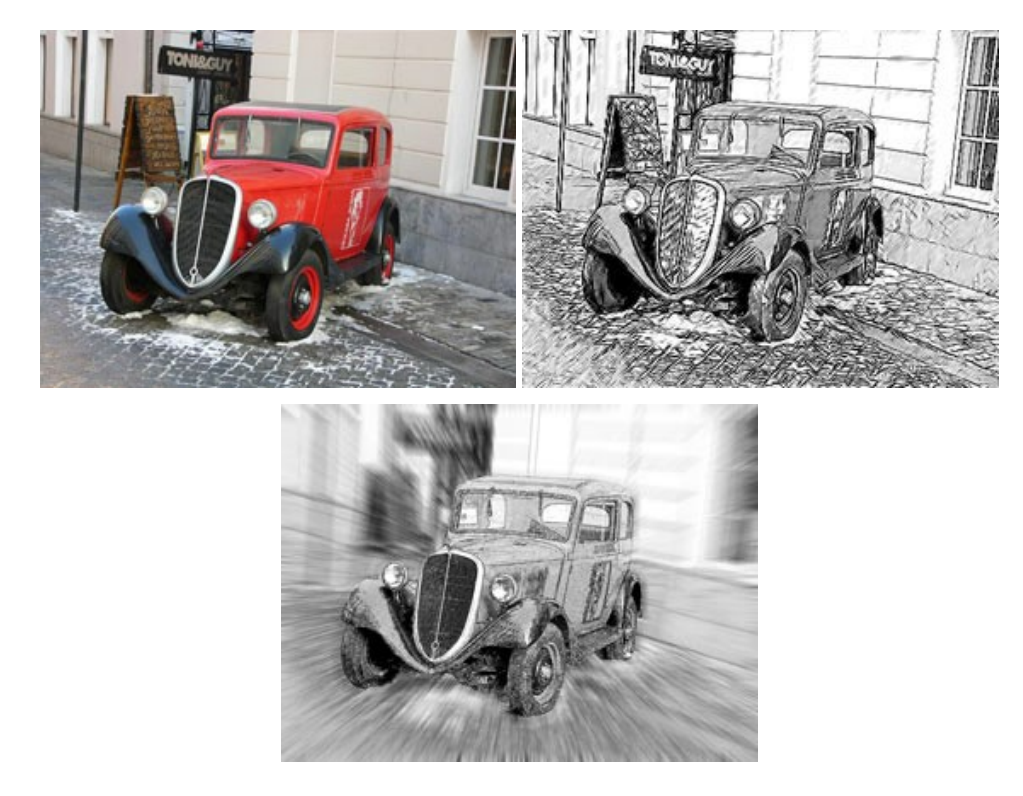

# **[AKVIS SmartMask — Выделение объекта и удаление фона](https://akvis.com/ru/smartmask/index.php?utm_source=help)**

**AKVIS SmartMask** — программа для быстрого выделения объектов на изображении. SmartMask позволяет быстро и качественно вырезать часть фотографии, используется для удаления фона, создания коллажей. [Подробнее…](https://akvis.com/ru/smartmask/index.php?utm_source=help)

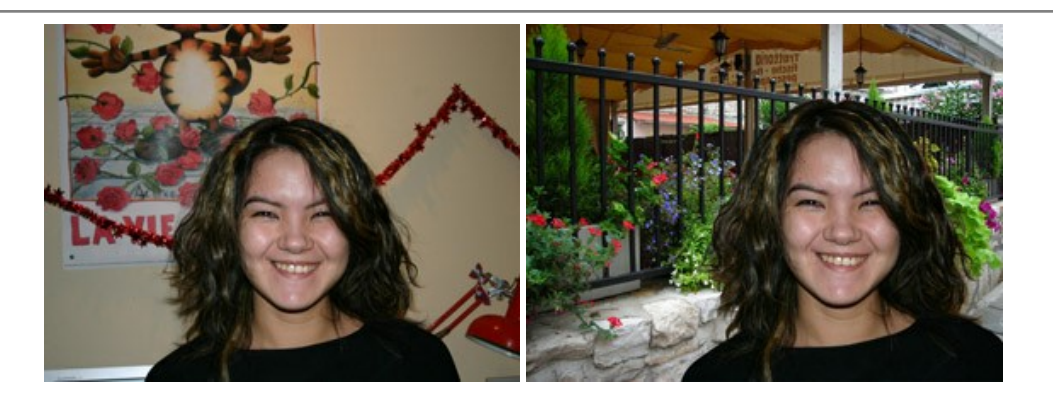

#### **[AKVIS Watercolor — Рисунок акварельными красками](https://akvis.com/ru/watercolor/index.php?utm_source=help)**

**AKVIS Watercolor** превращает фотографию в акварельный рисунок. Программа включает в себя два стиля: *Классическая акварель* и *Контурная акварель*, каждый с набором готовых пресетов. Создавайте произведения искусства в технике акварельной живописи! [Подробнее…](https://akvis.com/ru/watercolor/index.php?utm_source=help)

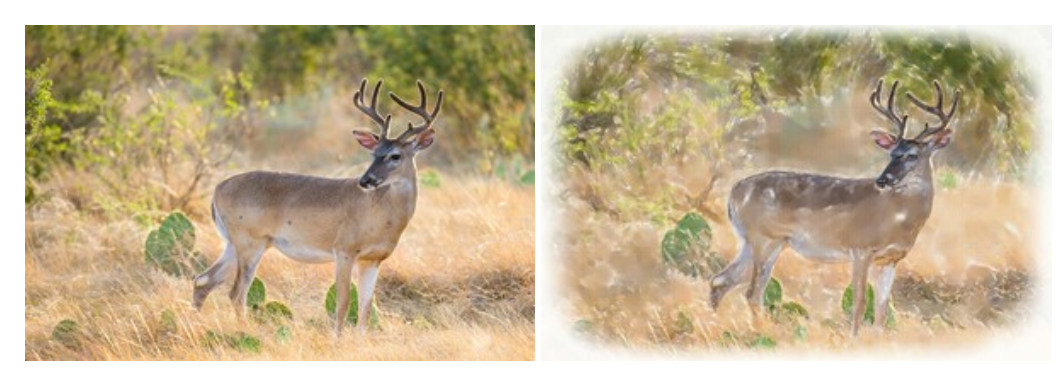